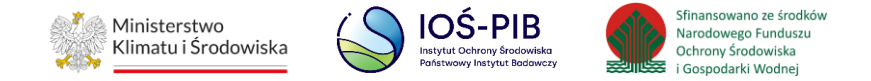

**INSTRUKCJA UŻYTKOWNIKA JAP<sup>1</sup> SYSTEMU BAZY DANYCH O PRODUKTACH I OPAKOWANIACH ORAZ O GOSPODARCE ODPADAMI – BDO**

# **Instrukcja do obsługi Modułu ewidencji odpadów**

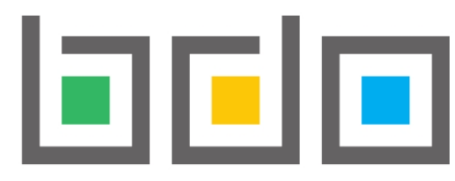

BAZA DANYCH O PRODUKTACH

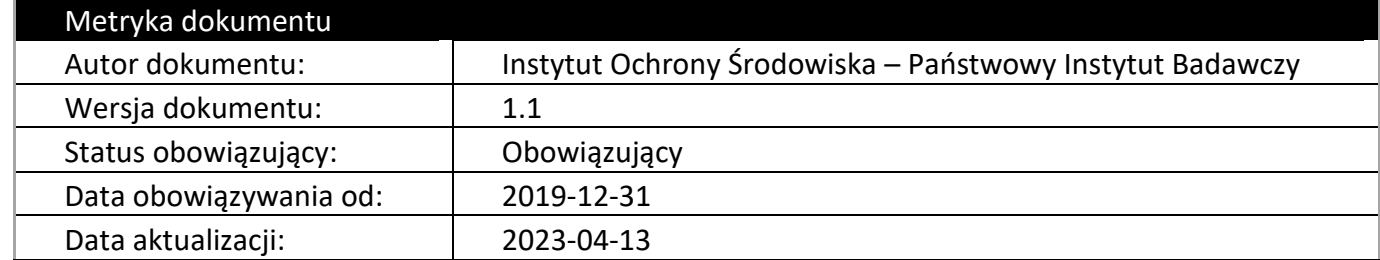

 $\ddot{\phantom{a}}$ 1 Organy administracji publicznej i podmioty wskazane w art. 83 ustawy o odpadach

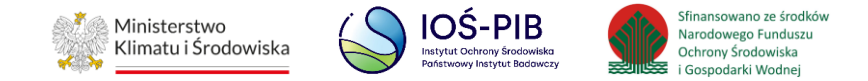

## Spis treści

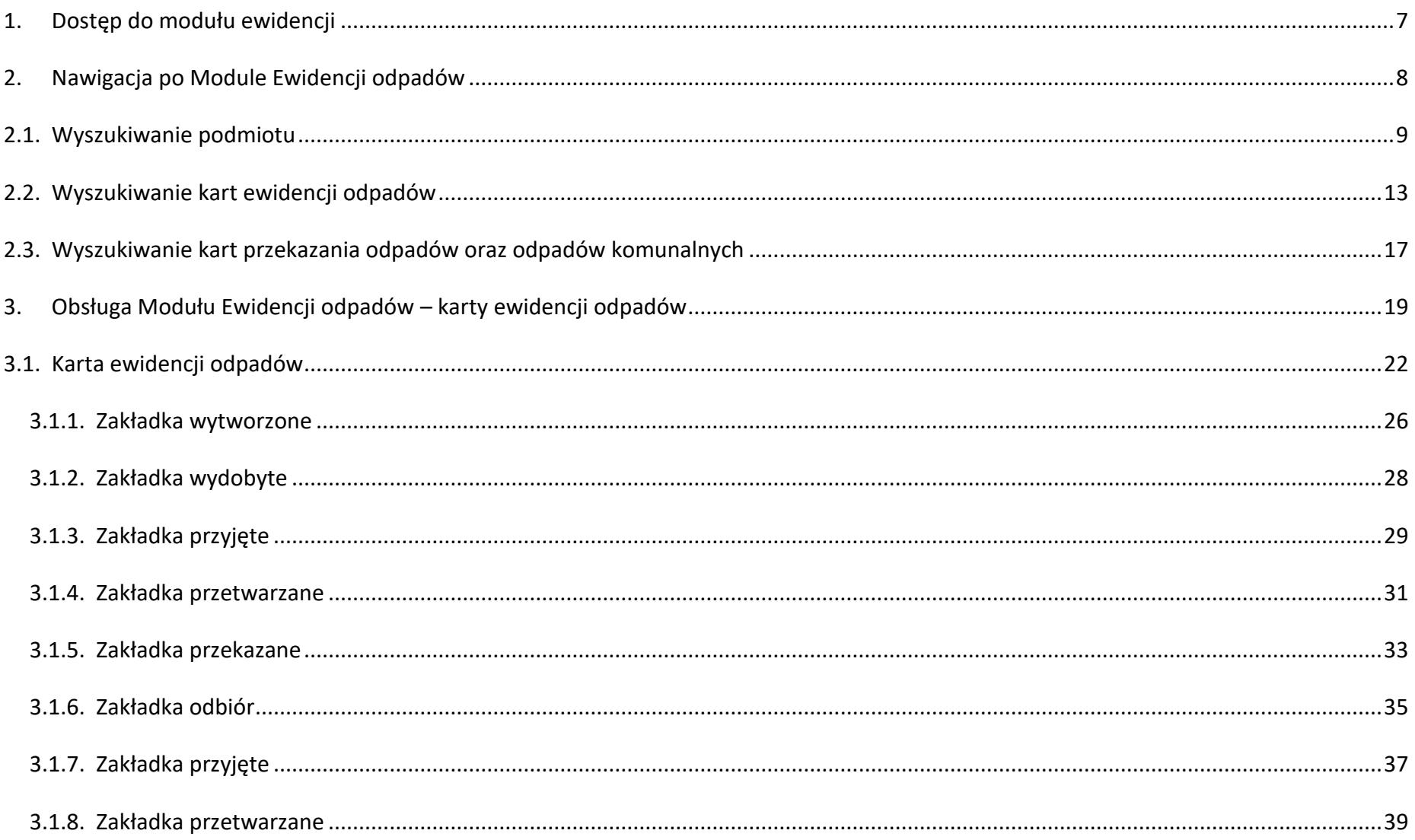

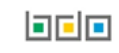

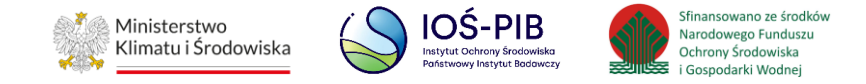

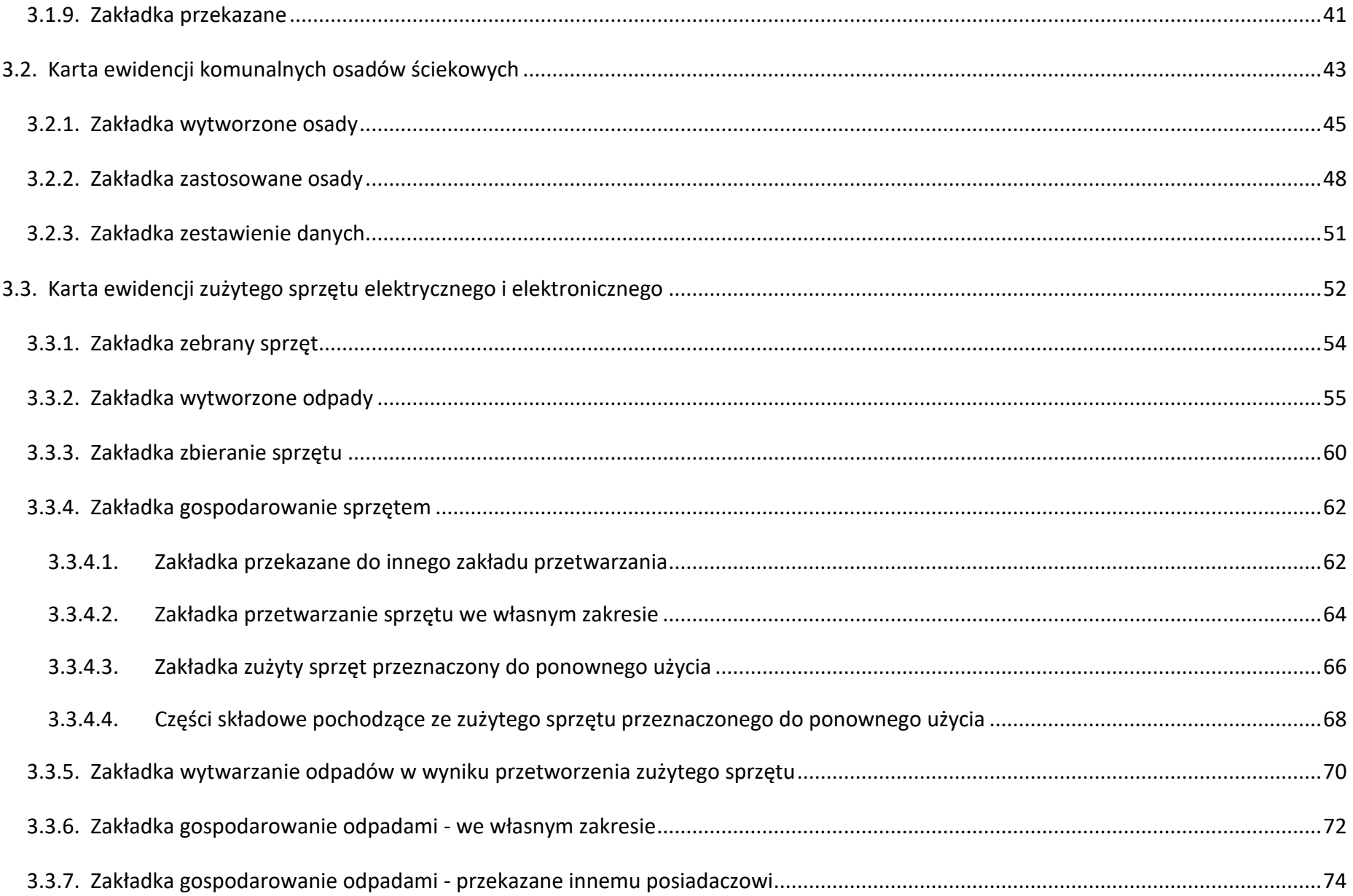

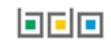

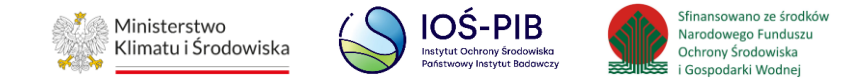

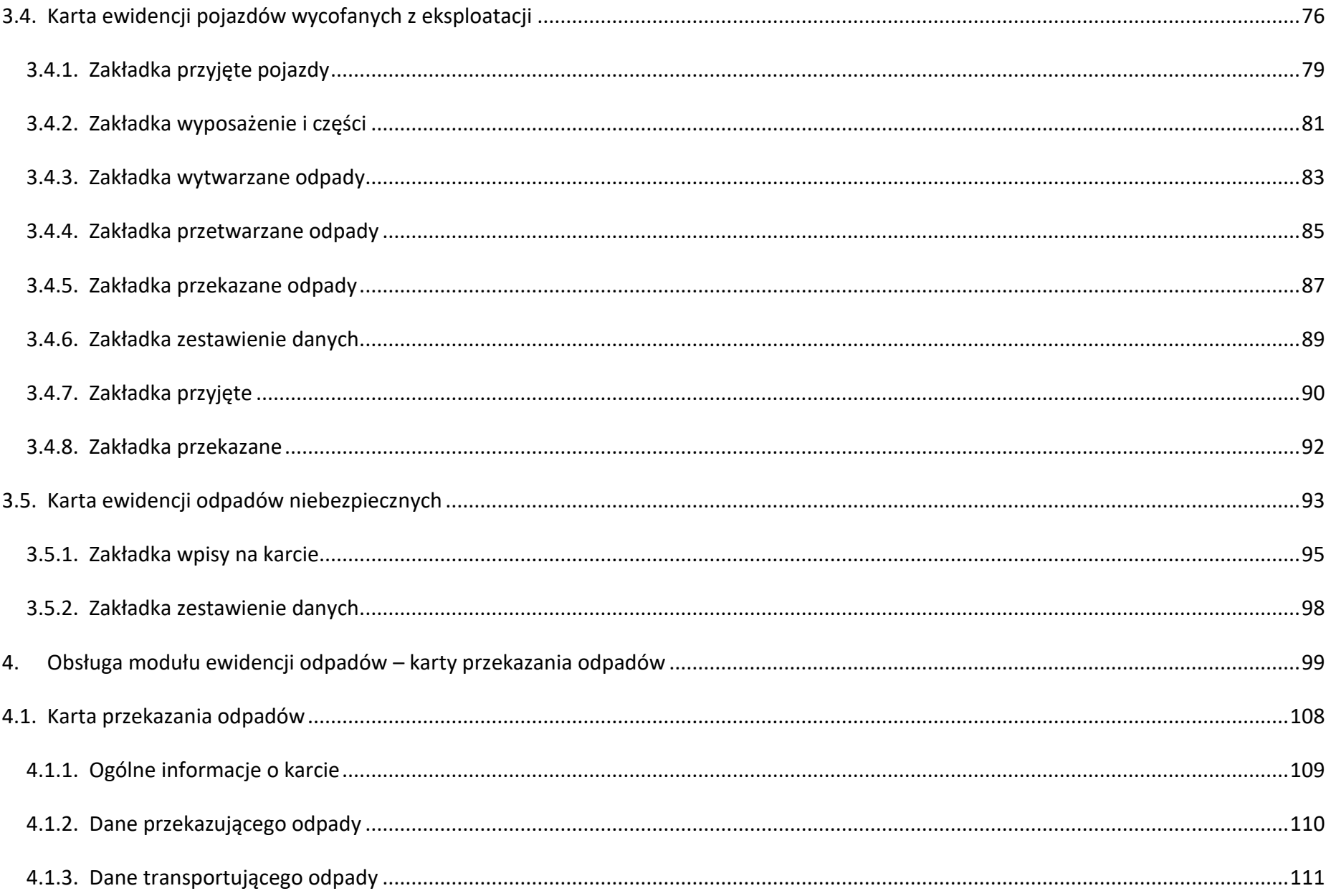

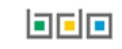

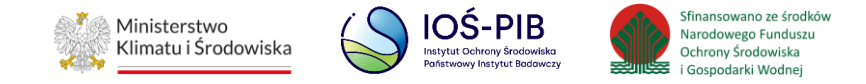

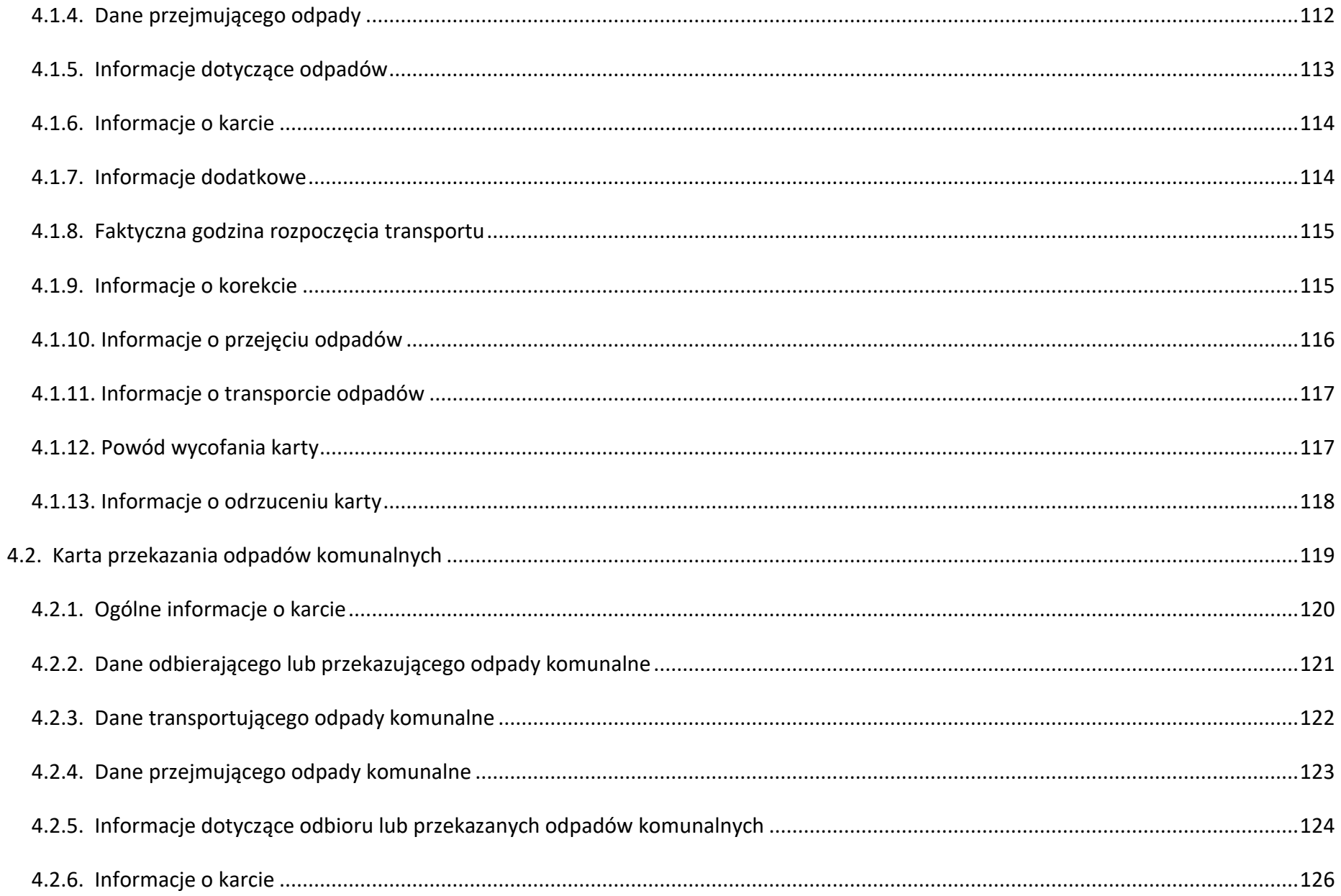

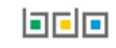

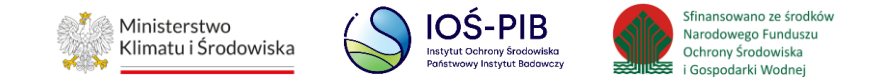

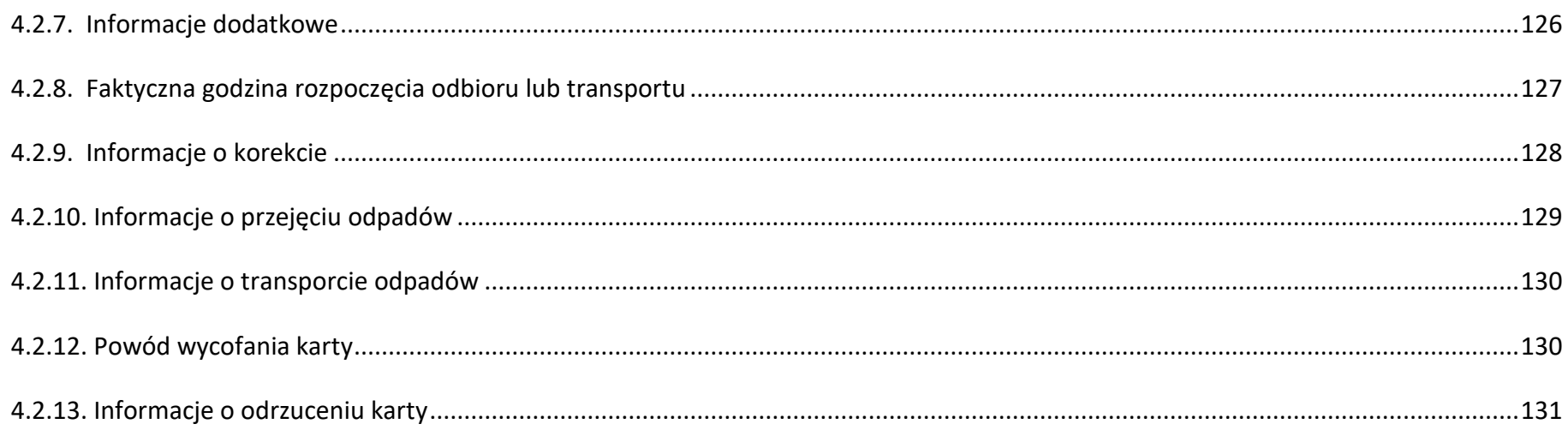

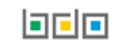

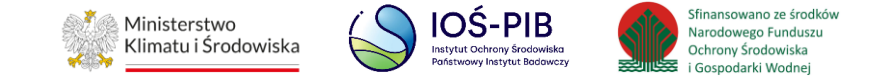

## <span id="page-6-0"></span>**1. Dostęp do modułu ewidencji**

Użytkownik Główny jednostki administracji publicznej oraz służb kontrolnych, o którym mowa w art. 83 ust. 1 ustawy o odpadach po uzyskaniu dostępu do BDO otrzymuje uprawnienia do obsługi Modułu Ewidencji odpadów, który jest dostępny z poziomu menu bocznego. **[RYSUNEK 1]**

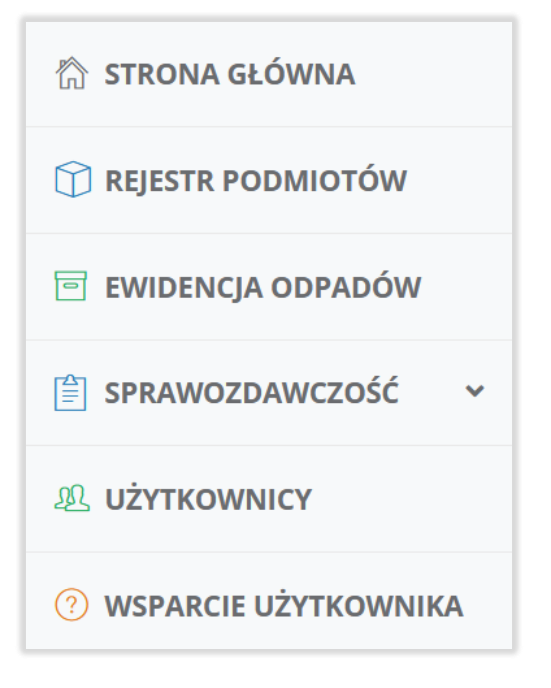

Rysunek 1 Widok menu bocznego

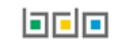

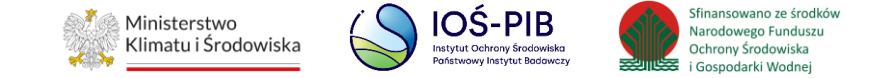

## <span id="page-7-0"></span>**2. Nawigacja po Module Ewidencji odpadów**

Po przejściu do Modułu Ewidencji odpadów system wyświetli wyszukiwarkę, która umożliwia wyszukanie:

- Podmiotu,
- kart ewidencji odpadów,
- kart przekazania odpadów,
- kart przekazania odpadów komunalnych. **[RYSUNEK 2]**

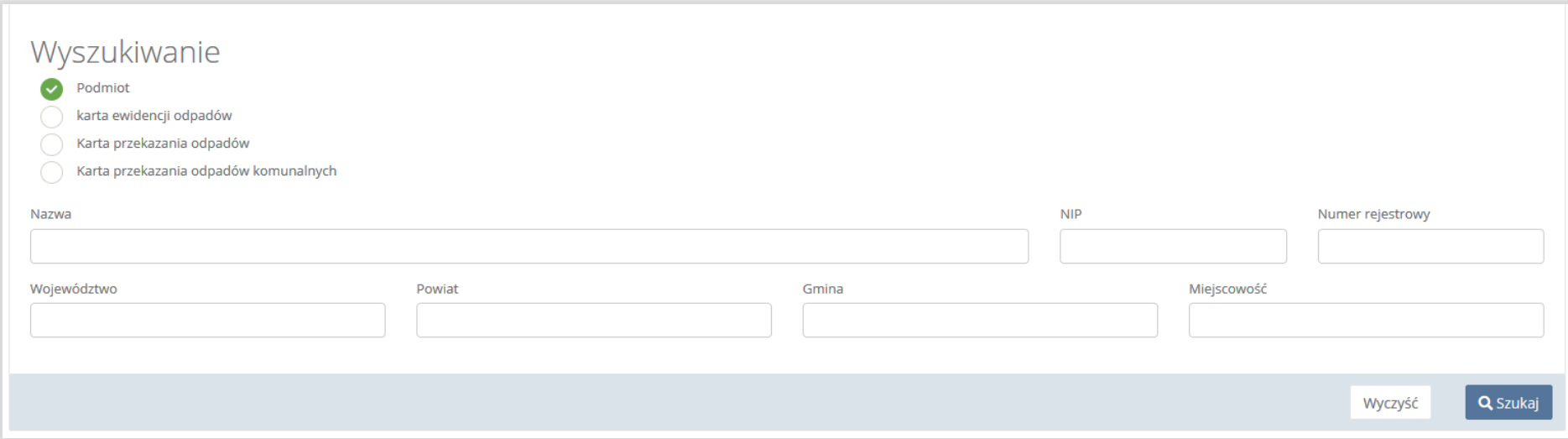

Rysunek 2 Wyszukiwarka w Module Ewidencji odpadów

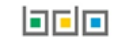

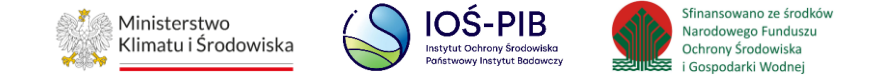

#### <span id="page-8-0"></span>**2.1. Wyszukiwanie podmiotu**

Wyszukiwarka podmiotu umożliwia filtrowanie wyników po następujących kryteriach:

- nazwa,
- numer NIP,
- numer rejestrowy,
- województwo,
- powiat,
- gmina,
- miejscowość. **[RYSUNEK 3]**

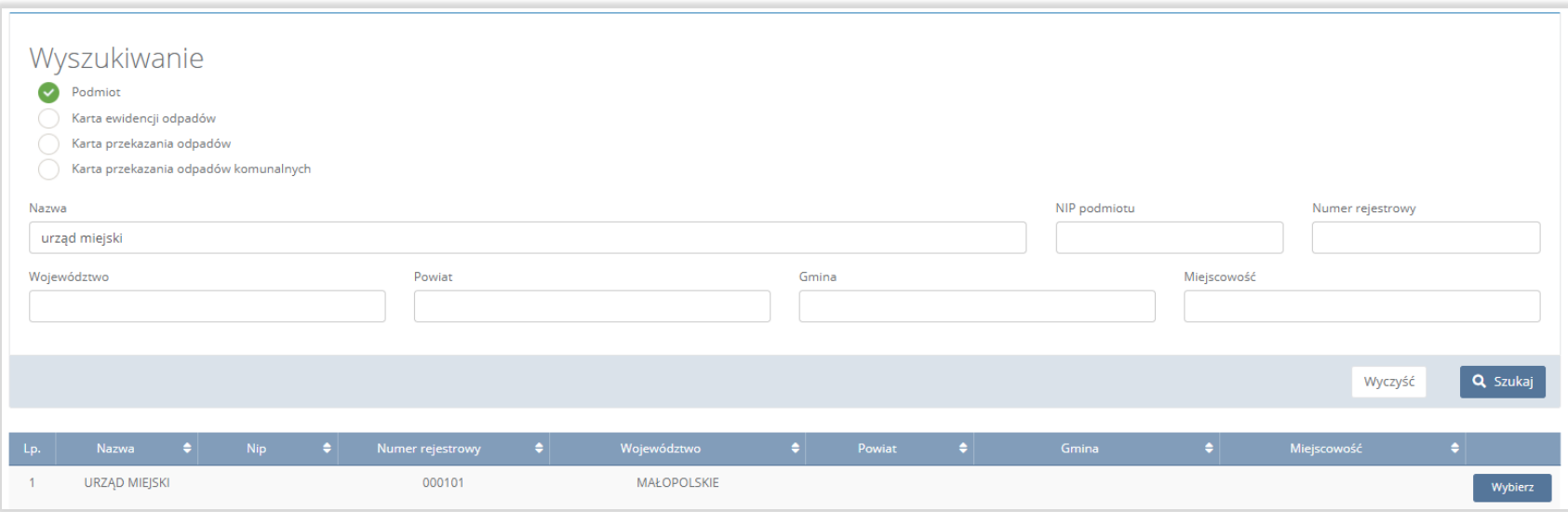

Rysunek 3 Wyszukiwarka podmiotu

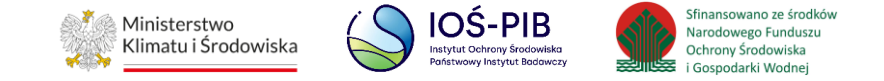

W celu wyszukania podmiotu należy wypełnić minimum jedno kryterium wyszukiwania (np. nazwa, NIP, numer rejestrowy).

Po wyszukaniu odpowiedniego podmiotu należy wybrać opcję "Wybierz". Następnie system wyświetli listę wszystkich miejsc prowadzenia działalności wybranego podmiotu wraz z możliwością wyszukania danego miejsca prowadzenia działalności. **[RYSUNEK 4]**

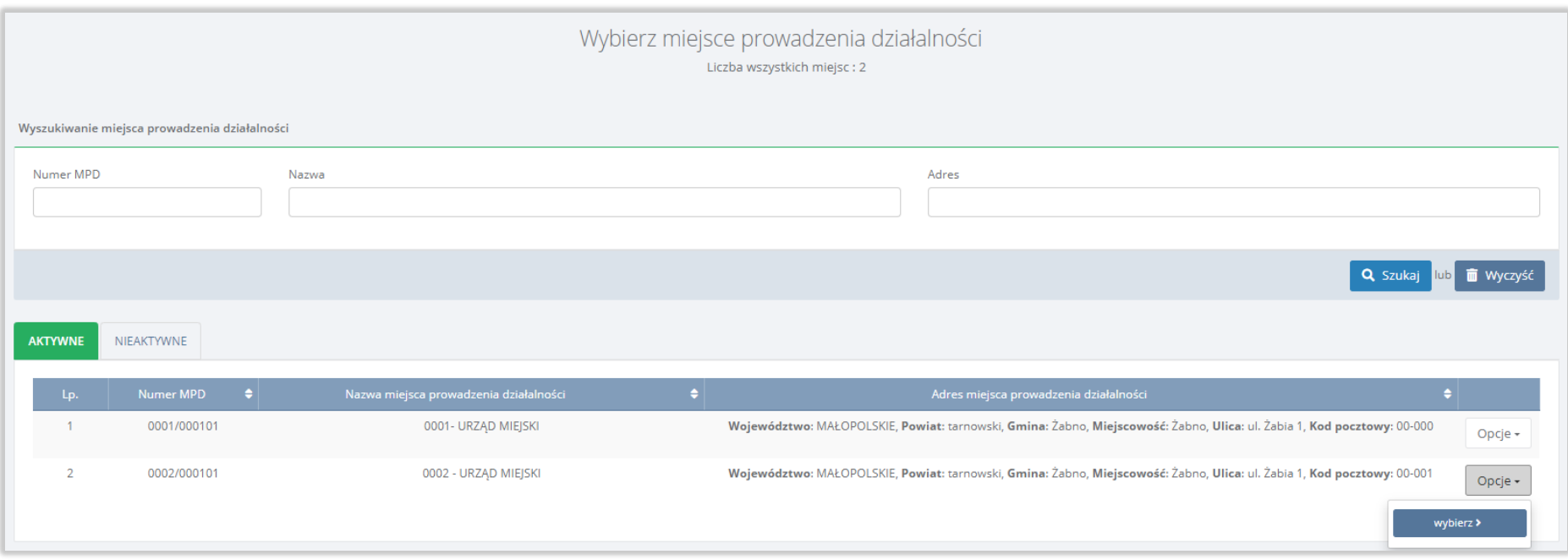

#### Rysunek 4 Lista miejsc prowadzenia działalności

Aby wybrać kontekst miejsca prowadzenia działalności w zakresie, którego użytkownik JAP chce rozpocząć czynności w BDO należy wybrać opcję "Wybierz" dla danego miejsca prowadzenia działalności.

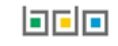

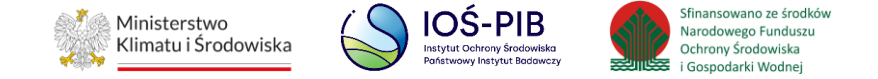

Po wybraniu kontekstu podmiotu i miejsca prowadzenia działalności w menu nawigacyjnym użytkownika JAP automatycznie pojawią się dane uzupełnione o nazwę wybranego podmiotu, numer rejestrowy, nazwę miejsca prowadzenia działalności oraz numer miejsca prowadzenia działalności. **[RYSUNEK 5]**

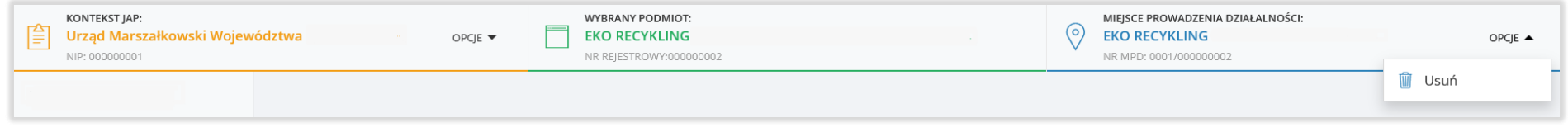

Rysunek 5 Menu nawigacyjne użytkownika - kontekst podmiotu oraz miejsca prowadzenia działalności

Aby usunąć kontekst wybranego podmiotu oraz miejsca prowadzenia działalności należy w menu nawigacyjnym wybrać opcję "Usuń".

Ponowne uruchomienie wyszukiwarki jest możliwe poprzez kliknięcie Moduł Ewidencji odpadów z poziomu menu bocznego.

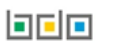

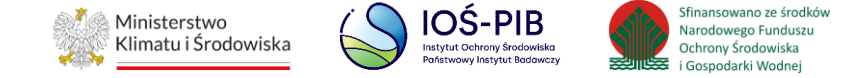

Aby rozpocząć czynności w zakresie wybranego podmiotu, należy z poziomu menu bocznego wybrać Moduł Ewidencji odpadów, a następnie odpowiednią sekcję:

- Karty przekazania,
- Karty ewidencji odpadów. **[RYSUNEK 6]**

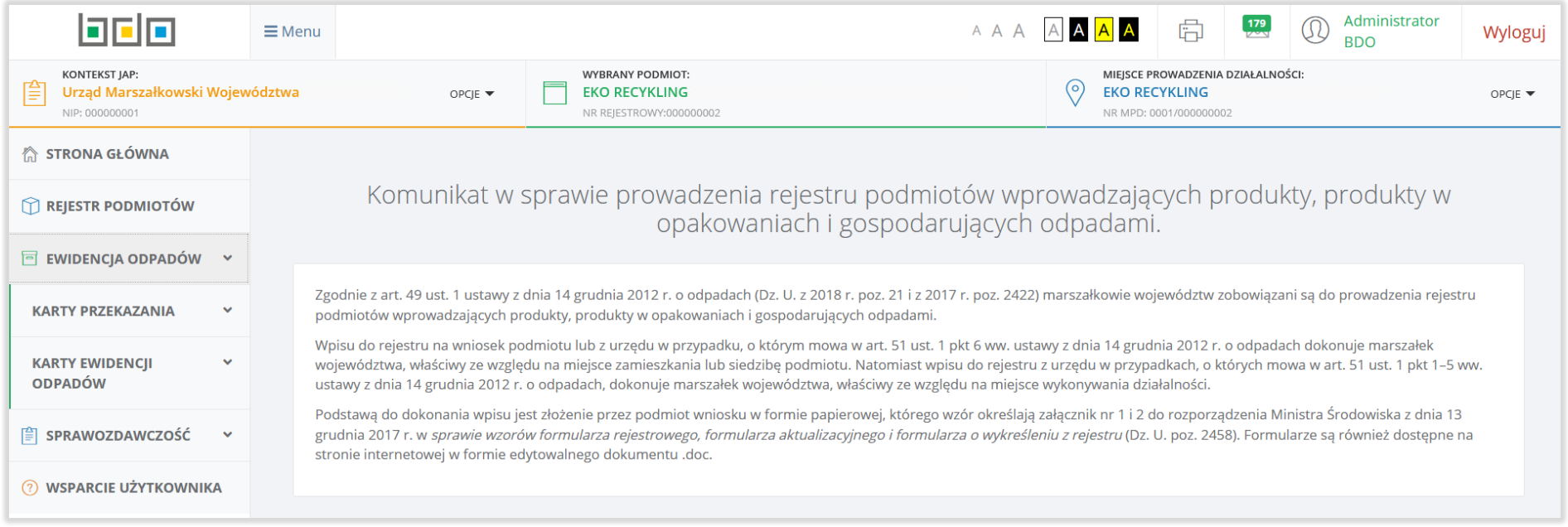

Rysunek 6 Moduł Ewidencji odpadów – sekcja karty przekazania oraz karty ewidencji odpadów

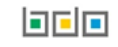

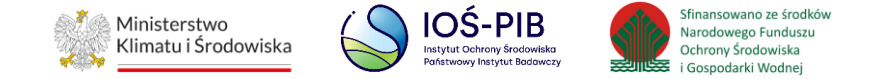

#### <span id="page-12-0"></span>**2.2. Wyszukiwanie kart ewidencji odpadów**

Wyszukiwarka kart ewidencji odpadów umożliwia filtrowanie wyników po następujących kryteriach:

- rok sprawozdawczy,
- typ karty,
- numer karty,
- kod i rodzaj odpadu,
- województwo,
- powiat,
- gmina,
- miejscowość. **[RYSUNEK 7]**

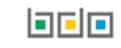

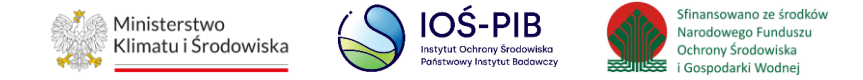

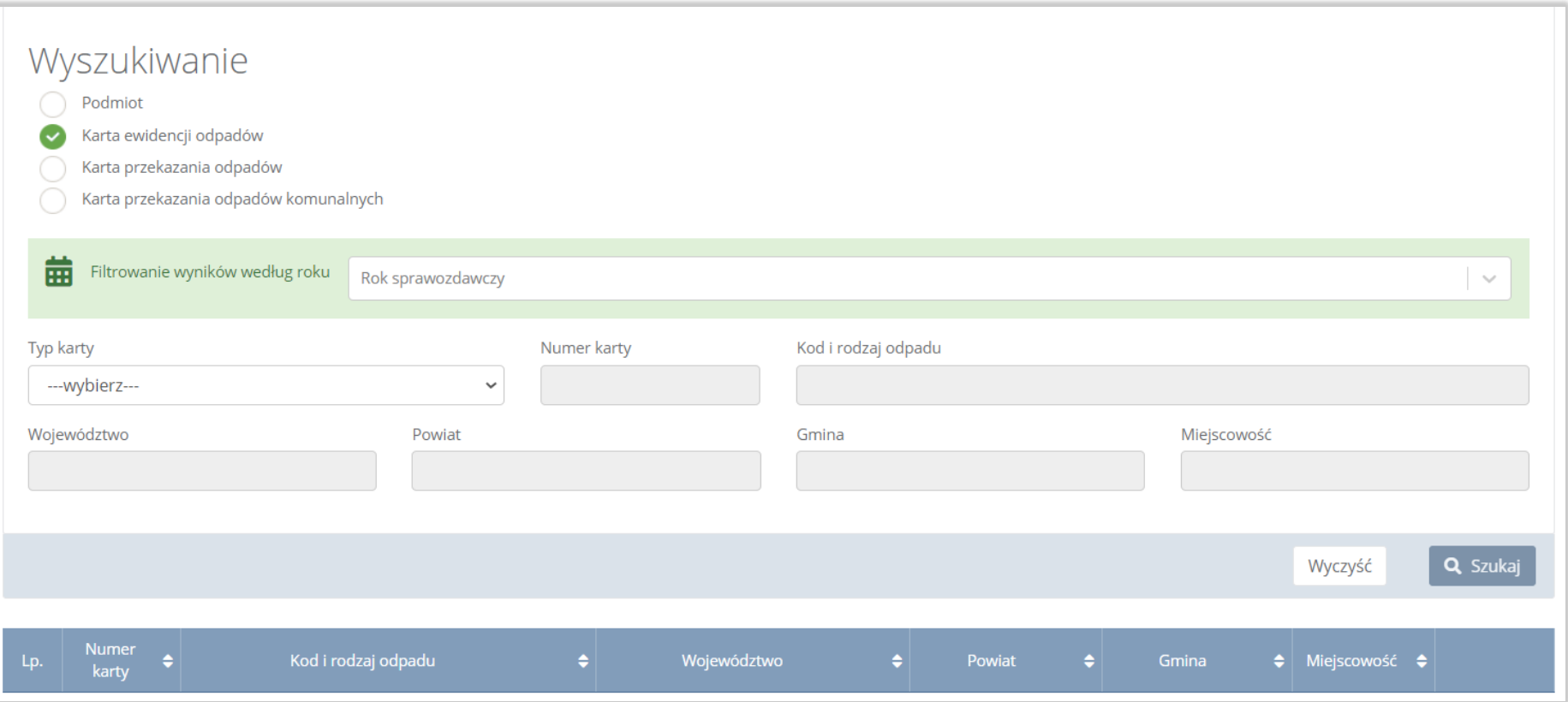

#### Rysunek 7 Wyszukiwarka kart ewidencji odpadów

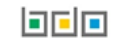

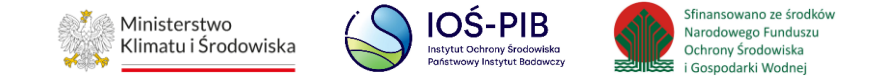

Aby wybrać odpowiedni typ karty należy rozwinąć listę z typami kart, która dzieli się na:

- kartę ewidencji odpadów,
- kartę ewidencji odpadów komunalnych,
- kartę ewidencji komunalnych osadów ściekowych,
- kartę ewidencji zużytego sprzętu elektrycznego i elektronicznego,
- kartę ewidencji pojazdów wycofanych z eksploatacji,
- kartę ewidencji odpadów niebezpiecznych. **[RYSUNEK 8]**

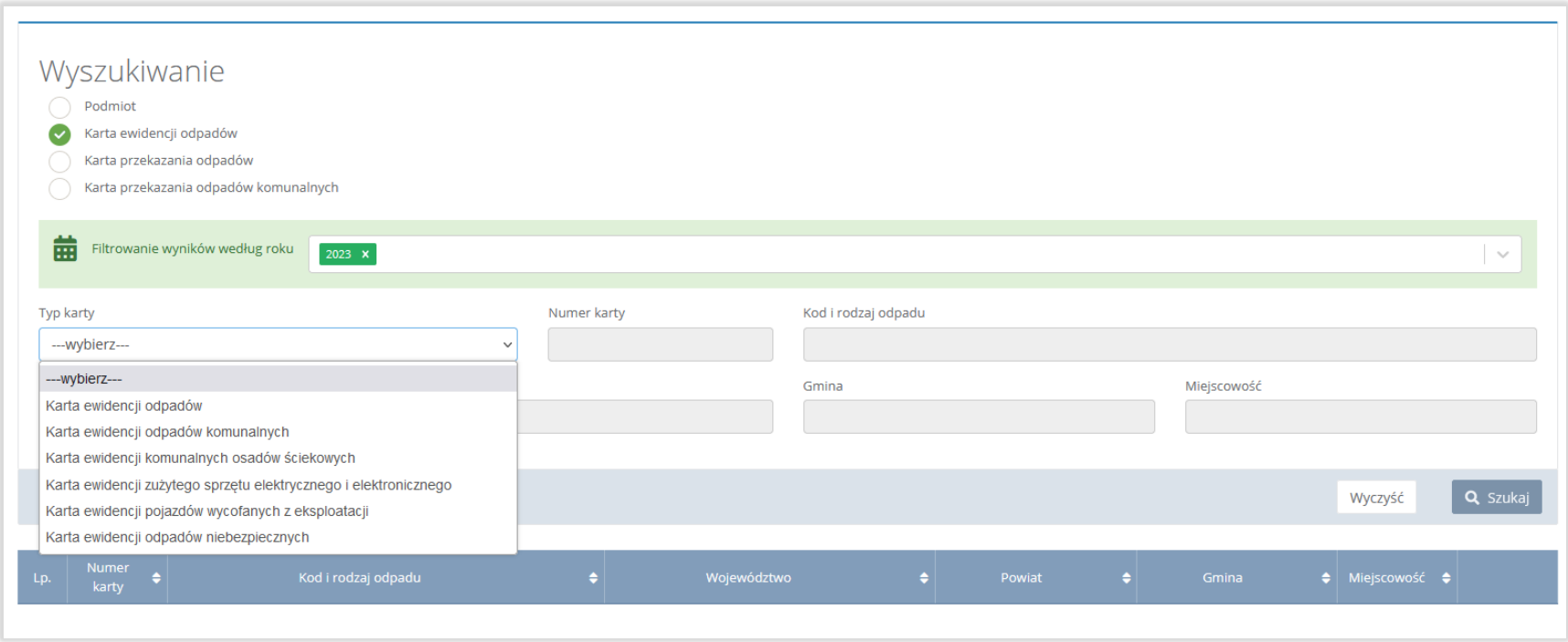

Rysunek 8 Filtrowanie wyników po typach kart

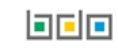

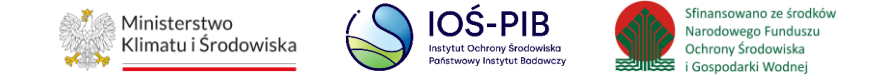

W celu wyszukania odpowiedniej karty ewidencji należy wypełnić minimum jedno kryterium wyszukiwania (np. typ karty, numer karty).

Po wyszukaniu karty ewidencji odpadów należy wybrać opcję "Podgląd". Następnie system wyświetli szczegóły danej karty ewidencji odpadów w zależności od wyboru kryterium wyszukiwania. **[RYSUNEK 9]**

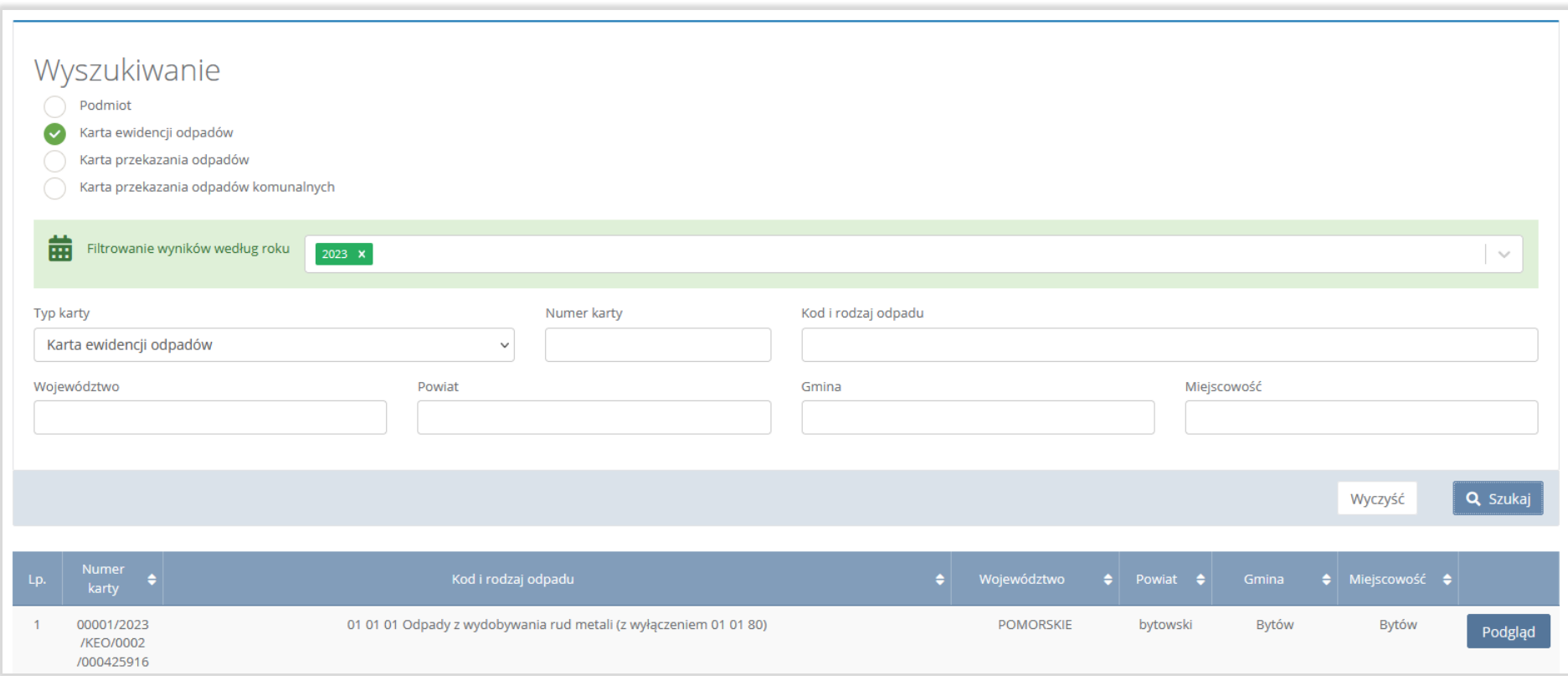

Rysunek 9 Opcja podglądu karty ewidencji odpadów

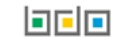

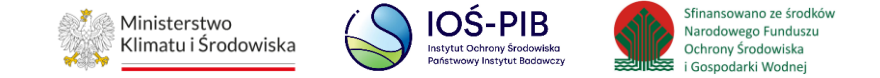

#### <span id="page-16-0"></span>**2.3. Wyszukiwanie kart przekazania odpadów oraz odpadów komunalnych**

Wyszukiwarka kart przekazania odpadów oraz odpadów komunalnych umożliwia filtrowanie wyników po następujących kryteriach:

- rok sprawozdawczy,
- numer karty,
- kod i rodzaj odpadu,
- województwo,
- powiat,
- gmina,
- miejscowość,
- numer rejestracyjny pojazdu, przyczepy lub naczepy,
- data rozpoczęcia transportu lub zakres dat. **[RYSUNEK 10]**

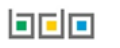

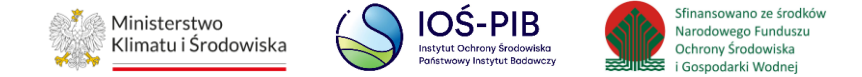

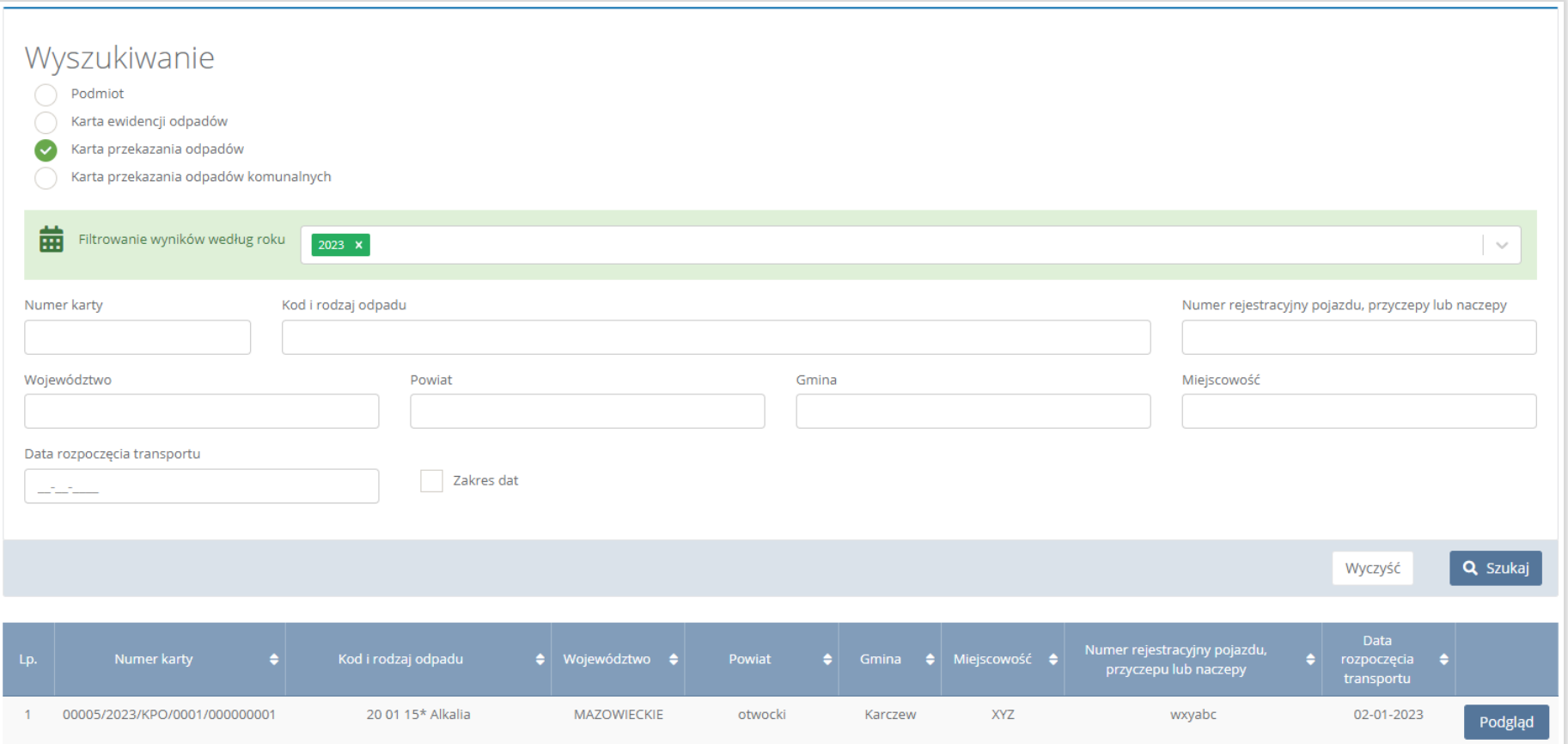

#### Rysunek 10 Wyszukiwarka kart przekazania odpadów oraz odpadów komunalnych

W celu wyszukania odpowiedniej karty przekazania odpadów lub odpadów komunalnych należy wypełnić minimum jedno kryterium wyszukiwania (np. numer karty, kod i rodzaj odpadu, data rozpoczęcia transportu).

Po wyszukaniu karty przekazania odpadów lub odpadów komunalnych należy wybrać opcję "Podgląd". Następnie system wyświetli szczegóły danej karty przekazania odpadów lub odpadów komunalnych.

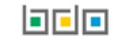

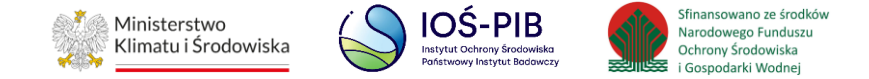

## <span id="page-18-0"></span>**3. Obsługa Modułu Ewidencji odpadów – karty ewidencji odpadów**

Karty ewidencji odpadów dzieli się na:

- karty ewidencji odpadów,
- karty ewidencji komunalnych osadów ściekowych,
- karty ewidencji zużytego sprzętu elektrycznego i elektronicznego,
- karty ewidencji pojazdów wycofanych z eksploatacji,
- karty ewidencji odpadów niebezpiecznych.

W zależności od wyboru rodzaju karty system wyświetli listę kart ewidencji oraz wyszukiwarkę za pomocą, której można odszukać odpowiednią kartę wypełniając minimum jedno kryterium wyszukiwania (kod i rodzaj odpadu, numer karty lub gmina – dla zakładki odpady komunalne). **[RYSUNEK 11]**

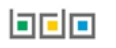

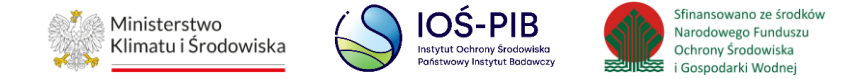

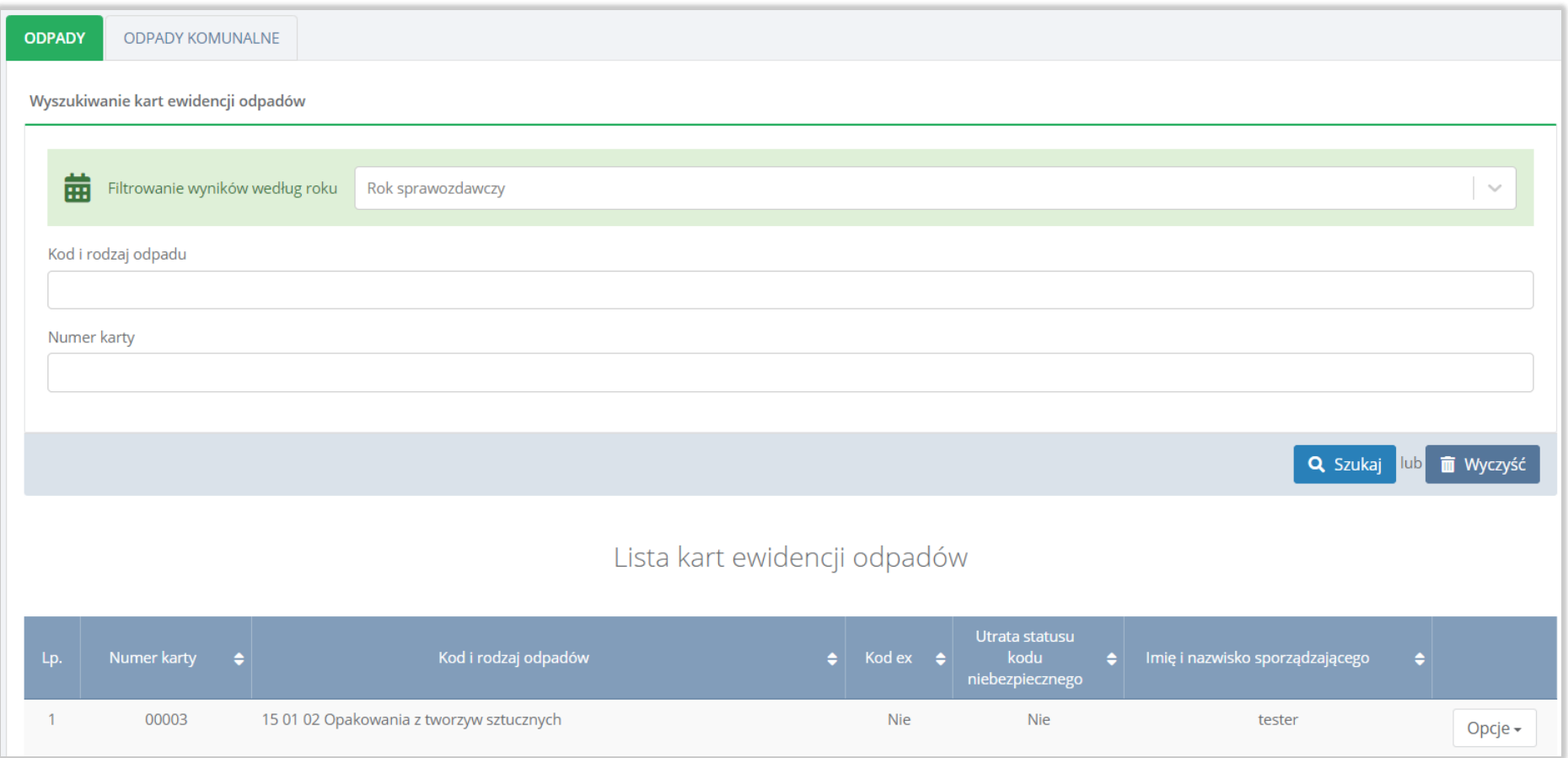

Rysunek 11 Przykładowy widok wyszukiwarki oraz listy kart ewidencji odpadów

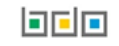

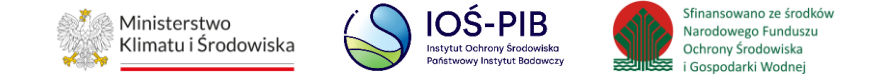

Aby przejść do szczegółów danej karty z listy należy wybrać opcję "Szczegóły". [RYSUNEK 12]

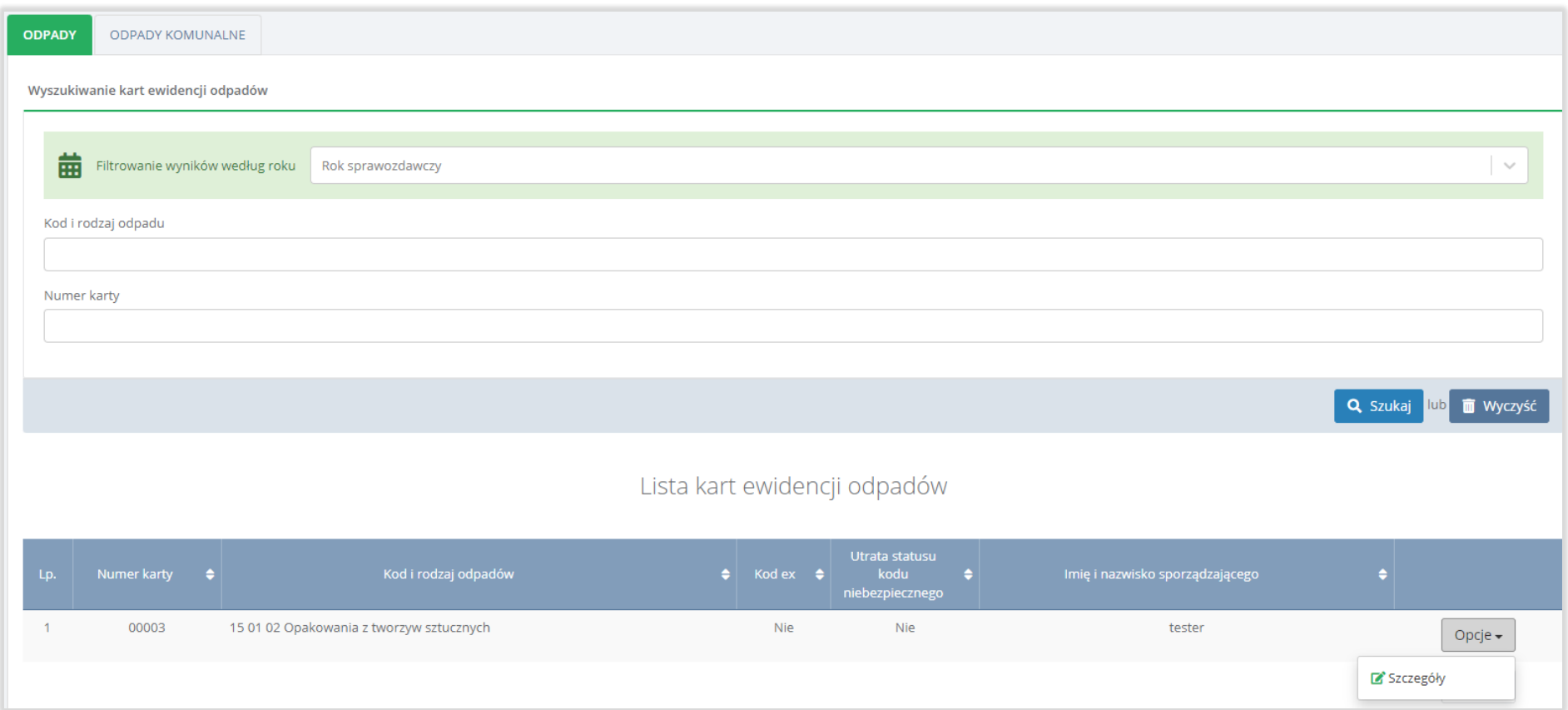

Rysunek 12 Opcje dla karty ewidencji odpadów

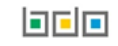

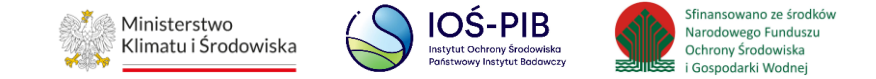

#### <span id="page-21-0"></span>**3.1. Karta ewidencji odpadów**

Karta ewidencji odpadów dzieli się na dwie zakładki:

- odpady,
- odpady komunalne. **[RYSUNEK 13]**

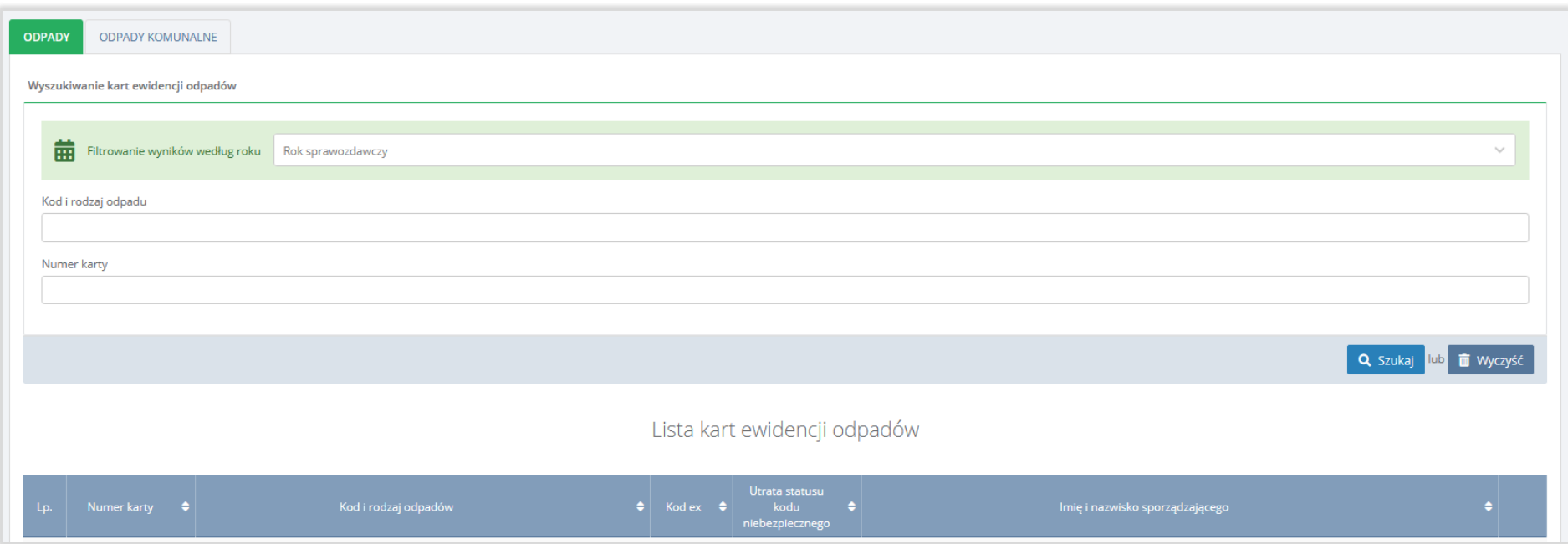

Rysunek 13 Zakładki dla karty ewidencji odpadów

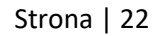

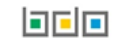

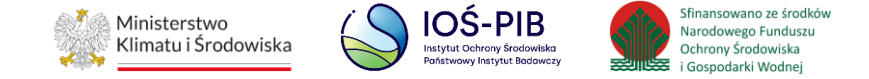

Karta ewidencji odpadów/odpadów komunalnych zawiera do podglądu następujące sekcje**:**

- informacje o karcie ewidencji odpadów,
- stan magazynowy na 1 stycznia,
- ewidencja.

Sekcja informacje o karcie ewidencji odpadów zawiera:

- kod i rodzaj odpadu,
- numer karty,
- rok kalendarzowy,
- $\bullet$  kod ex,
- rodzaj odpadu ex,
- utratę statusu kodu niebezpiecznego,
- rodzaj odpadu,
- województwo/powiat/gmina (dla zakładki odpady komunalne),
- zakres działalności. **[RYSUNEK 14]**

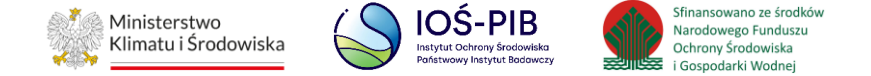

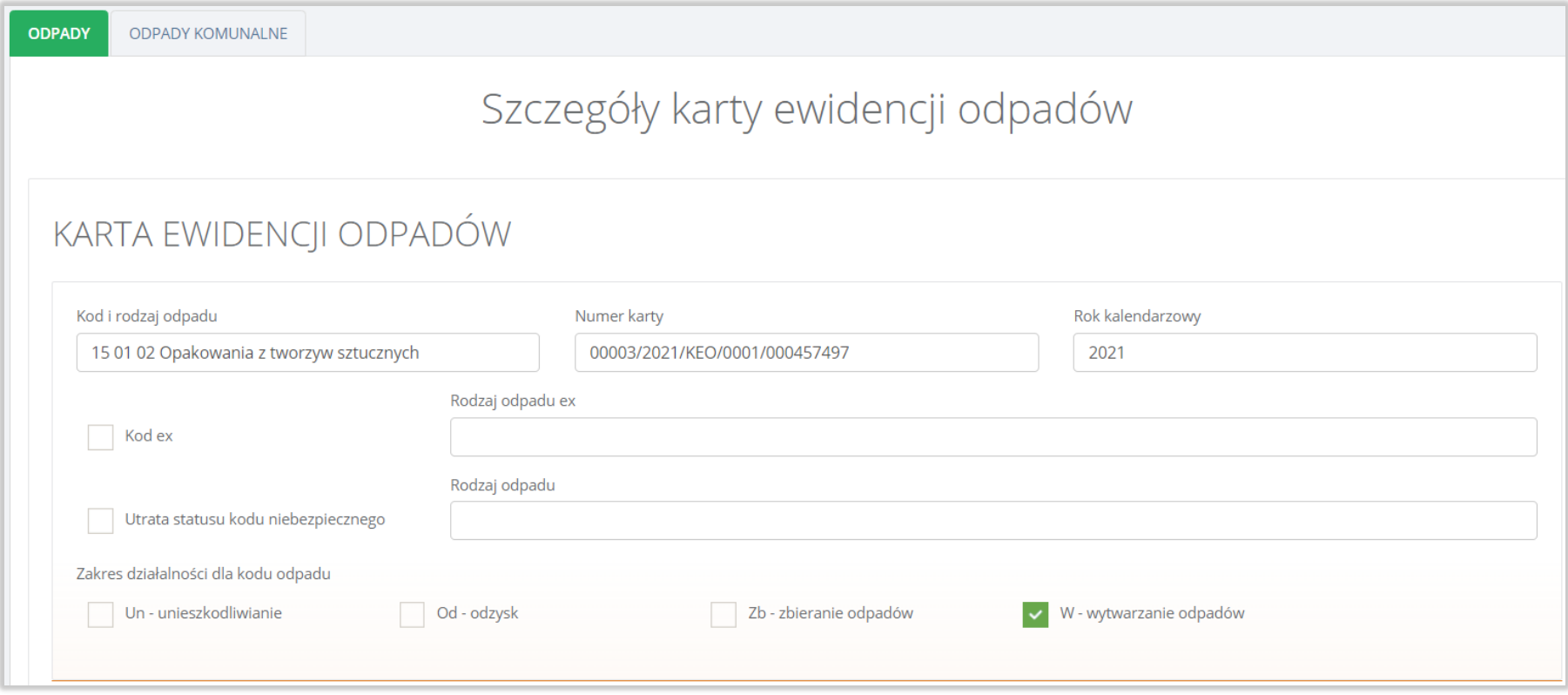

Rysunek 14 Informacje o karcie ewidencji odpadów

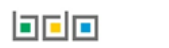

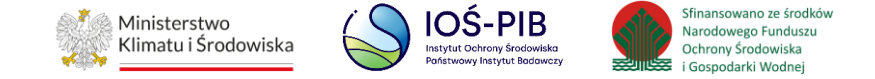

#### Sekcja stany magazynowe na 1 stycznia zawiera masę odpadów [Mg]. **[RYSUNEK 15]**

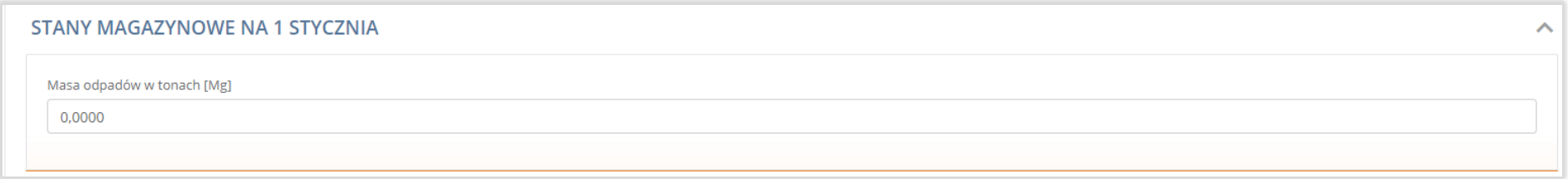

#### Rysunek 15 Stany magazynowe na 1 stycznia

Sekcja ewidencji odpadów dzieli się na zakładki:

- wytworzone,
- wydobyte,
- przyjęte,
- przetwarzane,
- przekazane.

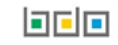

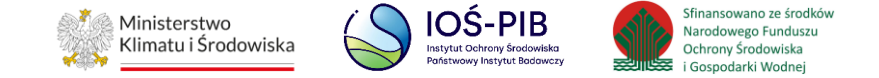

#### <span id="page-25-0"></span>**3.1.1. Zakładka wytworzone**

Aby przejść do szczegółów wpisu należy wybrać opcję "Szczegóły". [RYSUNEK 16]

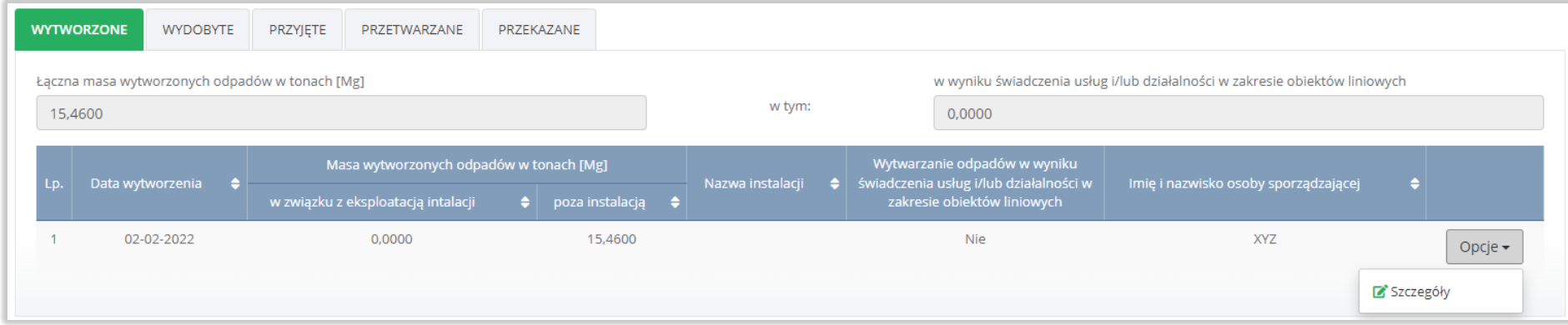

Rysunek 16 Ewidencja wytworzonych odpadów

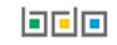

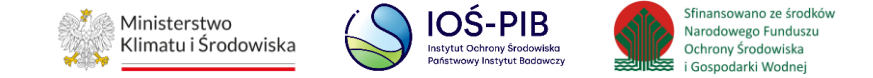

Następnie system wyświetli podgląd wytworzonych odpadów. **[RYSUNEK 17]**

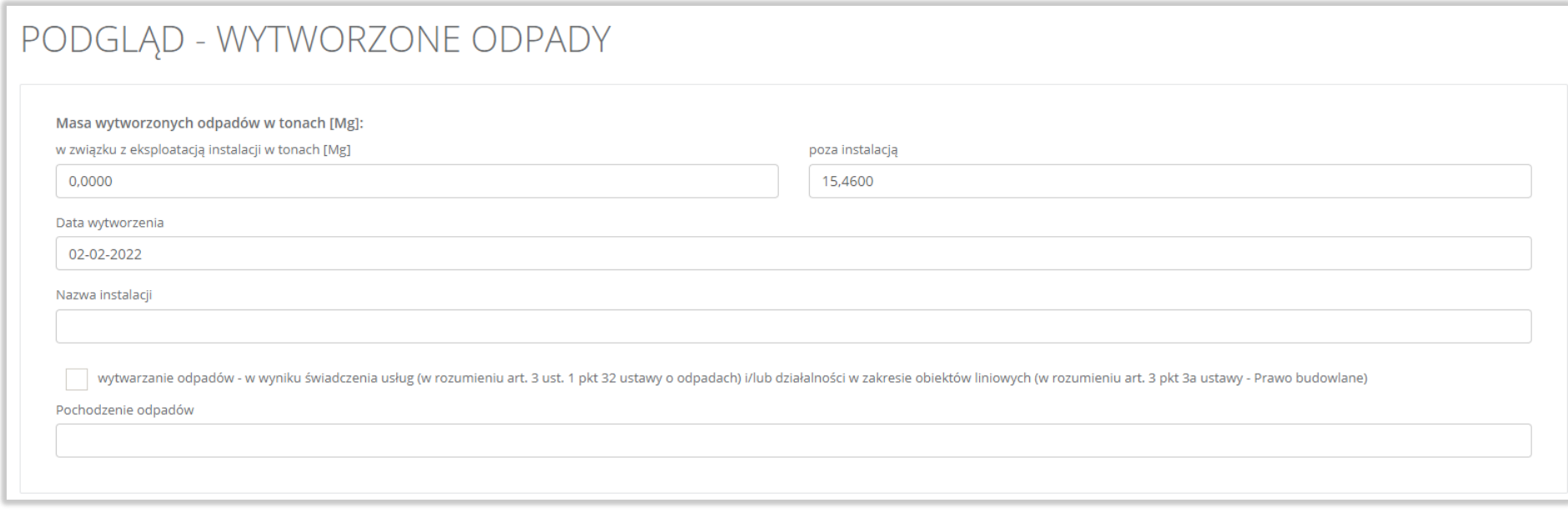

#### Rysunek 17 Szczegóły wytworzonych odpadów

Aby wrócić do szczegółów karty ewidencji odpadów należy wybrać opcję "Powrót".

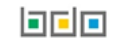

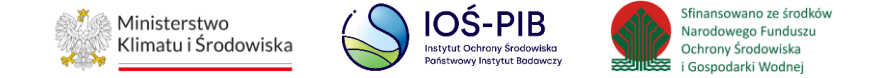

#### <span id="page-27-0"></span>**3.1.2. Zakładka wydobyte**

Aby przejść do szczegółów wpisu należy wybrać opcję "Szczegóły". [RYSUNEK 18]

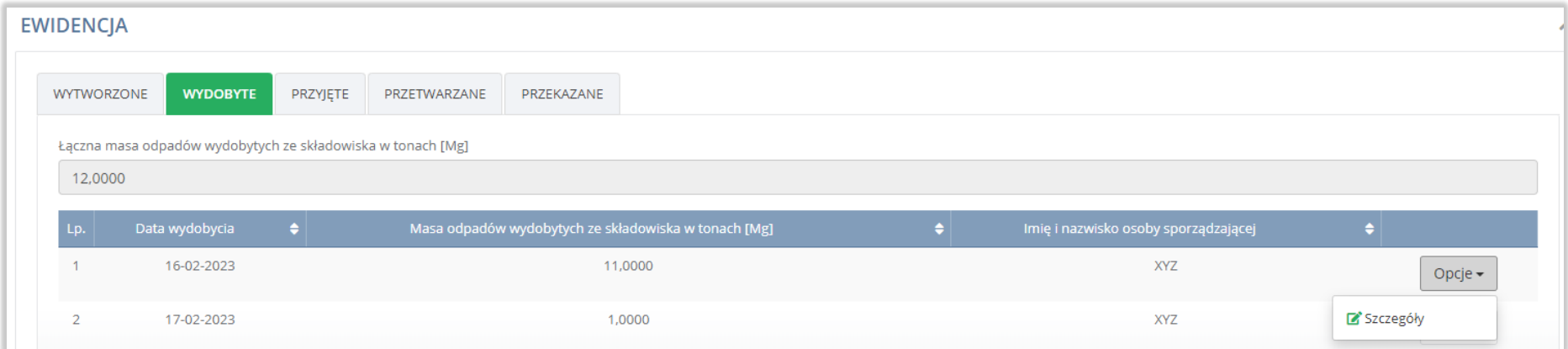

#### Rysunek 18 Ewidencja wydobytych odpadów

#### Następnie system wyświetli podgląd wydobytych odpadów. **[RYSUNEK 19]**

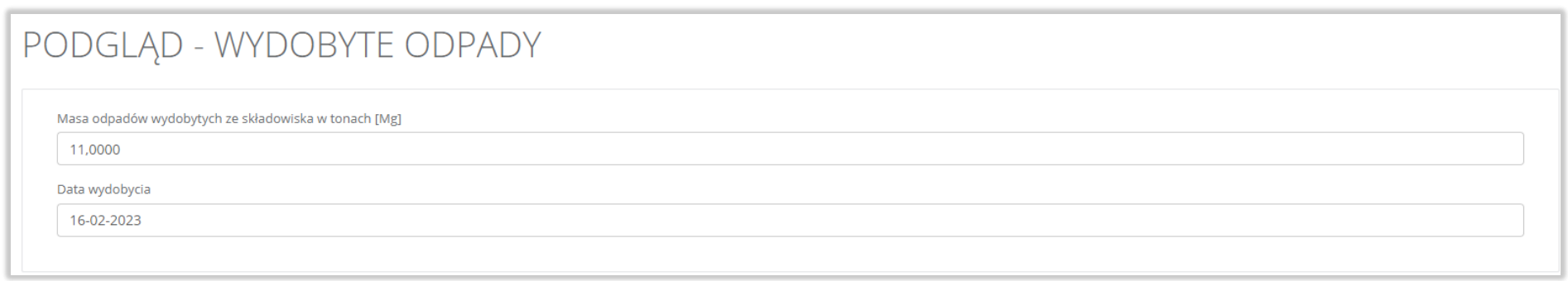

#### Rysunek 19 Szczegóły wydobytych odpadów

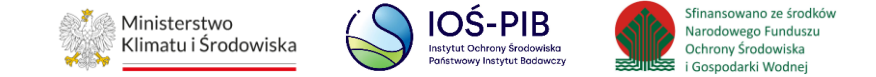

Aby wrócić do szczegółów karty ewidencji odpadów należy wybrać opcję "Powrót".

#### <span id="page-28-0"></span>**3.1.3. Zakładka przyjęte**

#### Aby przejść do szczegółów wpisu należy wybrać opcję "Szczegóły". [RYSUNEK 20]

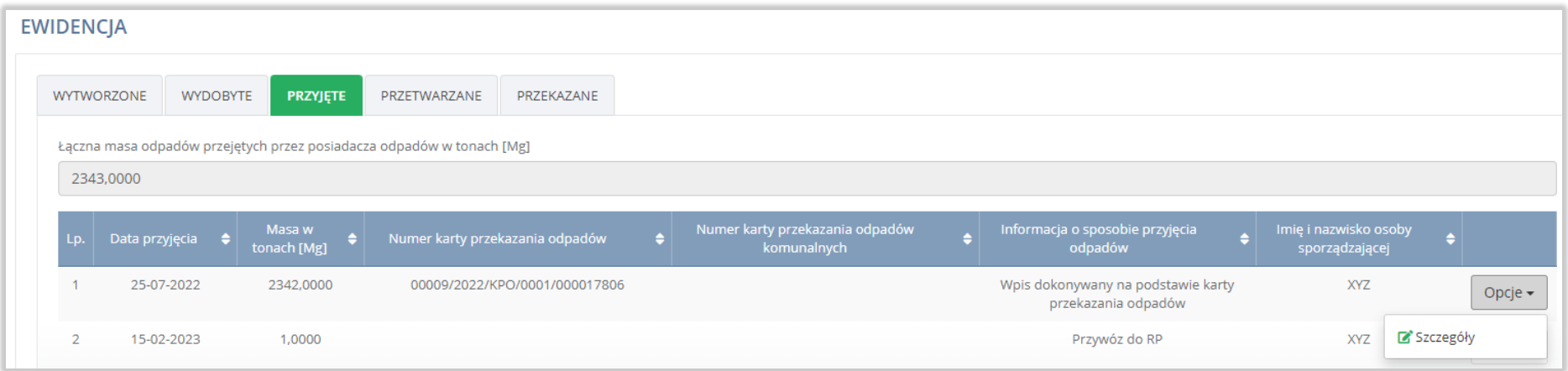

#### Rysunek 20 Ewidencja przyjętych odpadów

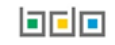

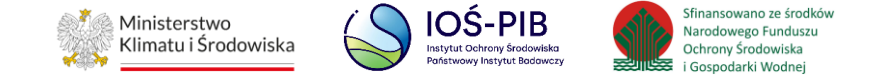

Następnie system wyświetli podgląd przyjętych odpadów. **[RYSUNEK 21]**

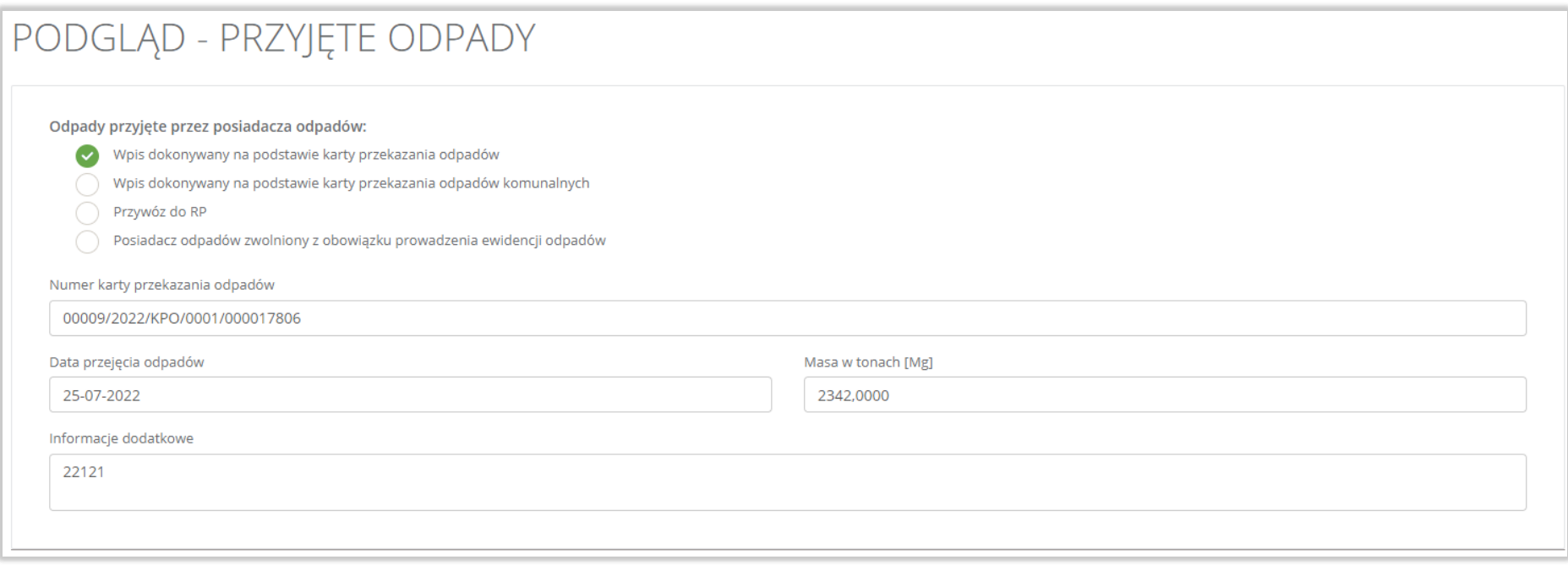

#### Rysunek 21 Szczegóły przejętych odpadów

Aby wrócić do szczegółów karty ewidencji odpadów należy wybrać opcję "Powrót".

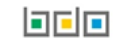

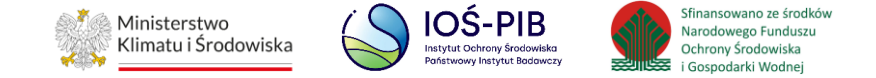

#### <span id="page-30-0"></span>**3.1.4. Zakładka przetwarzane**

Aby przejść do szczegółów wpisu należy wybrać opcję "Szczegóły". [RYSUNEK 22]

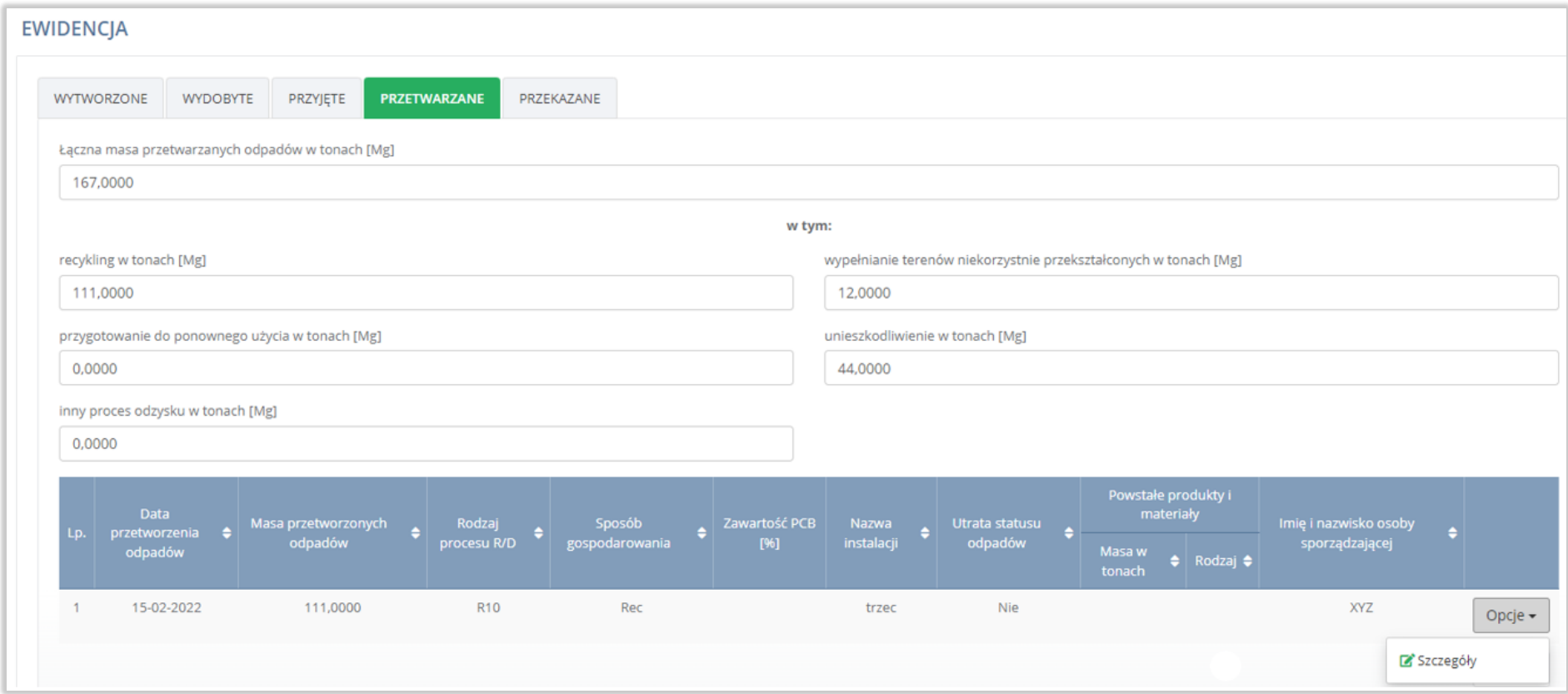

Rysunek 22 Ewidencja przetwarzanych odpadów

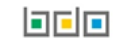

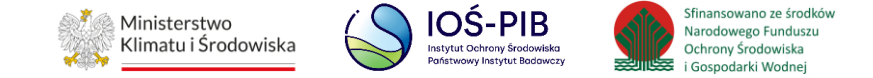

Następnie system wyświetli podgląd przetwarzanych odpadów. **[RYSUNEK 23]**

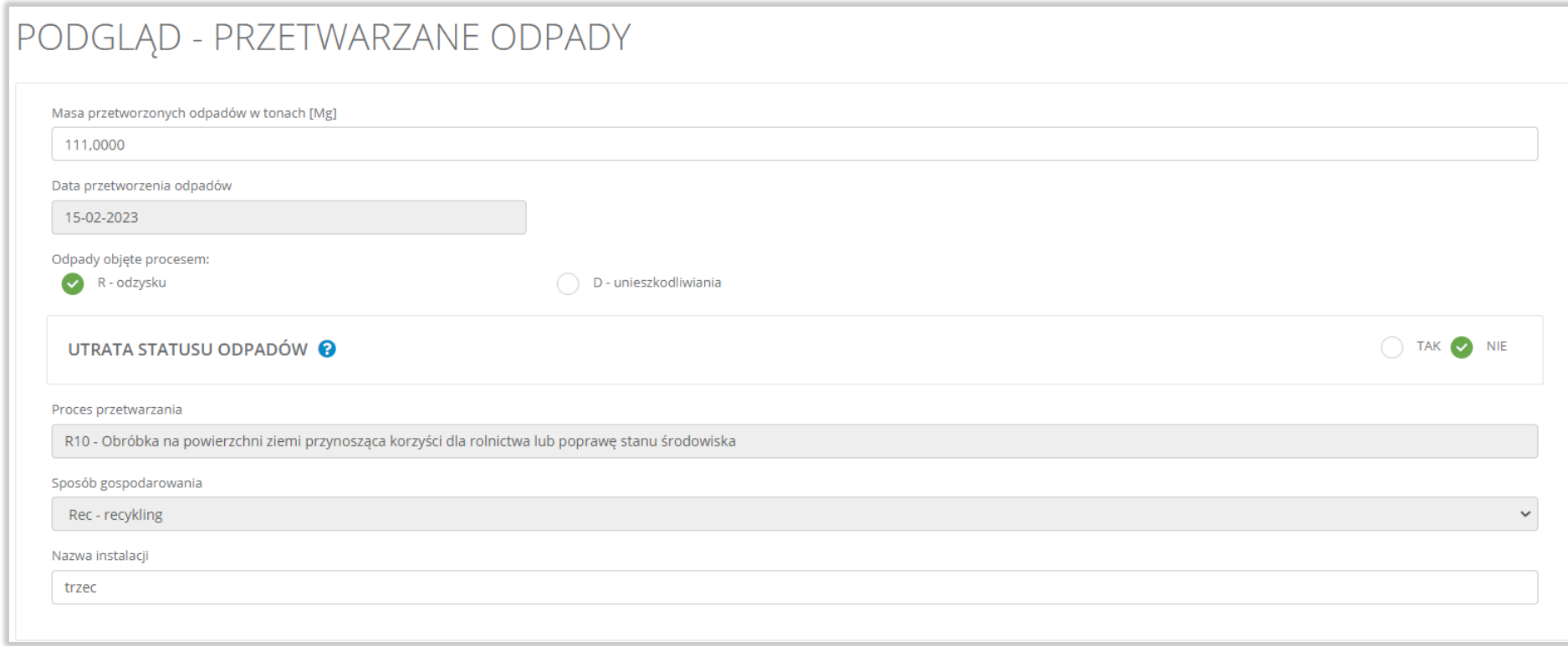

#### Rysunek 23 Szczegóły przetwarzanych odpadów

Aby wrócić do szczegółów karty ewidencji odpadów należy wybrać opcję "Powrót".

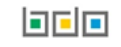

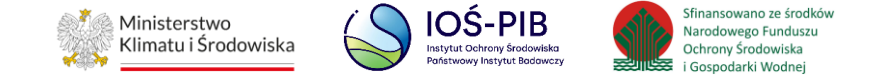

#### <span id="page-32-0"></span>**3.1.5. Zakładka przekazane**

Aby przejść do szczegółów wpisu należy wybrać opcję "Szczegóły". [RYSUNEK 24]

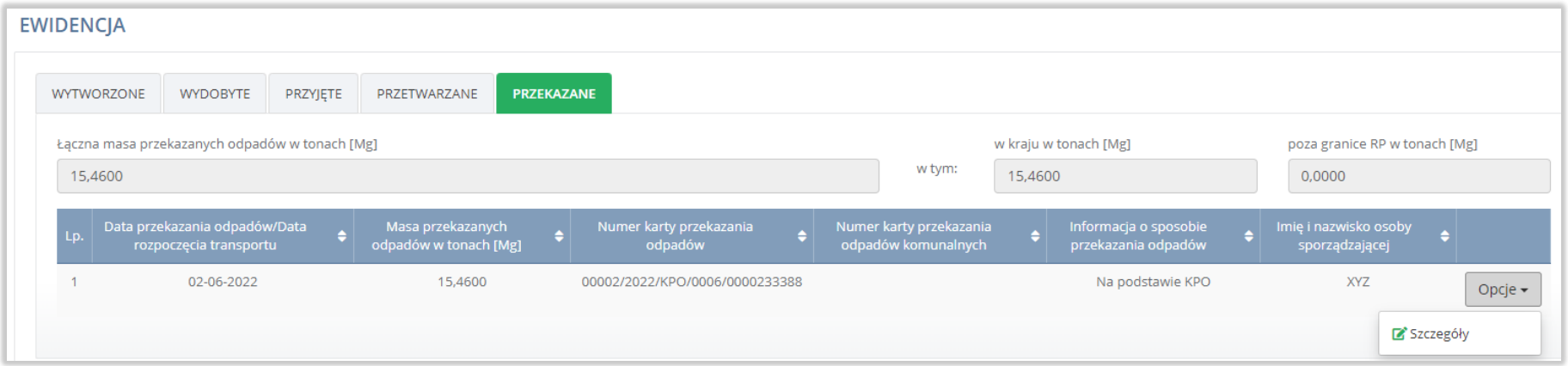

Rysunek 24 Ewidencja przekazanych odpadów

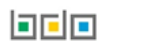

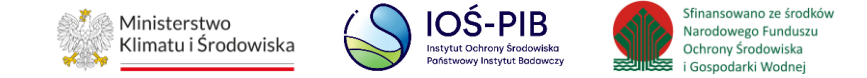

Następnie system wyświetli podgląd przekazanych odpadów. **[RYSUNEK 25]**

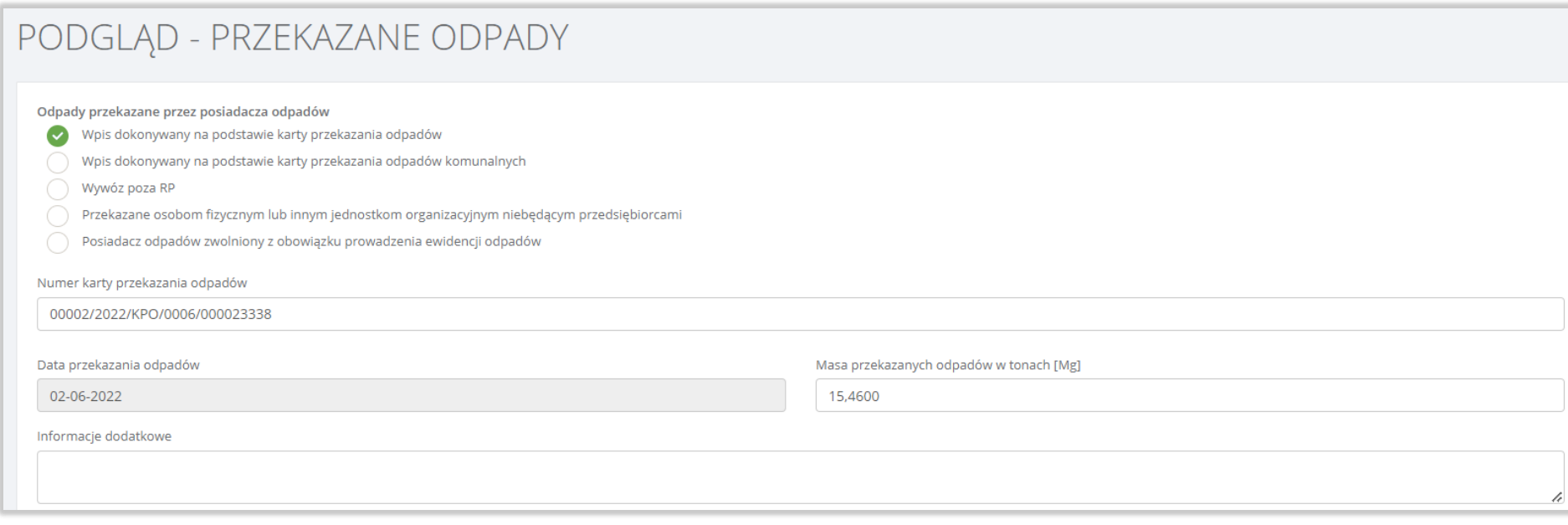

#### Rysunek 25 Szczegóły przekazanych odpadów

Aby wrócić do szczegółów karty ewidencji odpadów należy wybrać opcję "Powrót".

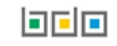

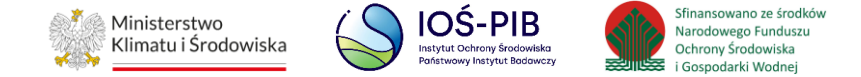

Sekcja ewidencji opadów komunalnych dzieli się na zakładki:

- · odbiór,
- przyjęte,
- przetwarzane,
- przekazane.

#### <span id="page-34-0"></span>**3.1.6. Zakładka odbiór**

#### Aby przejść do szczegółów wpisu należy wybrać opcję "Szczegóły". [RYSUNEK 26]

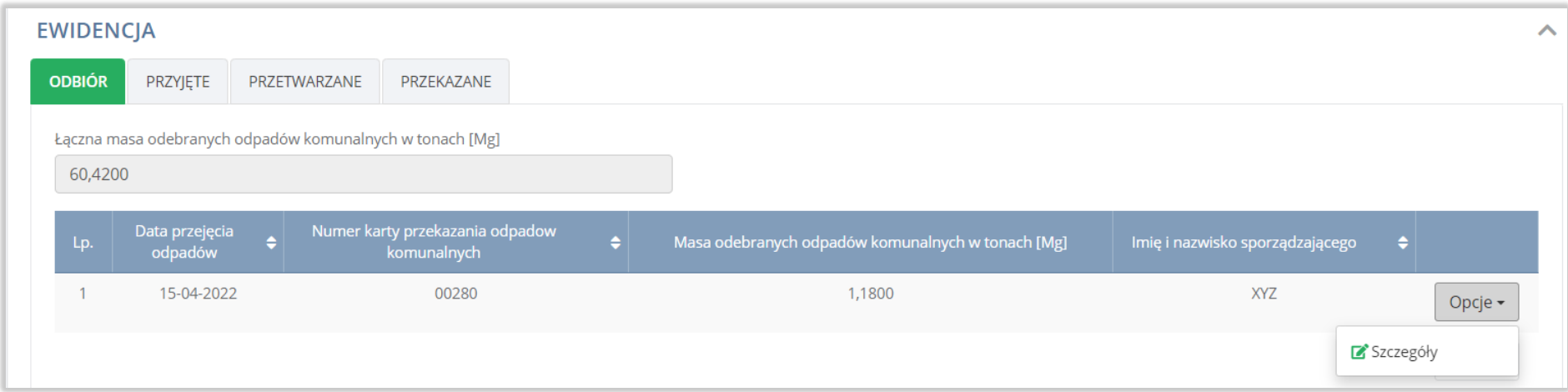

Rysunek 26 Ewidencja odebranych odpadów

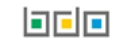

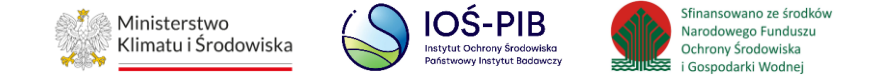

Następnie system wyświetli podgląd odebranych odpadów. **[RYSUNEK 27]**

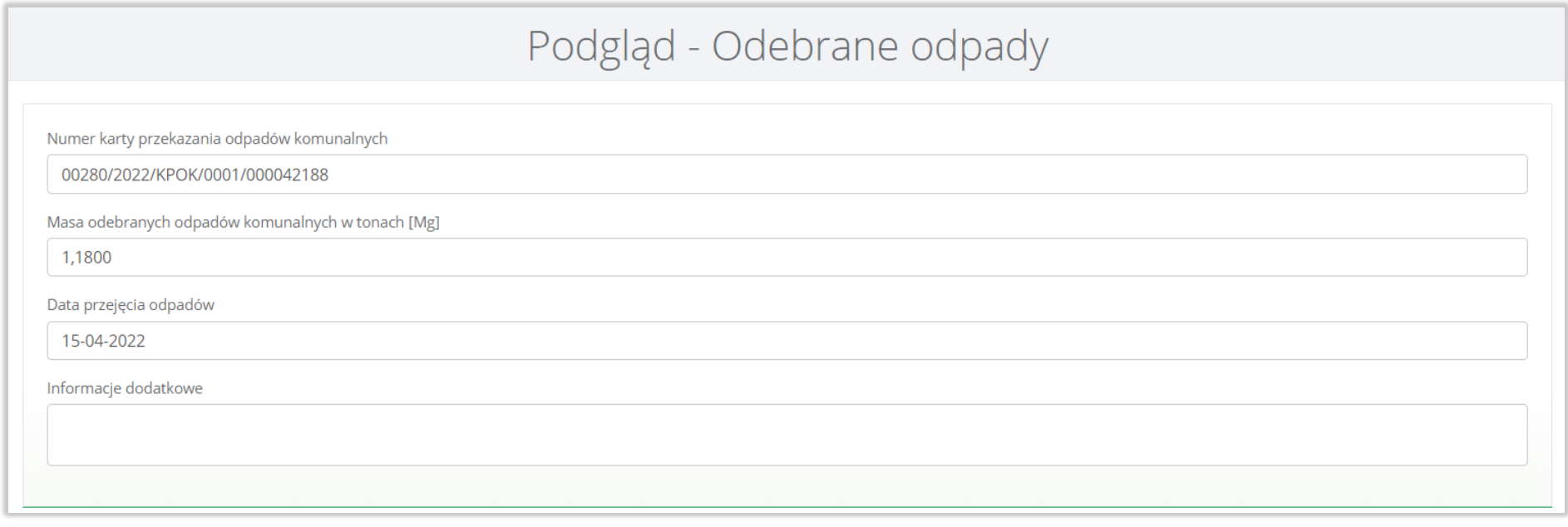

#### Rysunek 27 Podgląd odebranych odpadów

Aby wrócić do szczegółów karty ewidencji odpadów należy wybrać opcję "Powrót".
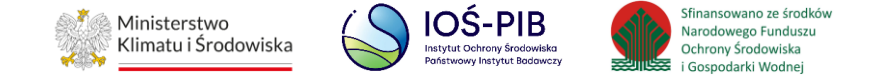

### **3.1.7. Zakładka przyjęte**

Aby przejść do szczegółów wpisu należy wybrać opcję "Szczegóły". [RYSUNEK 28]

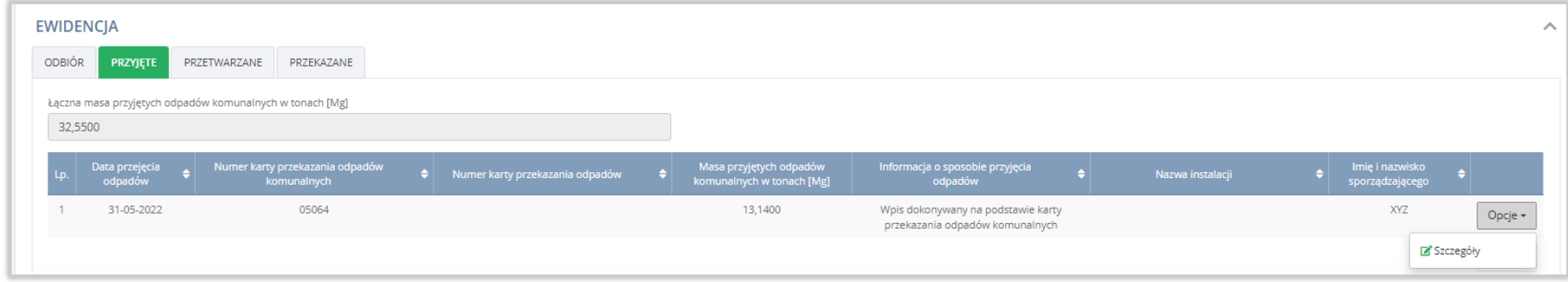

Rysunek 28 Ewidencja przyjętych odpadów

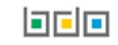

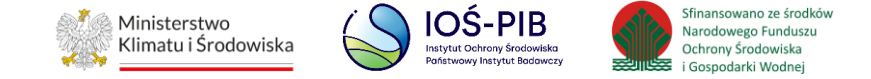

## Następnie system wyświetli podgląd przejętych odpadów. **[RYSUNEK 29]**

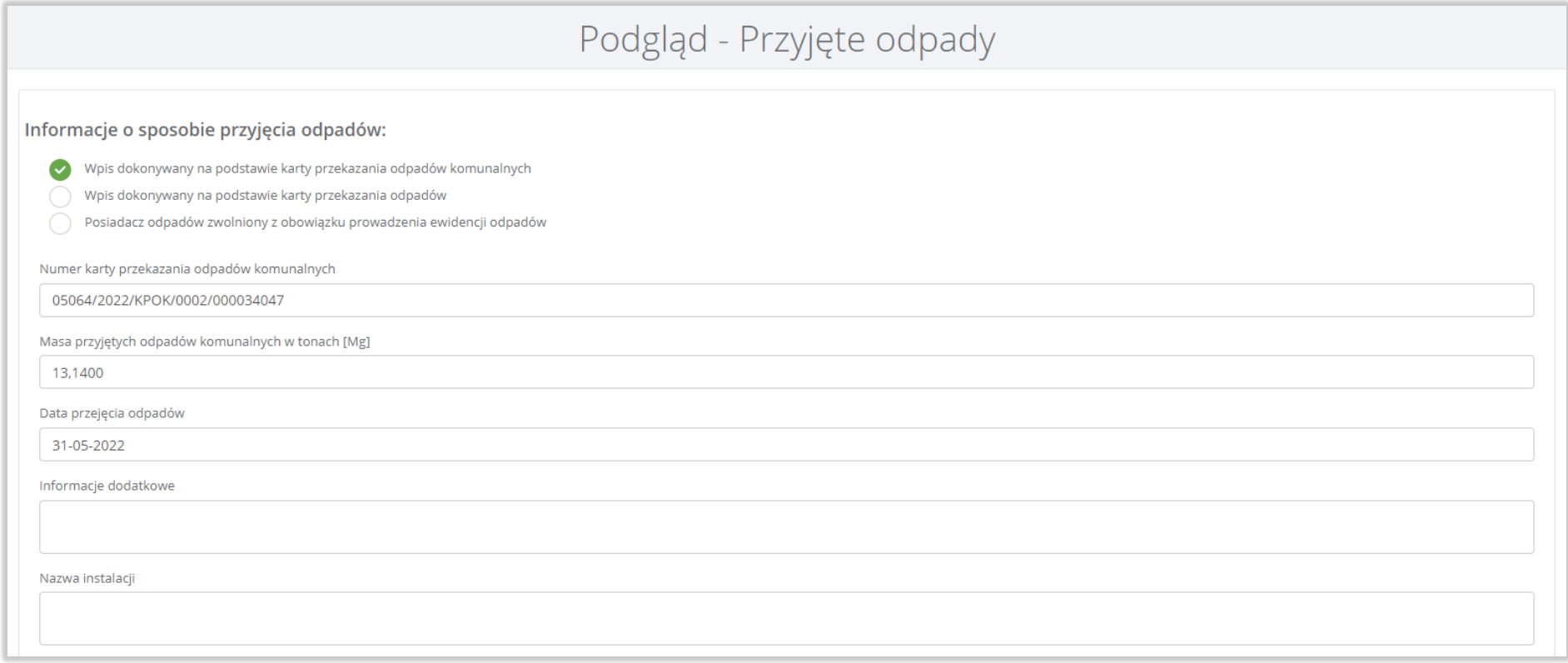

# Rysunek 29 Szczegóły przyjętych odpadów

Aby wrócić do szczegółów karty ewidencji odpadów należy wybrać opcję "Powrót".

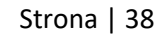

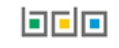

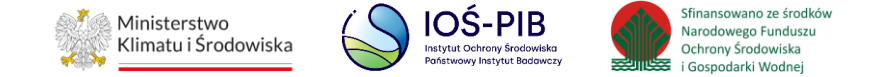

### **3.1.8. Zakładka przetwarzane**

Aby przejść do szczegółów wpisu należy wybrać opcję "Szczegóły". [RYSUNEK 30]

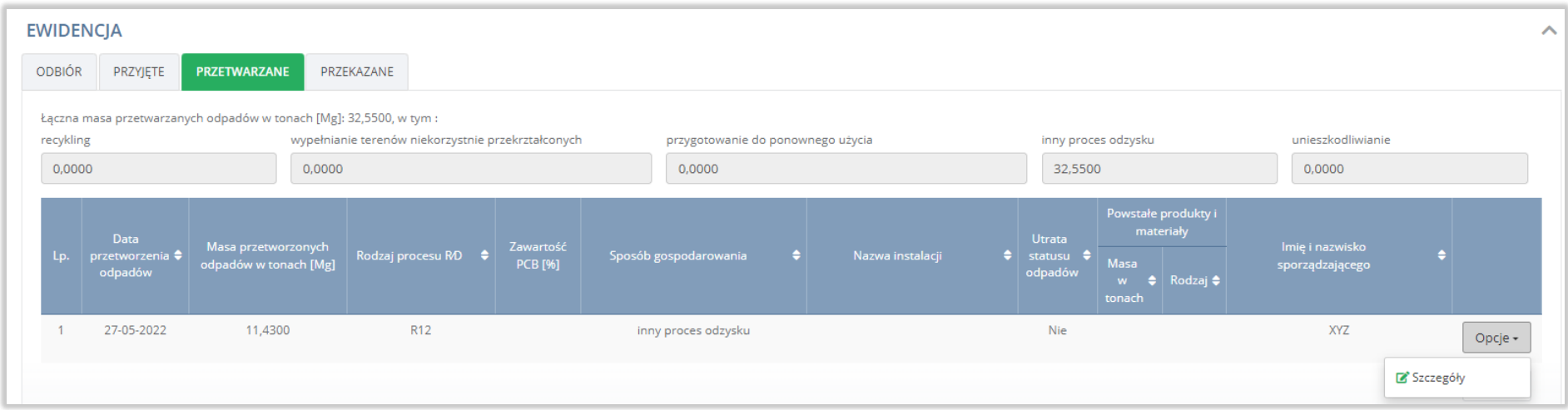

Rysunek 30 Ewidencja przetwarzanych odpadów

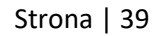

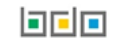

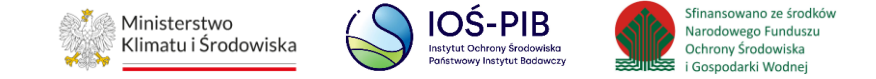

Następnie system wyświetli podgląd przetwarzanych odpadów. **[RYSUNEK 31]**

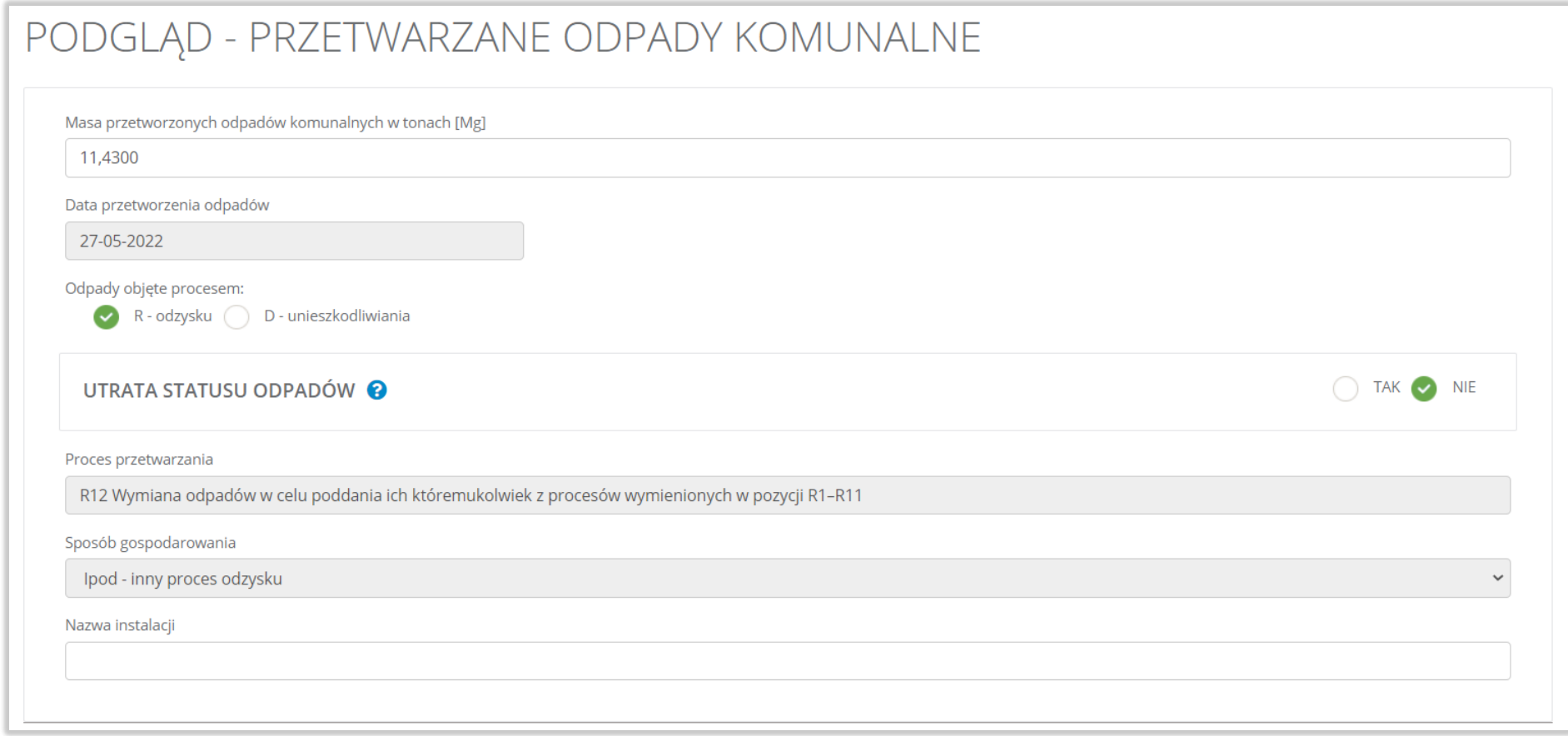

# Rysunek 31 Szczegóły przetwarzanych odpadów

Aby wrócić do szczegółów karty ewidencji odpadów należy wybrać opcję "Powrót".

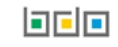

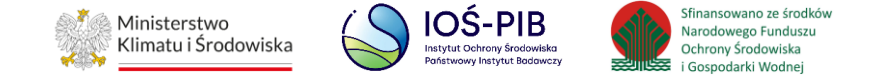

### **3.1.9. Zakładka przekazane**

Aby przejść do szczegółów wpisu należy wybrać opcję "Szczegóły". [RYSUNEK 32]

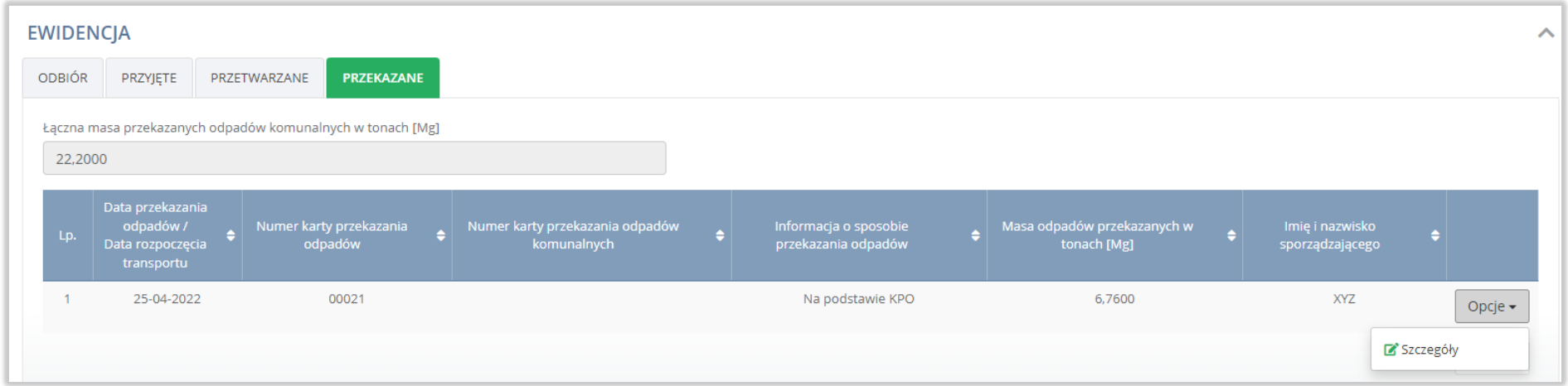

Rysunek 32 Ewidencja przekazanych odpadów

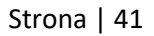

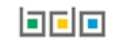

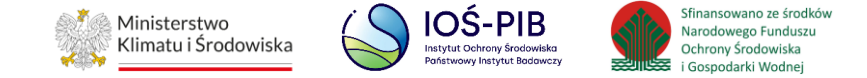

# Następnie system wyświetli podgląd przekazanych odpadów. **[RYSUNEK 33]**

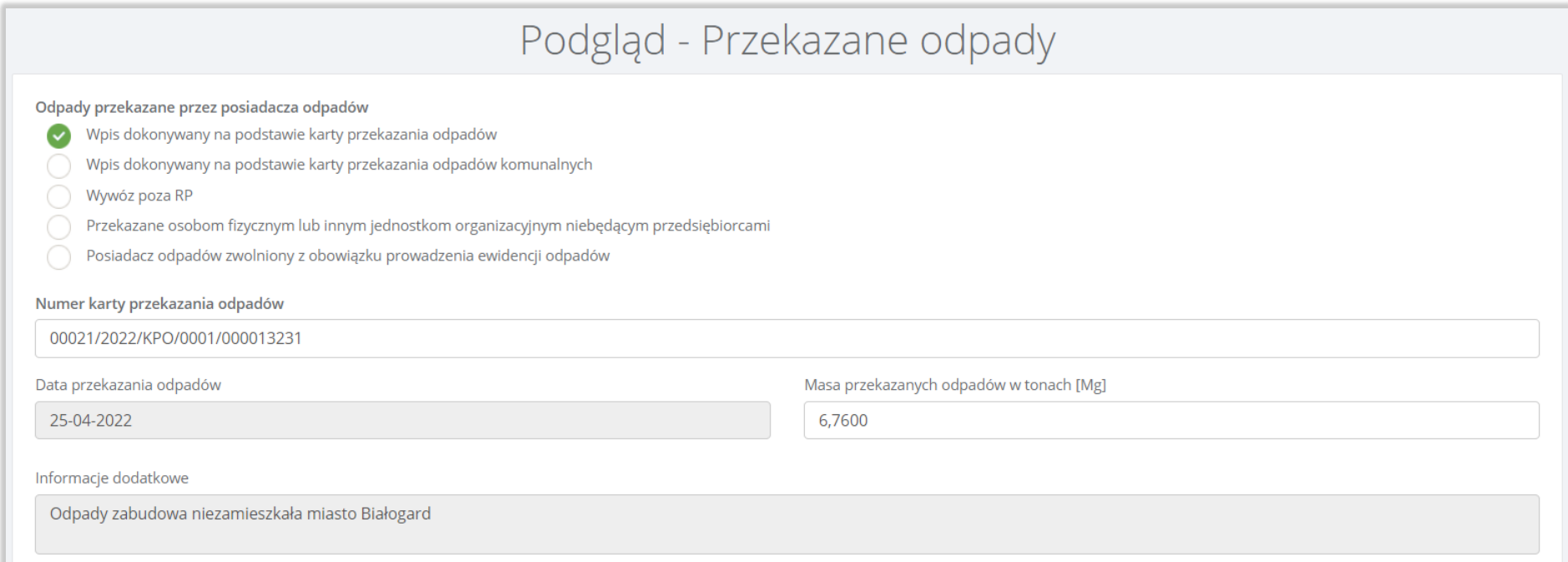

# Rysunek 33 Szczegóły przekazanych odpadów

Aby wrócić do szczegółów karty ewidencji odpadów należy wybrać opcję "Powrót".

Aby wrócić do wyszukiwarki kart ewidencji odpadów należy z poziomu szczegółów karty ewidencji odpadów wybrać opcję "Powrót do listy".

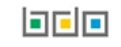

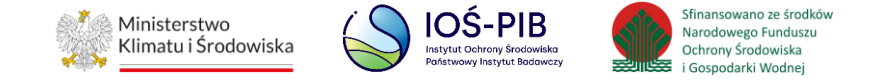

# **3.2. Karta ewidencji komunalnych osadów ściekowych**

Karta ewidencji komunalnych osadów ściekowych zawiera do podglądu następujące sekcje**:**

- informacje o karcie ewidencji komunalnych osadów ściekowych,
- stan magazynowy na 1 stycznia,
- ewidencja.

Sekcja informacje o karcie ewidencji komunalnych osadów ściekowych zawiera:

- kod i rodzaj odpadu,
- numer karty,
- rok kalendarzowy. **[RYSUNEK 34]**

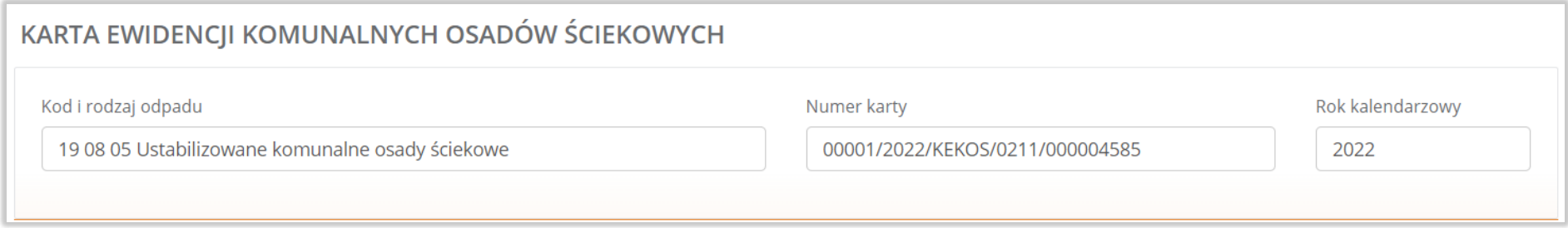

Rysunek 34 Informacje o karcie ewidencji komunalnych osadów ściekowych

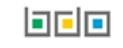

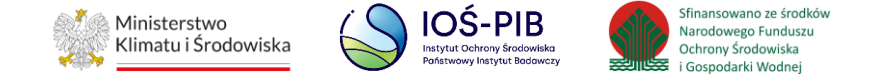

Sekcja stany magazynowe na 1 stycznia zawiera:

- masa osadów,
- zawartość suchej masy w osadach. **[RYSUNEK 35]**

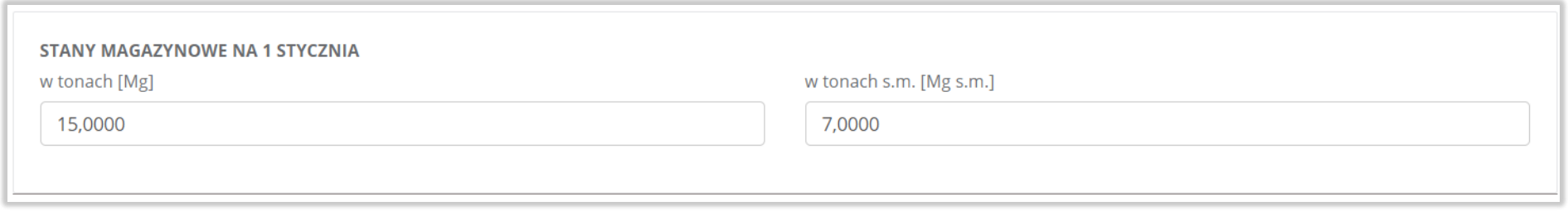

## Rysunek 35 Stany magazynowe na 1 stycznia

Sekcja ewidencji komunalnych osadów ściekowych dzieli się na zakładki:

- wytworzone osady,
- zastosowane osady,
- zestawienie danych.

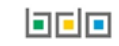

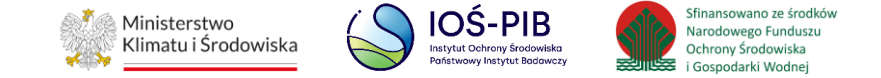

### **3.2.1. Zakładka wytworzone osady**

Aby przejść do szczegółów wpisu należy wybrać opcję "Szczegóły". [RYSUNEK 36]

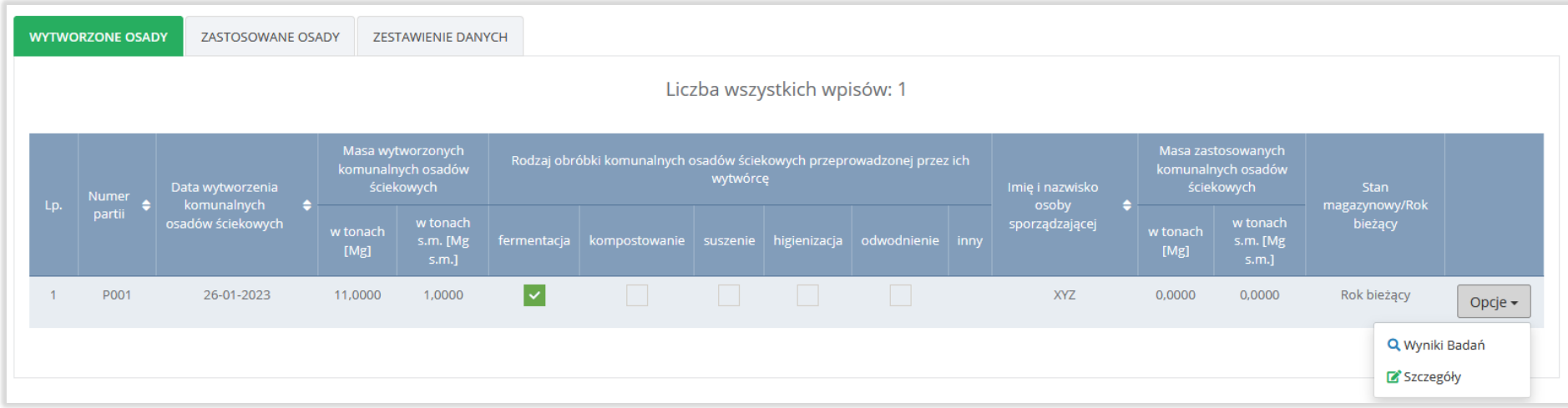

Rysunek 36 Ewidencja wytworzonych odpadów

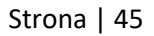

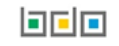

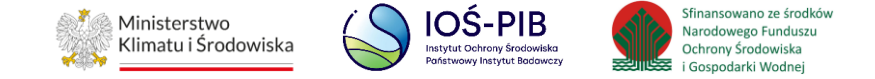

# Następnie system wyświetli podgląd wytwarzanych komunalnych osadów ściekowych. **[RYSUNEK 37]**

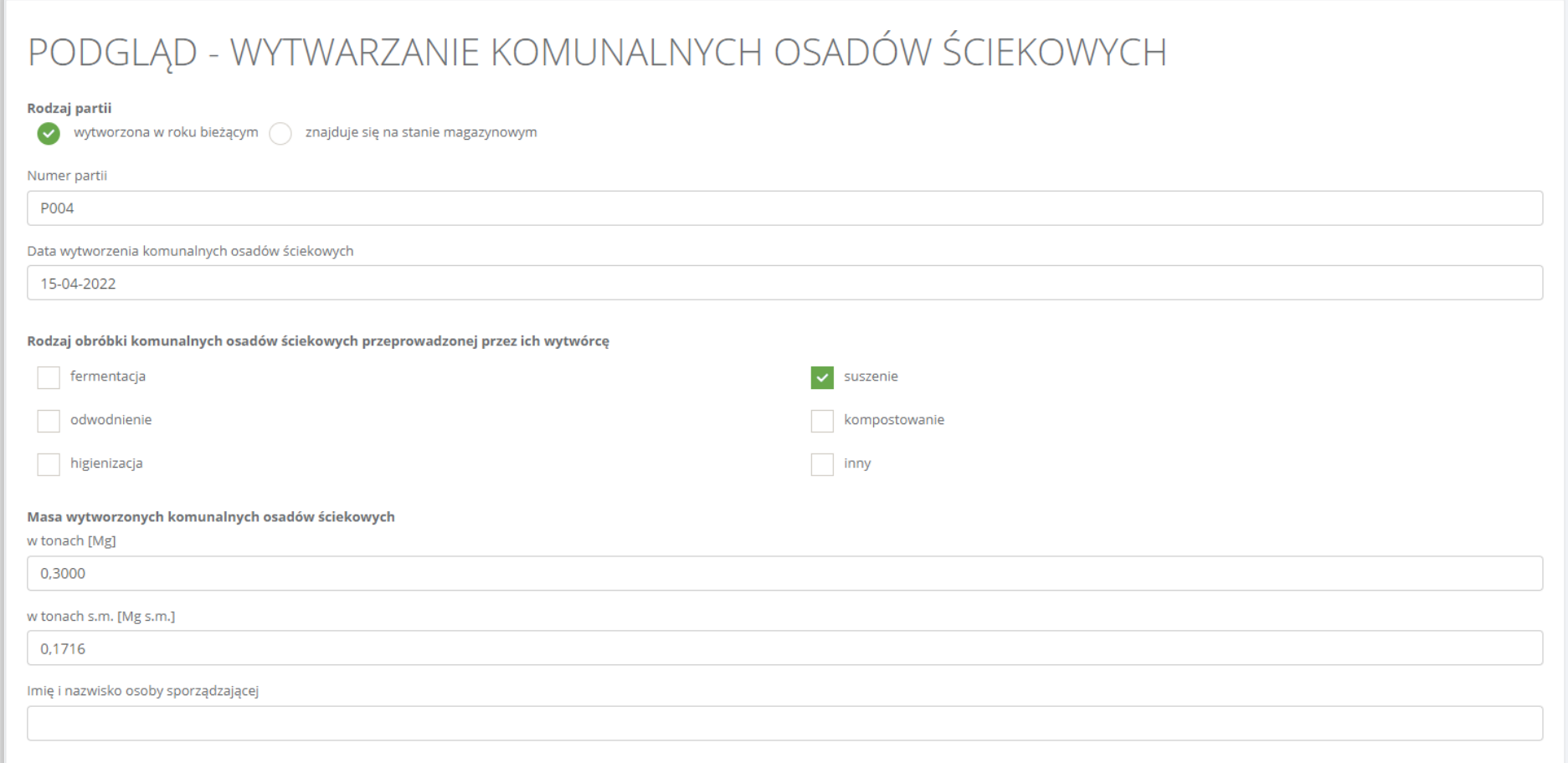

# Rysunek 37 Szczegóły wytworzonych komunalnych osadów ściekowych

Aby wrócić do szczegółów karty ewidencji komunalnych osadów ściekowych należy wybrać opcję "Powrót".

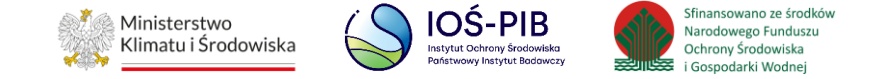

Aby przejść do wyników badań dla danego wpisu należy wybrać opcję "Wyniki badań". Następnie system wyświetli kartę badań dla wytworzonych komunalnych osadów ściekowych. **[RYSUNEK 38]**

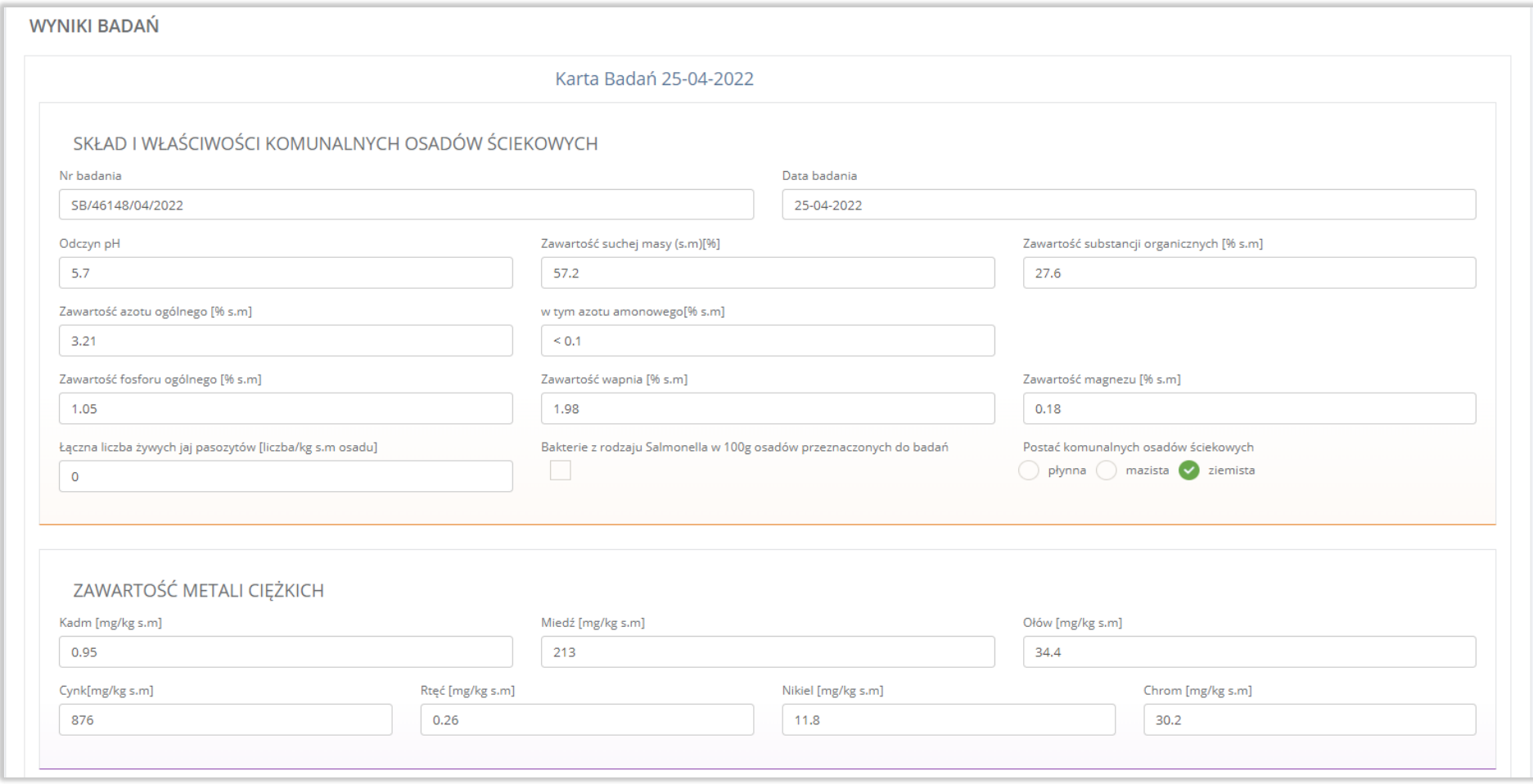

# Rysunek 38 Podgląd wyników badań

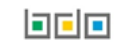

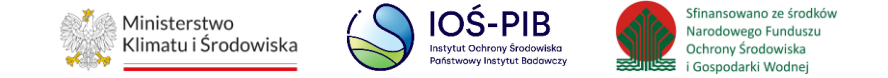

Aby wrócić do szczegółów karty ewidencji komunalnych osadów ściekowych należy wybrać opcję "Powrót".

### **3.2.2. Zakładka zastosowane osady**

# Aby przejść do szczegółów wpisu należy wybrać opcję "Szczegóły". [RYSUNEK 39]

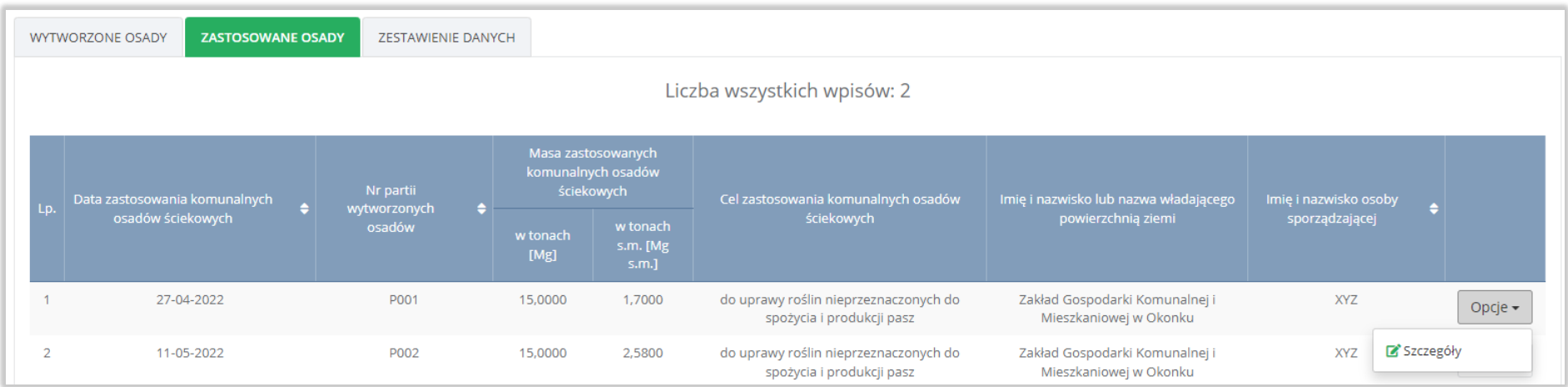

Rysunek 39 Ewidencja zastosowanych osadów

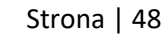

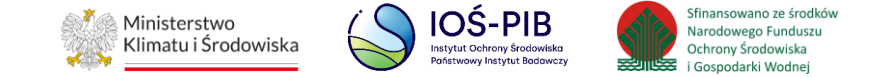

# Następnie system wyświetli podgląd zastosowanych komunalnych osadów ściekowych. **[RYSUNEK 40]**

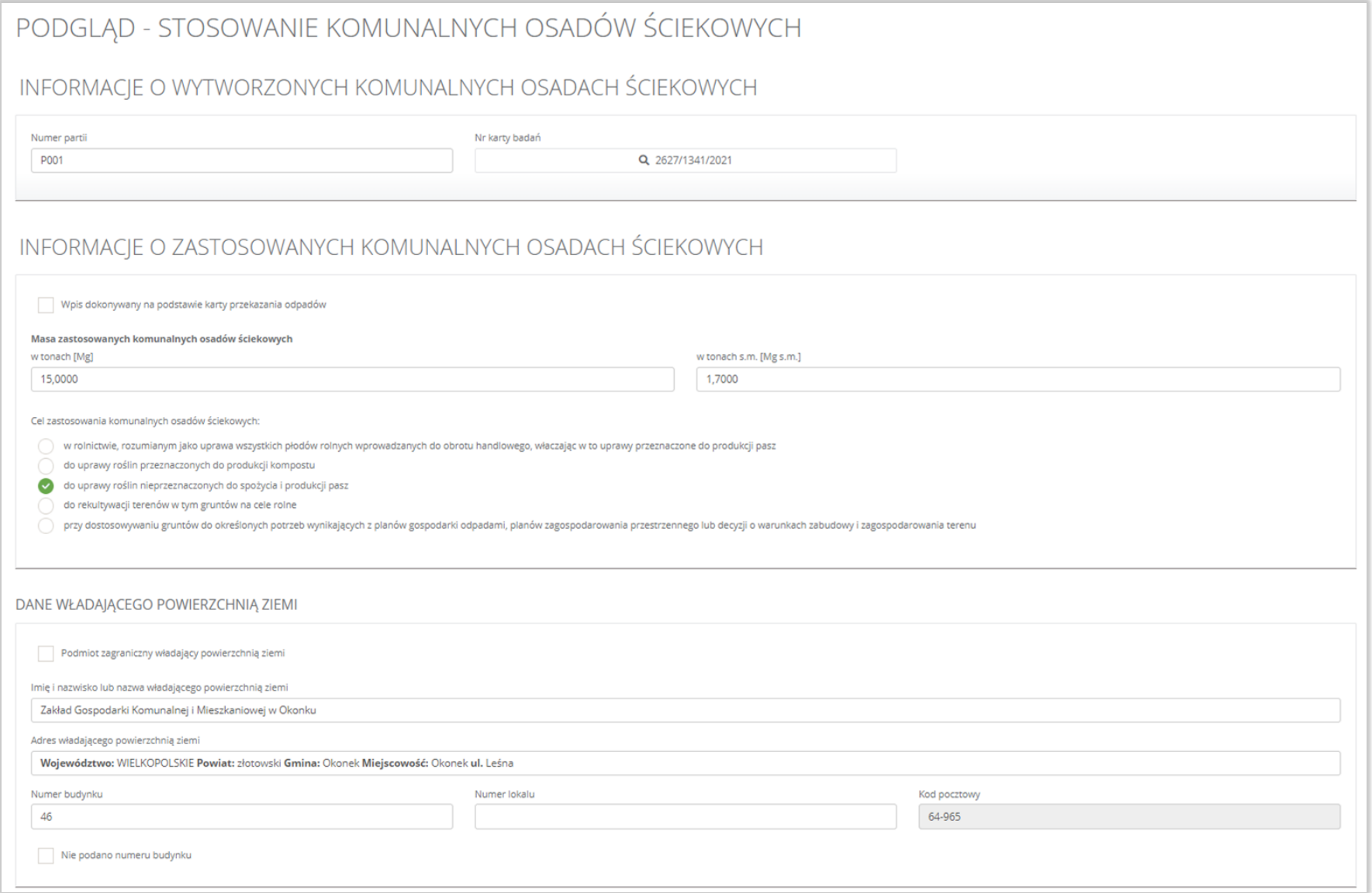

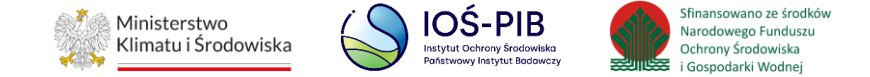

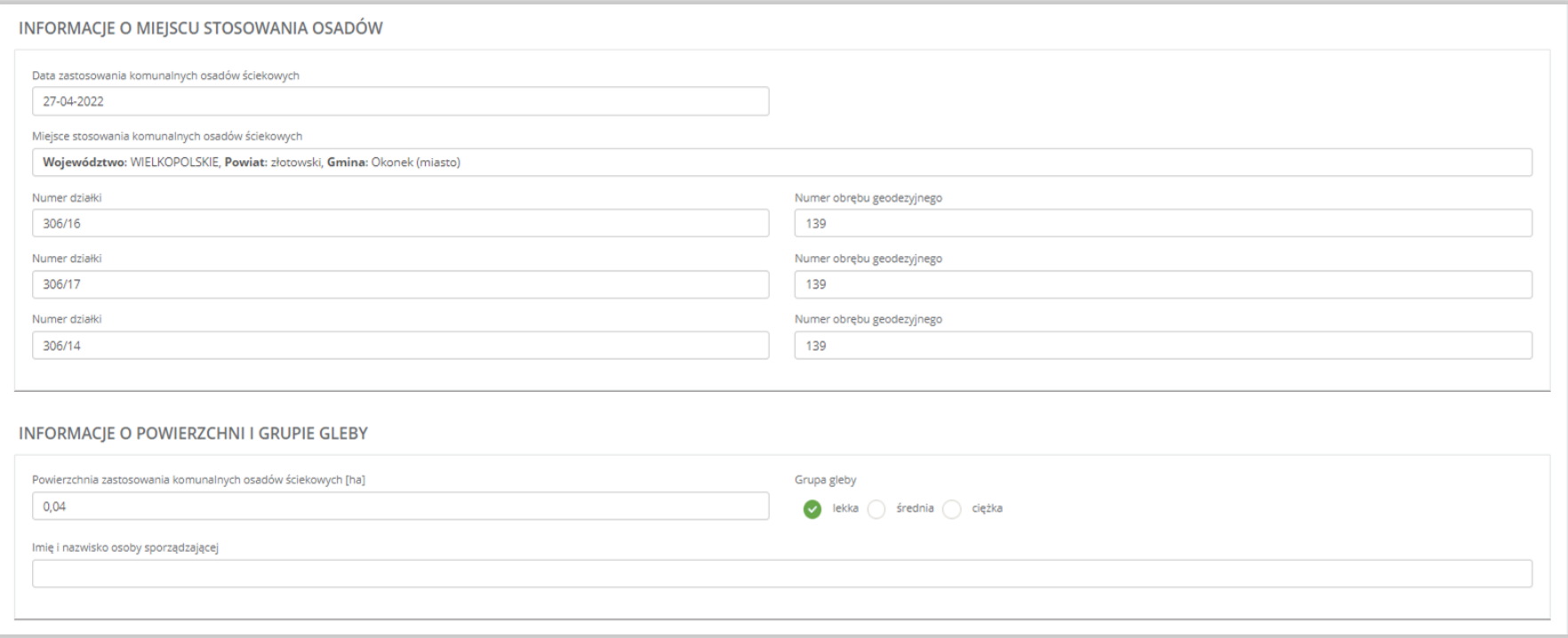

### Rysunek 40 Szczegóły zastosowanych osadów

Aby wrócić do szczegółów karty ewidencji komunalnych osadów ściekowych należy wybrać opcję "Powrót".

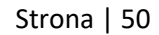

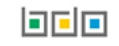

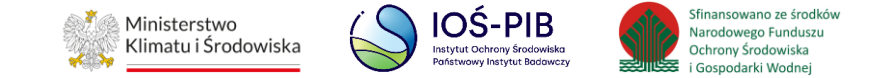

### **3.2.3. Zakładka zestawienie danych**

### Zestawienie danych zawiera:

- łączna masa wytworzonych komunalnych osadów ściekowych,
- łączna masa zastosowanych komunalnych osadów ściekowych. **[RYSUNEK 41]**

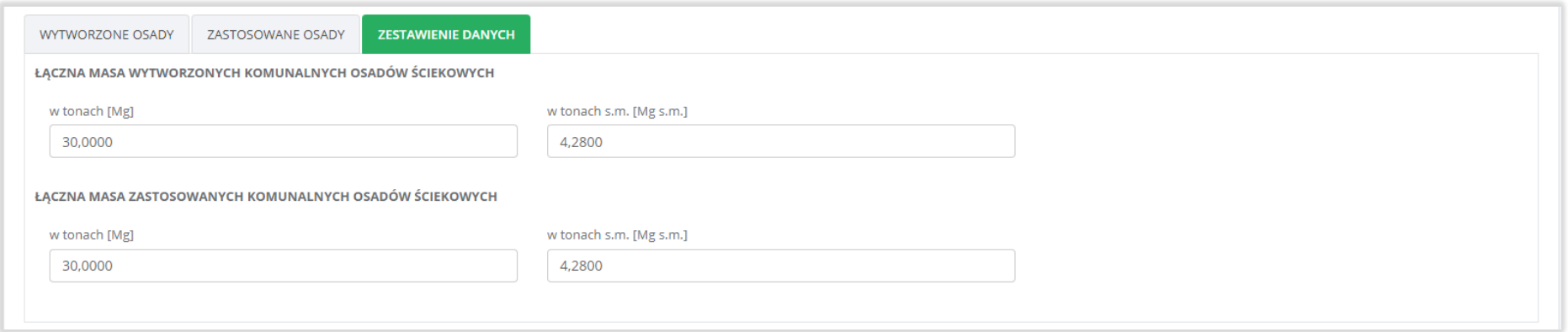

#### Rysunek 41 Zestawienie danych

Aby wrócić do wyszukiwarki kart ewidencji opadów należy z poziomu szczegółów karty ewidencji komunalnych osadów ściekowych wybrać opcję "Powrót do listy".

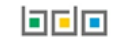

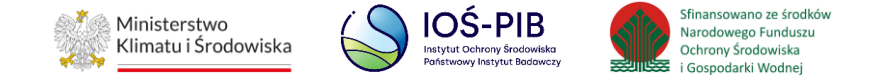

# **3.3. Karta ewidencji zużytego sprzętu elektrycznego i elektronicznego**

Karta ewidencji zużytego sprzętu elektrycznego i elektronicznego zawiera do podglądu następujące sekcje**:**

- informacje o karcie ewidencji zużytego sprzętu elektrycznego i elektronicznego,
- stan magazynowy na 1 stycznia.
- ewidencja.

Sekcja informacje o karcie ewidencji zużytego sprzętu elektrycznego i elektronicznego zawiera:

- kod i rodzaj odpadu,
- numer karty,
- rok kalendarzowy,
- $\bullet$  kod ex,
- rodzaj odpadu ex,
- zmiana statusu odpadów na odpady inne niż niebezpieczne,
- rodzaj odpadu,
- zakres działalności. **[RYSUNEK 42]**

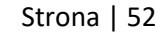

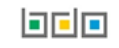

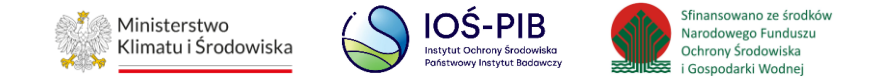

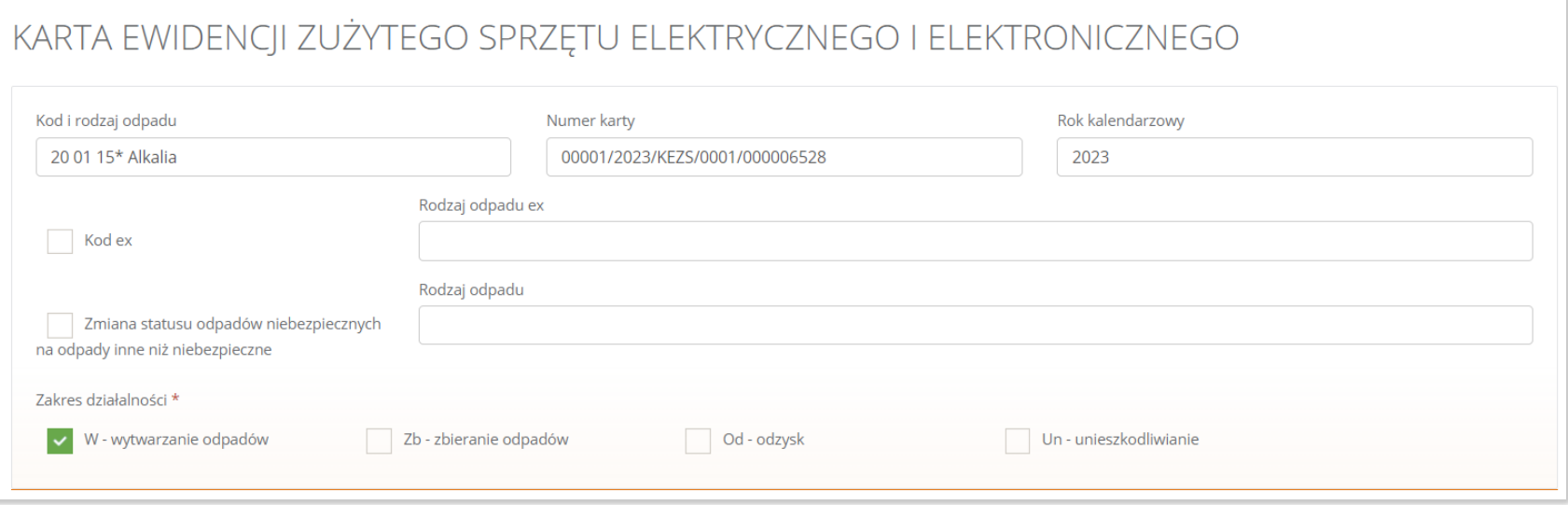

Rysunek 42 Informacje o karcie ewidencji zużytego sprzętu elektrycznego i elektronicznego

Sekcja stany magazynowe na 1 stycznia dzieli się na zakładki:

- zebrany sprzęt,
- wytworzone odpady.

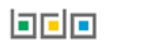

# 同同回

# Rysunek 43 Stany magazynowe zebranego sprzętu

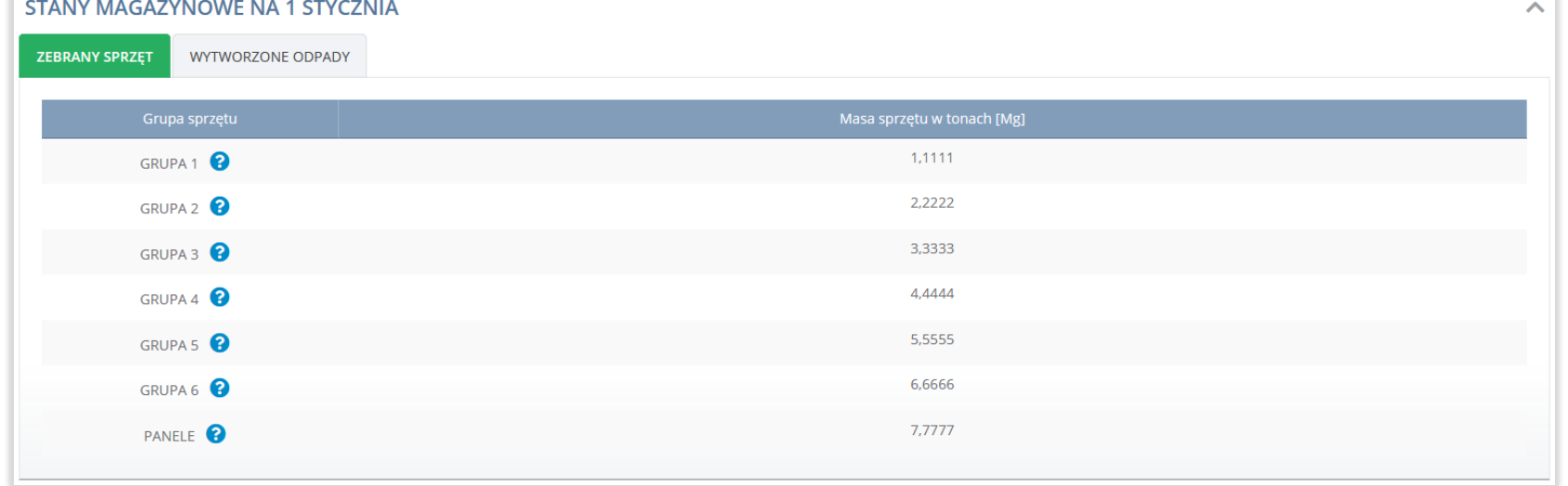

- panele. **[RYSUNEK 43]**
- 
- $\bullet$  grupa 6,
- 
- 
- $\bullet$  grupa 5,
- 
- $\bullet$  grupa 4,
- $\bullet$  grupa 3,
- $\bullet$  grupa 2,
- $\bullet$  grupa 1,
- Zakładka zebrany sprzęt dzieli się na grupy:

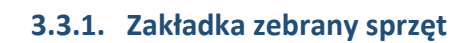

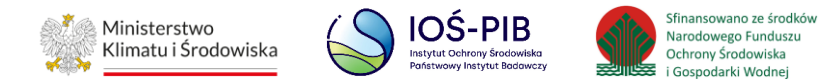

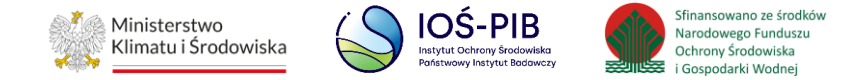

### **3.3.2. Zakładka wytworzone odpady**

Zakładka wytworzone odpady dzieli się na grupy:

- $\bullet$  grupa 1,
- $\bullet$  grupa 2,
- $\bullet$  grupa 3,
- $\bullet$  grupa 4,
- $\bullet$  grupa 5,
- grupa 6,
- panele.

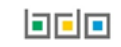

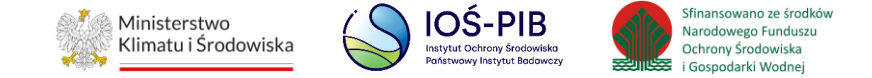

Aby przejść do szczegółów wpisu należy wybrać opcję "Szczegóły". [RYSUNEK 44].

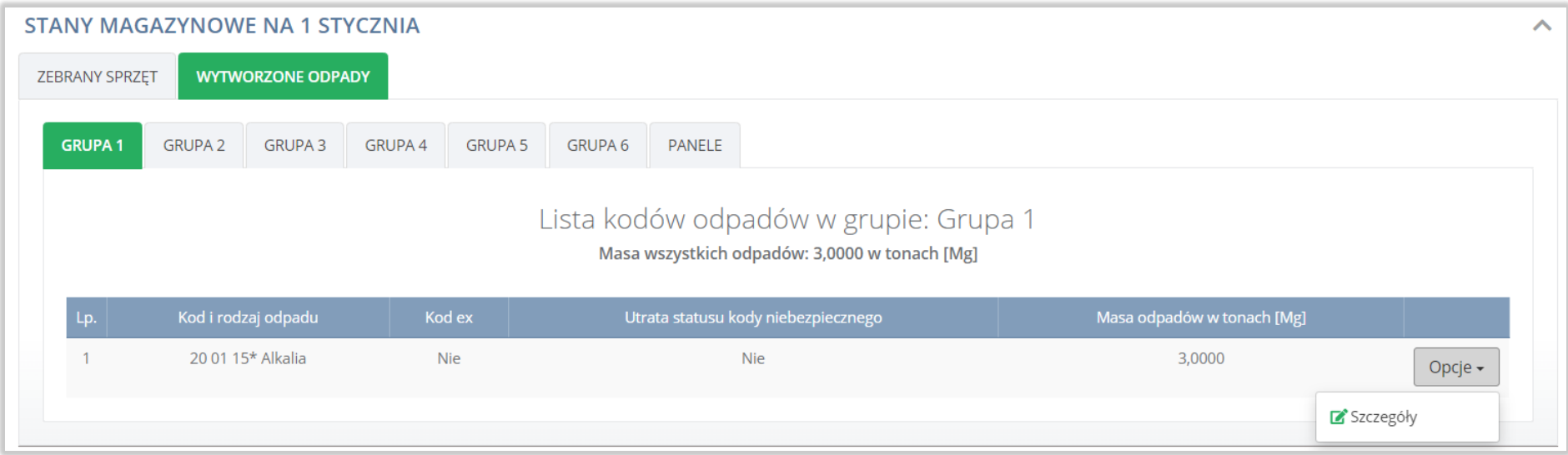

Rysunek 44 Stany magazynowe wytworzonych odpadów z podziałem na grupy

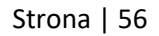

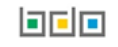

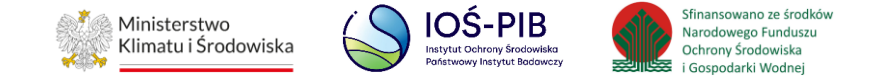

# Następnie system wyświetli podgląd wytworzonych odpadów z wybranej grupy. **[RYSUNEK 45]**

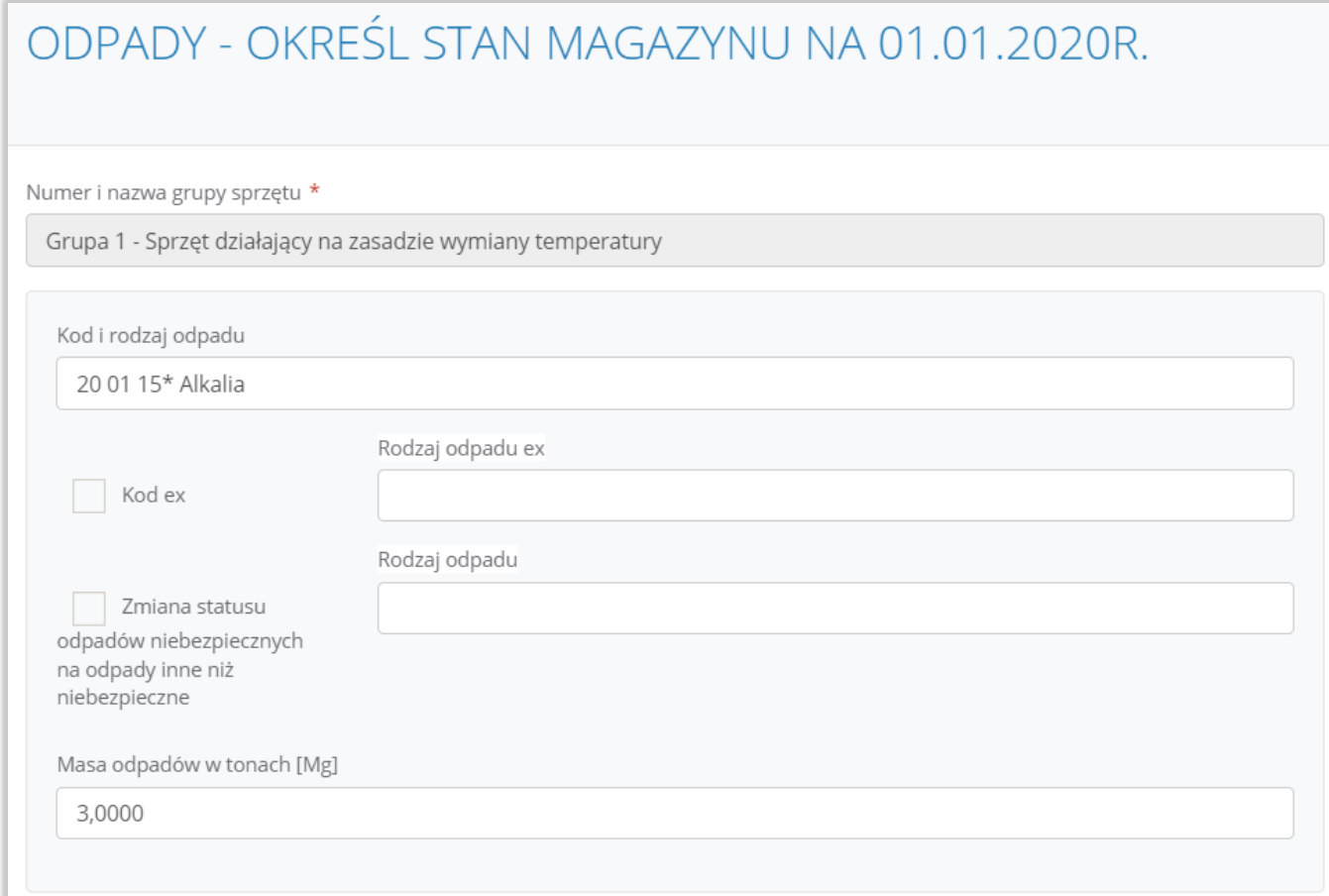

## Rysunek 45 Stan magazynowy wybranej grupy sprzętu

Aby wrócić do szczegółów karty ewidencji zużytego sprzętu elektryczne i elektronicznego należy wybrać opcję "Anuluj".

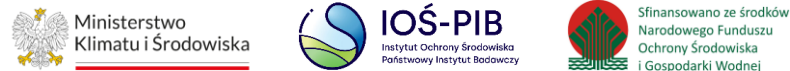

Sekcja ewidencji dzieli się na grupy:

 $\bullet$  grupa 1,

 $\bullet$  grupa 2,

 $\bullet$  grupa 3,

grupa 4,

grupa 5,

 $\bullet$  grupa 6,

**EWIDENCJA** 

**GRUPA1** 

panele. **[RYSUNEK 46]**

**GRUPA 2** 

ZBIERANIE SPRZĘTU

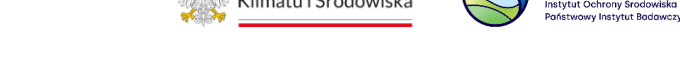

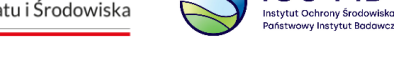

GOSPODAROWANIE ODPADAMI - WE

**WŁASNYM ZAKRESIE** 

**GOSPODAROWANIE ODPADAMI -**PRZEKAZANE INNEMU POSIADACZOWI

Rysunek 46 Ewidencja na KZSEiE z podziałem na grupy

**GRUPA 3** 

**GRUPA 4** 

**GRUPA 5** 

**GOSPODAROWANIE SPRZETEM** 

**GRUPA 6** 

**PANFLE** 

 $\sim$ 

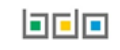

WYTWARZANIE ODPADÓW W WYNIKU

PRZETWORZENIA ZUŻYTEGO SPRZETU

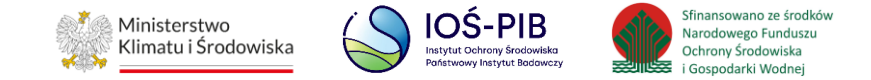

Każda z grup dzieli się na zakładki:

- **E** zbieranie sprzętu,
- gospodarowanie sprzętem:
	- przekazane do innego zakładu przetwarzania,
	- przetwarzanie sprzętu we własnym zakresie,
	- zużyty sprzęt przeznaczony do ponownego użycia,
	- części składowe pochodzące ze zużytego sprzętu przeznaczonego do ponownego użycia.
- wytwarzanie odpadów w wyniku przetworzenia zużytego sprzętu,
- gospodarowanie odpadami we własnym zakresie,
- gospodarowanie odpadami przekazane innemu posiadaczowi.

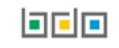

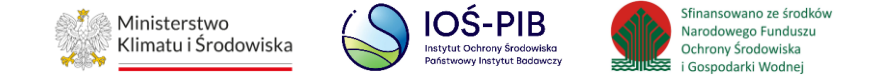

### **3.3.3. Zakładka zbieranie sprzętu**

Aby przejść do szczegółów wpisu należy wybrać opcję "Szczegóły". [RYSUNEK 47]

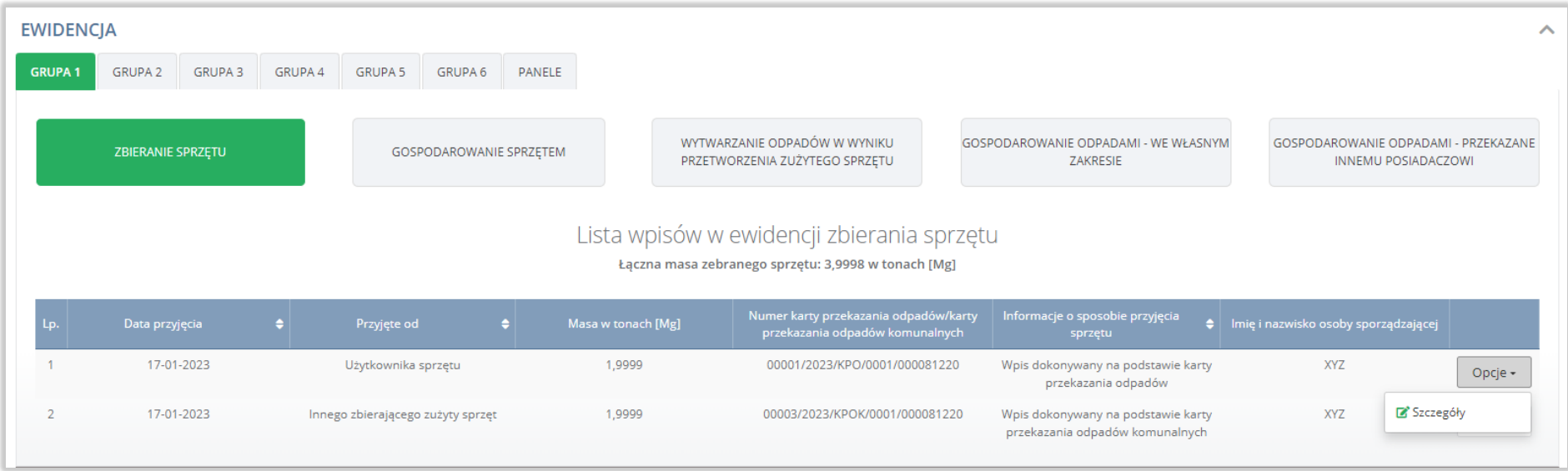

Rysunek 47 Ewidencja zbieranego sprzętu

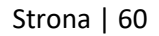

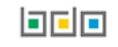

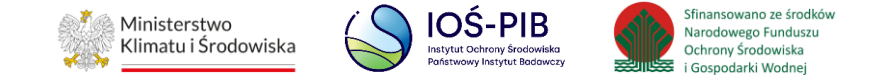

# Następnie system wyświetli podgląd zebranego sprzętu. **[RYSUNEK 48]**

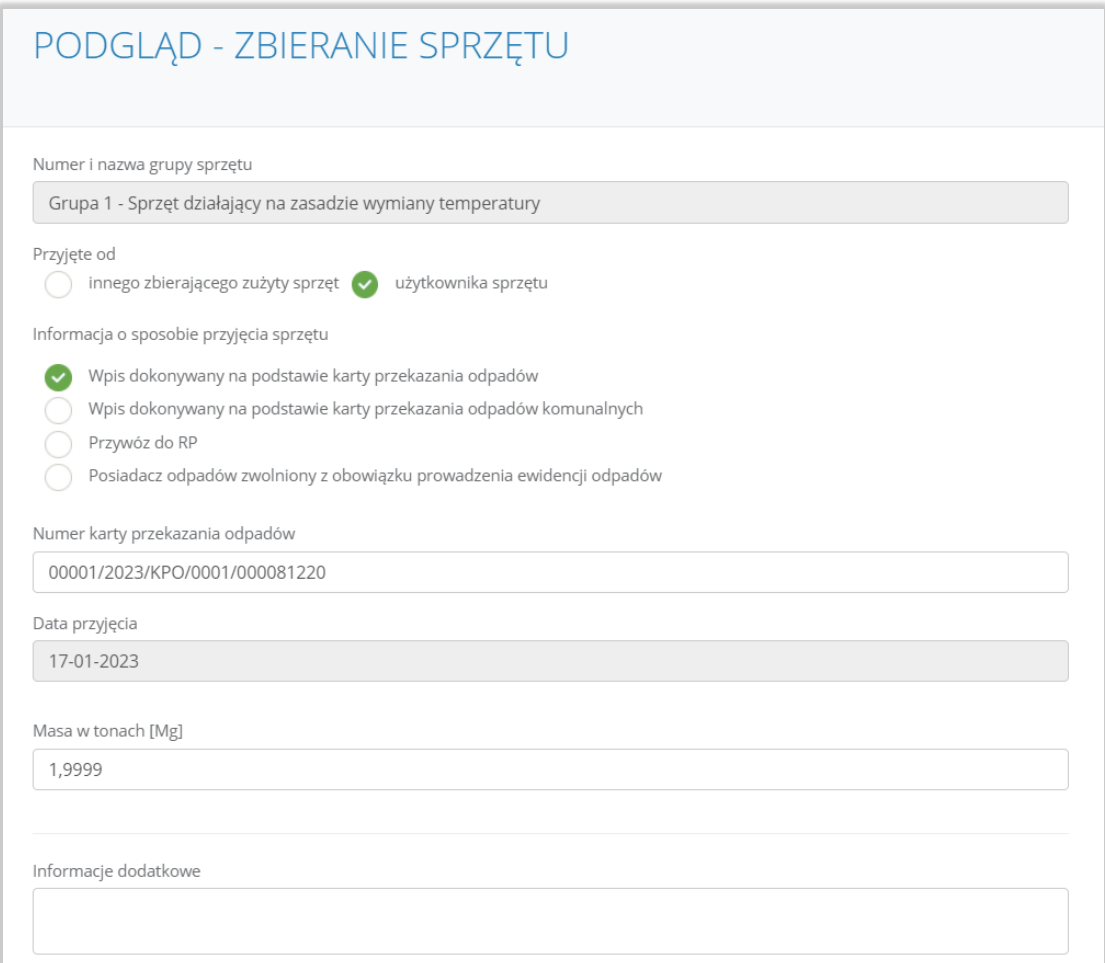

## Rysunek 48 Szczegóły zebranego sprzętu

Aby wrócić do szczegółów karty ewidencji zużytego sprzętu elektryczne i elektronicznego należy wybrać opcję "Anuluj".

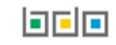

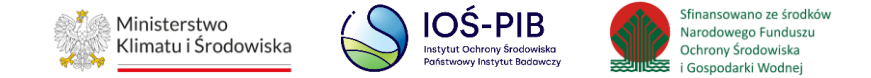

**3.3.4. Zakładka gospodarowanie sprzętem**

## 3.3.4.1. Zakładka przekazane do innego zakładu przetwarzania

Aby przejść do szczegółów wpisu należy wybrać opcję "Szczegóły". [RYSUNEK 49]

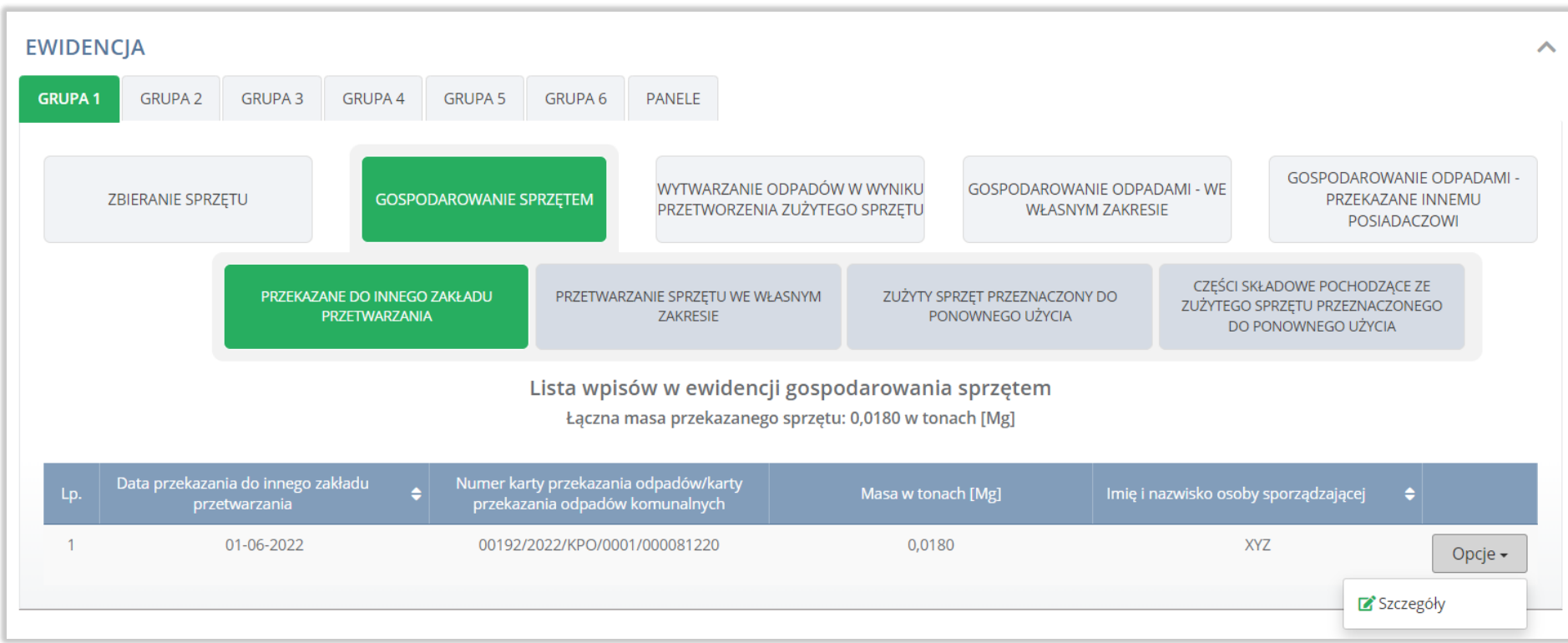

Rysunek 49 Ewidencja gospodarowanie sprzętem - przekazane do innego zakładu przetwarzania

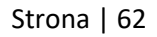

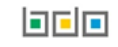

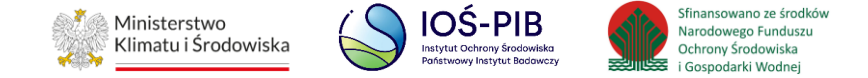

Następnie system wyświetli podgląd gospodarowania sprzętem – przekazanym do innego zakładu przetwarzania. **[RYSUNEK 50]**

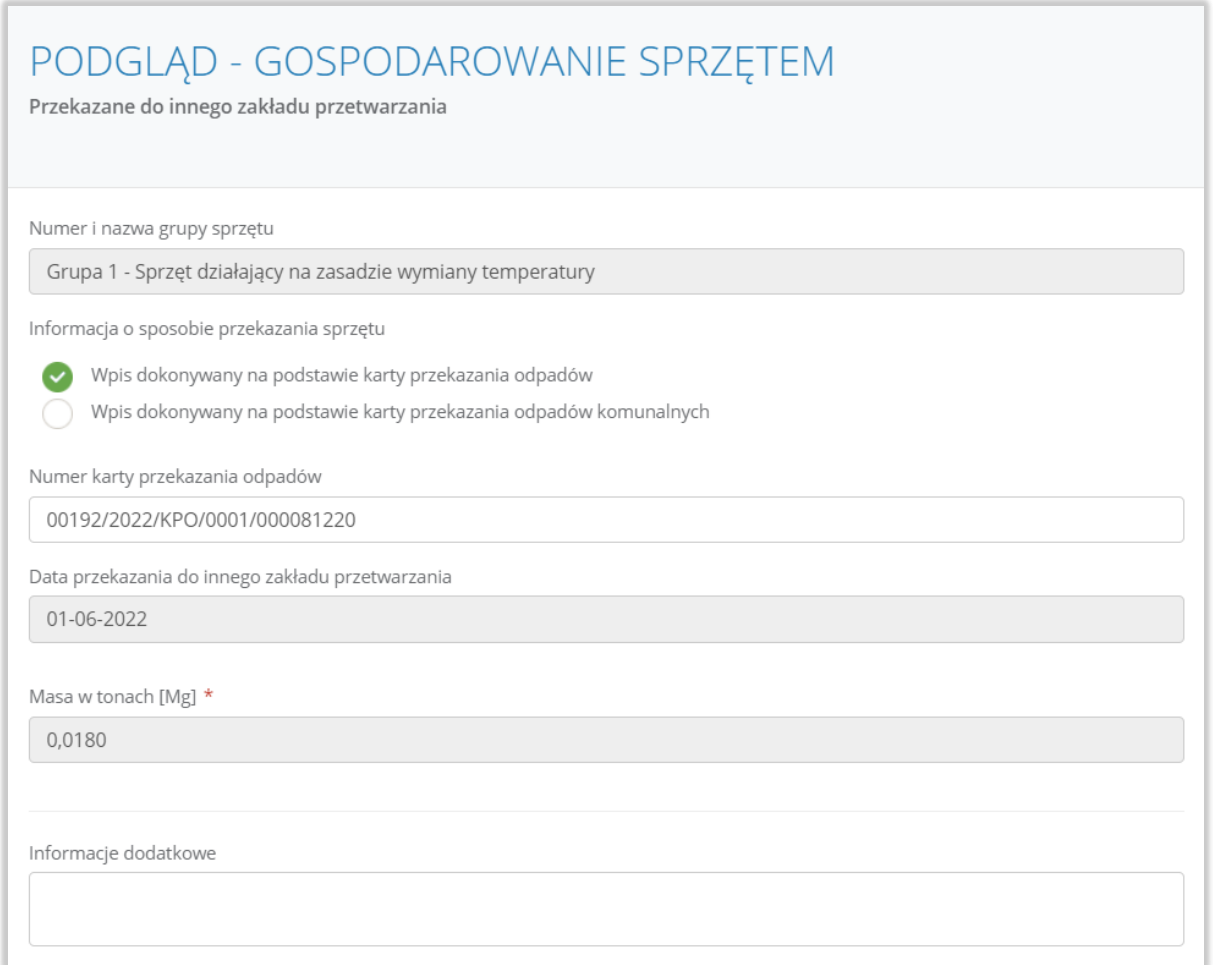

### Rysunek 50 Szczegóły gospodarowania sprzętem - przekazanym do innego zakładu przetwarzania

Aby wrócić do szczegółów karty ewidencji zużytego sprzętu elektryczne i elektronicznego należy wybrać opcję "Anuluj".

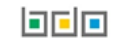

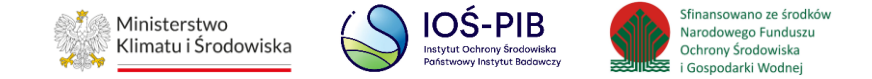

## 3.3.4.2. Zakładka przetwarzanie sprzętu we własnym zakresie

Aby przejść do szczegółów wpisu należy wybrać opcję "Szczegóły". [RYSUNEK 51]

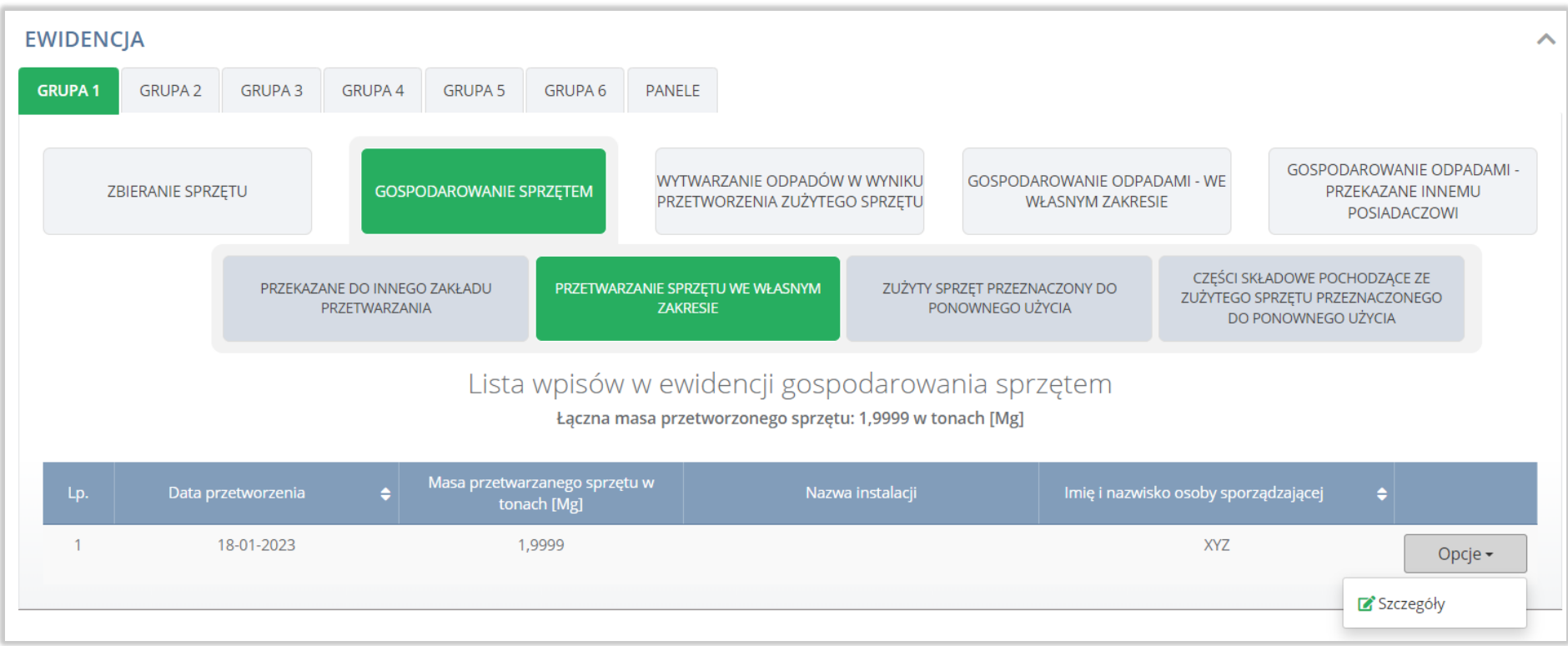

Rysunek 51 Ewidencja gospodarowanie sprzętem - przetwarzanie sprzętu we własnym zakresie

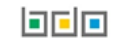

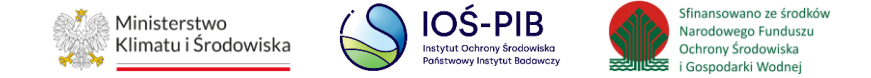

Następnie system wyświetli podgląd gospodarowania sprzętem – przetwarzanie sprzętu we własnym zakresie. **[RYSUNEK 52]**

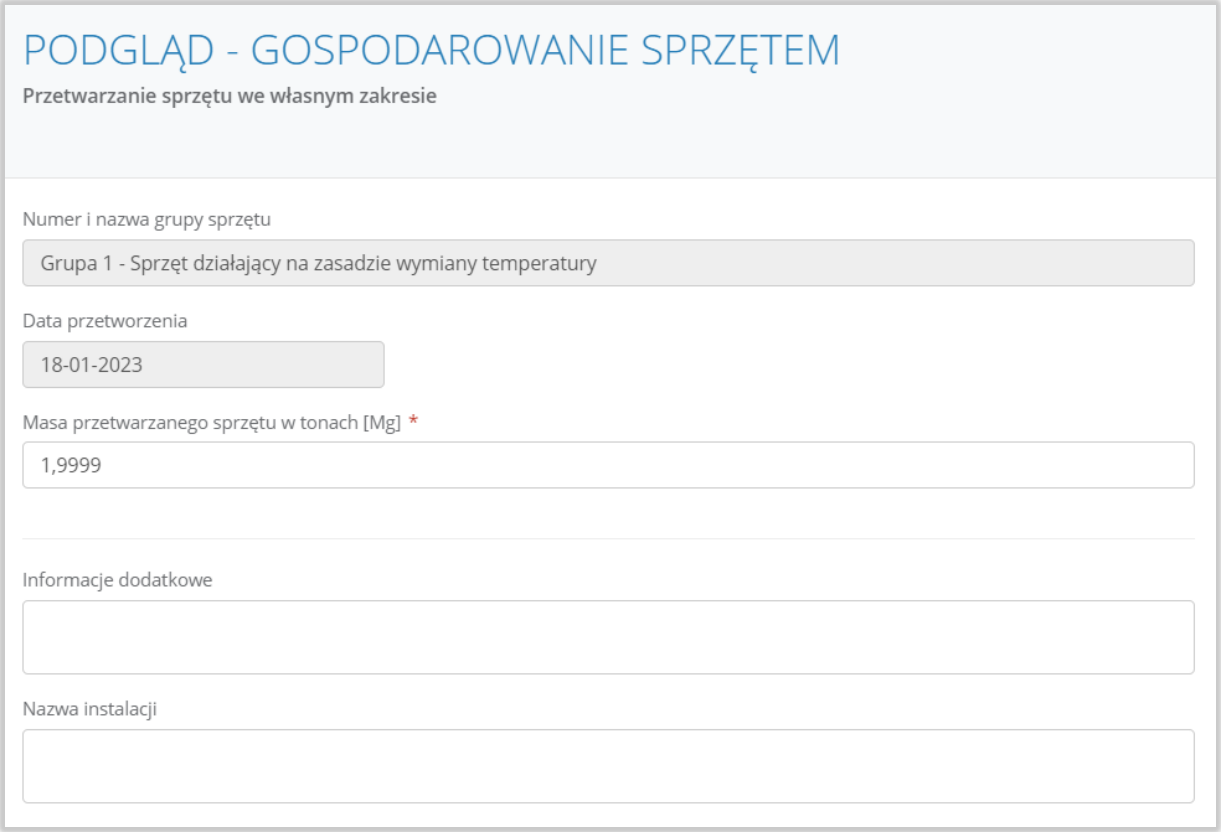

Rysunek 52 Szczegóły gospodarowania sprzętem - przetwarzanie sprzętu we własnym zakresie

Aby wrócić do szczegółów karty ewidencji zużytego sprzętu elektryczne i elektronicznego należy wybrać opcję "Anuluj".

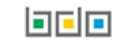

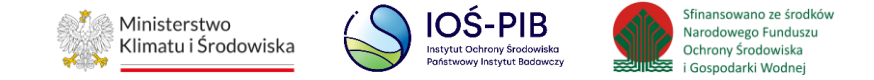

### 3.3.4.3. Zakładka zużyty sprzęt przeznaczony do ponownego użycia

Aby przejść do szczegółów wpisu należy wybrać opcję "Szczegóły". [RYSUNEK 53]

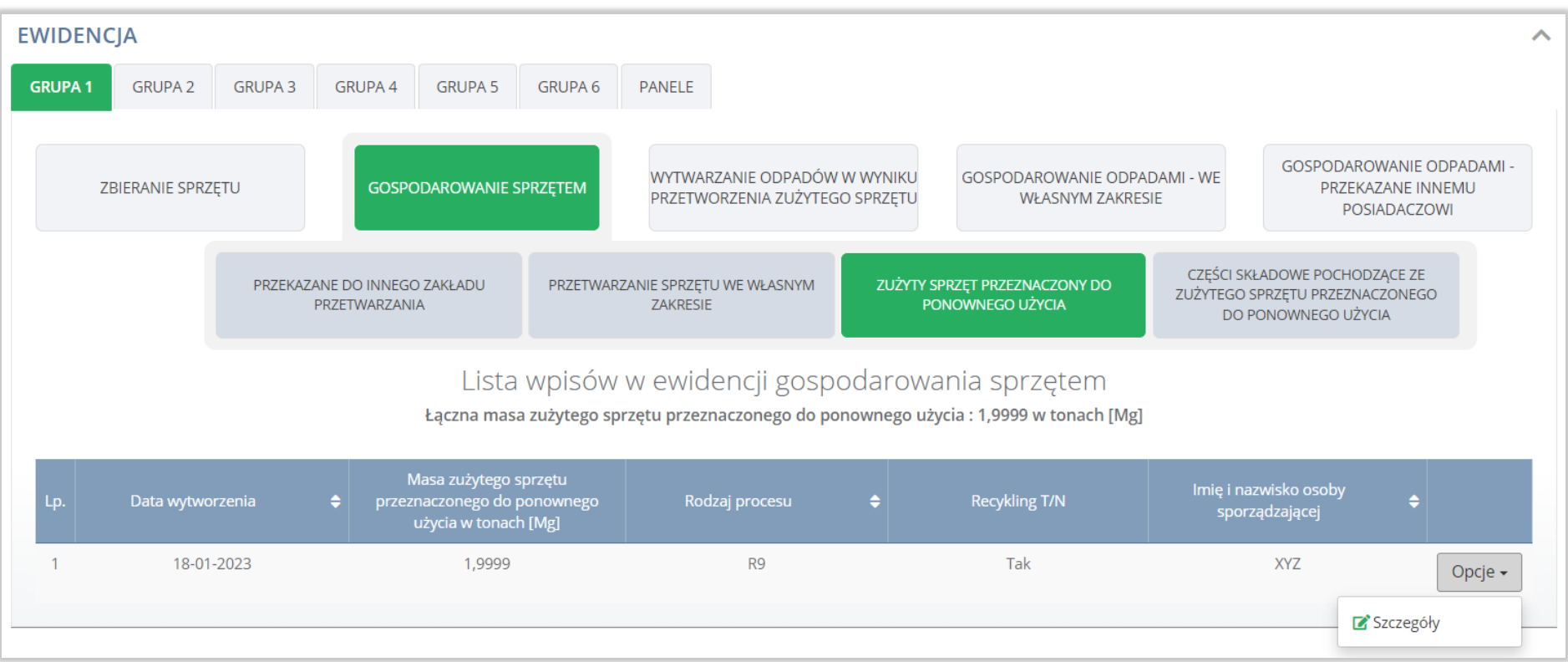

Rysunek 53 Ewidencja gospodarowanie sprzętem - zużyty sprzęt przeznaczony do ponownego użycia

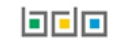

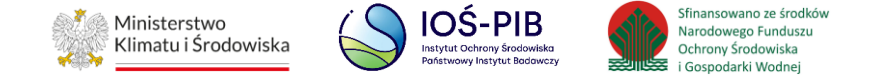

Następnie system wyświetli podgląd gospodarowania sprzętem – zużyty sprzęt przeznaczony do ponownego użycia. **[RYSUNEK 54]**

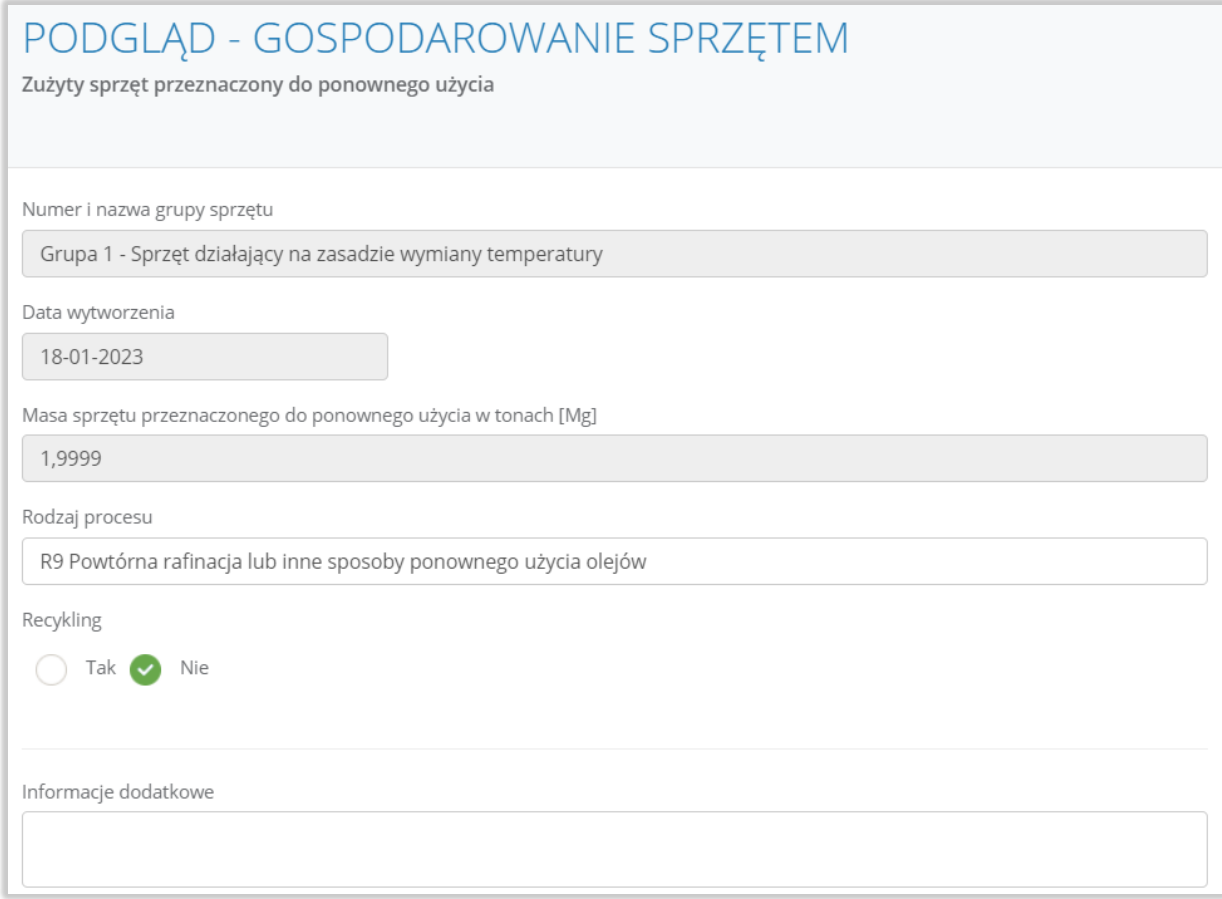

### Rysunek 54 Szczegóły gospodarowania sprzętem - zużyty sprzęt przeznaczony do ponownego użycia

Aby wrócić do szczegółów karty ewidencji zużytego sprzętu elektryczne i elektronicznego należy wybrać opcję "Anuluj".

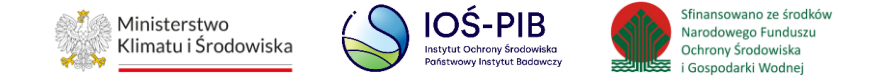

### 3.3.4.4. Części składowe pochodzące ze zużytego sprzętu przeznaczonego do ponownego użycia

Aby przejść do szczegółów wpisu należy wybrać opcję "Szczegóły". [RYSUNEK 55]

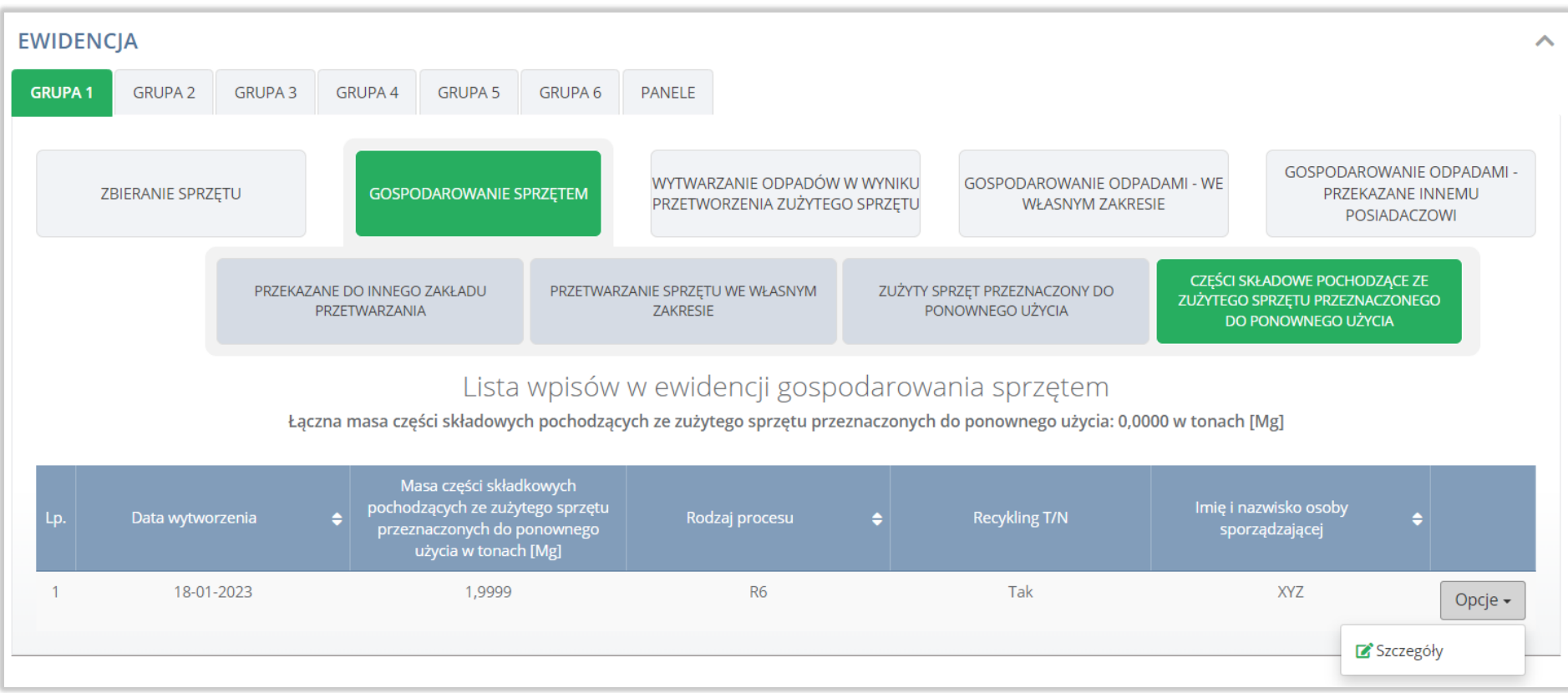

Rysunek 55 Ewidencja gospodarowanie sprzętem - części składowe pochodzące ze zużytego sprzętu przeznaczonego do ponownego użycia

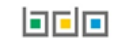

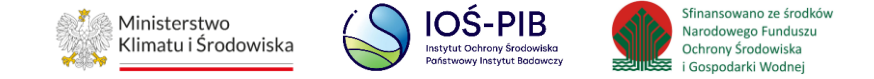

Następnie system wyświetli podgląd gospodarowania sprzętem – części składowych pochodzących ze zużytego sprzętu przeznaczonego do ponownego użycia. **[RYSUNEK 56]**

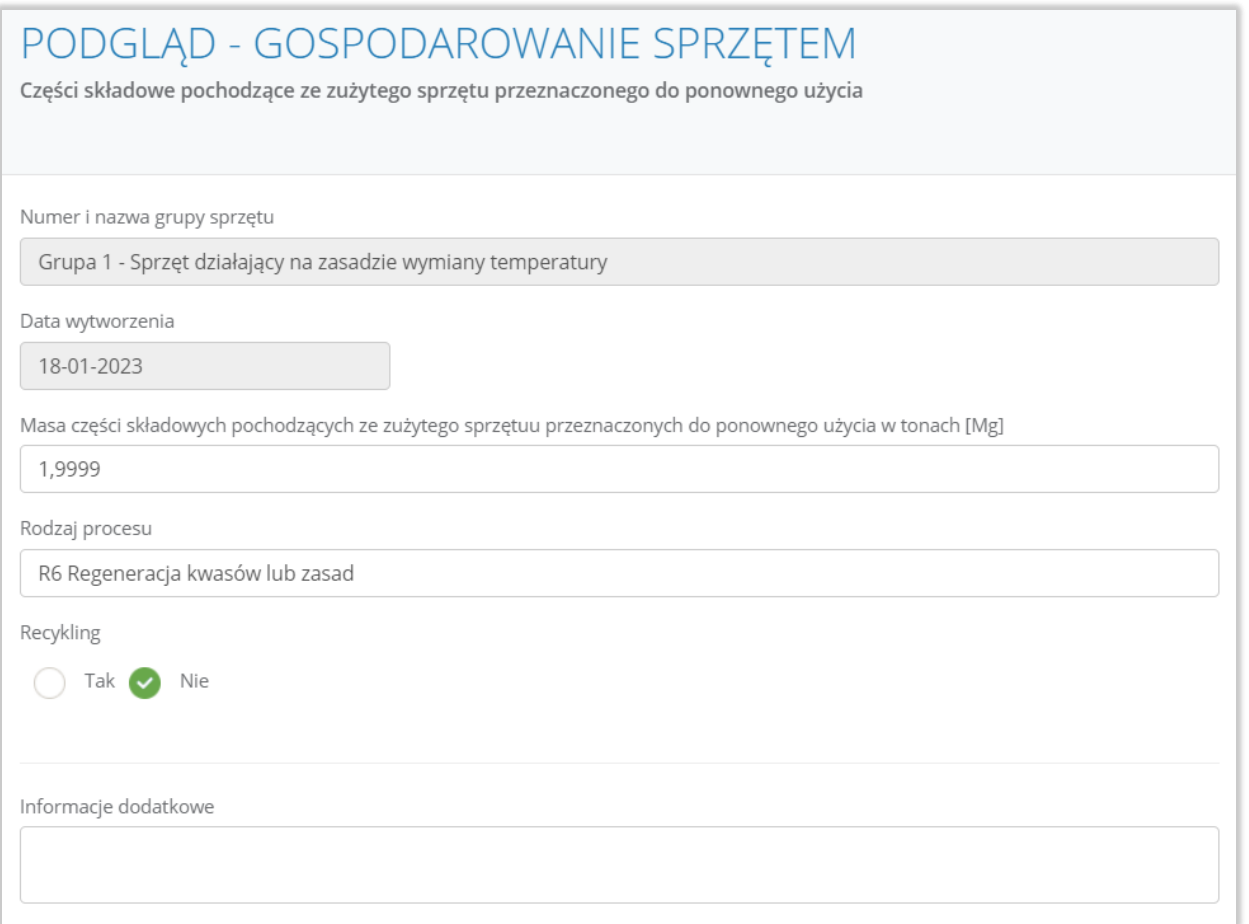

Rysunek 56 Szczegóły gospodarowania sprzętem - części składowe pochodzące ze zużytego sprzętu przeznaczonego do ponownego użycia

Aby wrócić do szczegółów karty ewidencji zużytego sprzętu elektryczne i elektronicznego należy wybrać opcję "Anuluj".

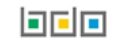

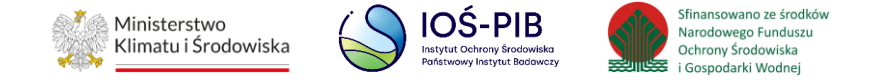

### **3.3.5. Zakładka wytwarzanie odpadów w wyniku przetworzenia zużytego sprzętu**

Aby przejść do szczegółów wpisu należy wybrać opcję "Szczegóły". [RYSUNEK 57]

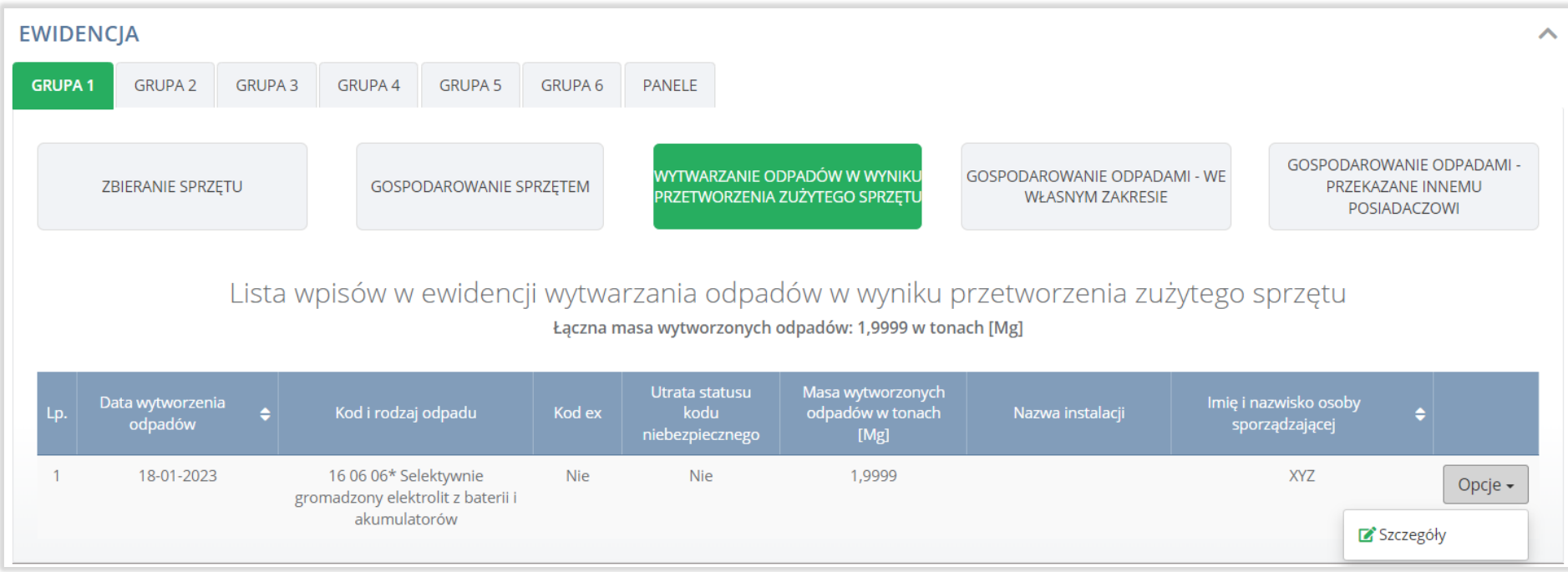

Rysunek 57 Ewidencja wytwarzanych odpadów w wyniku przetworzenia zużytego sprzętu

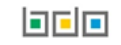

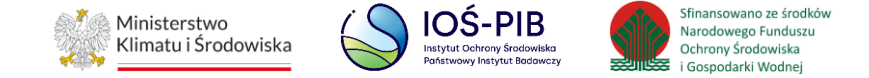

### Następnie system wyświetli podgląd wytwarzanych odpadów w wyniku przetworzenia zużytego sprzętu. **[RYSUNEK 58]**

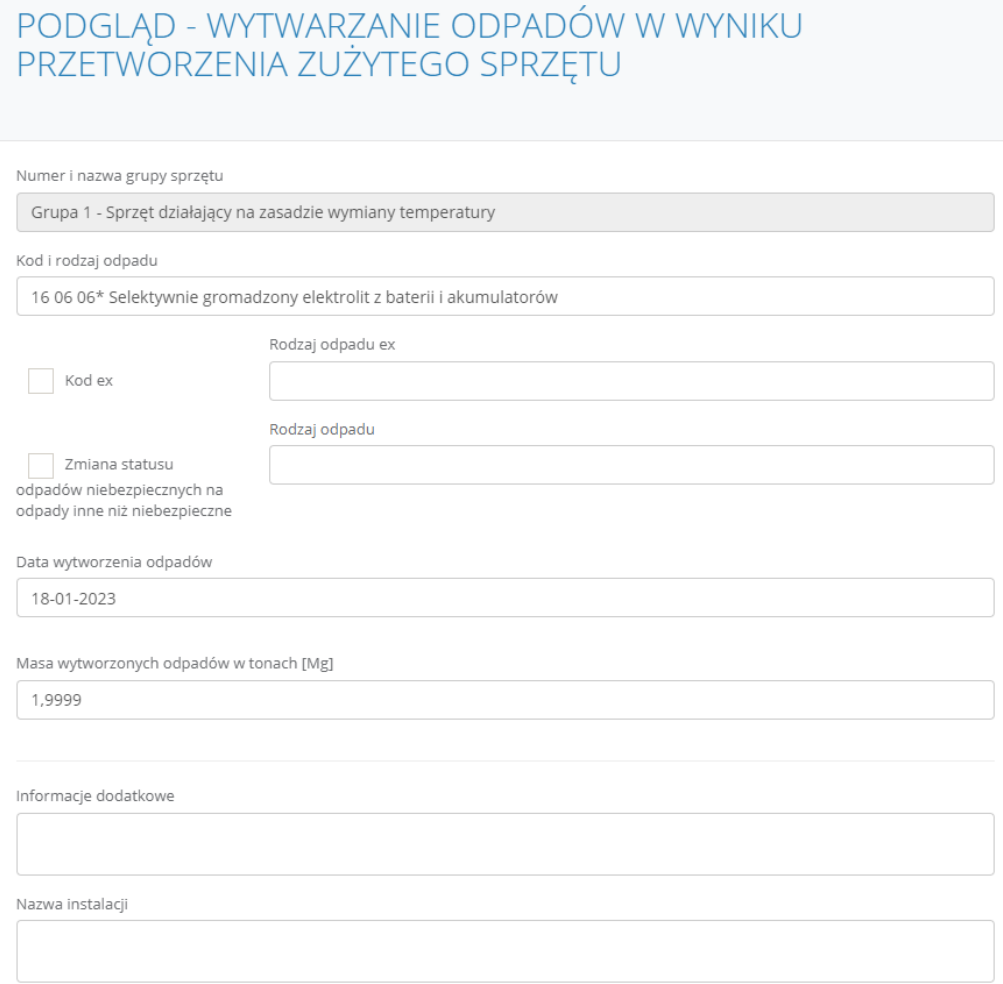

## Rysunek 58 Szczegóły wytwarzanych odpadów w wyniku przetworzenia zużytego sprzętu

Aby wrócić do szczegółów karty ewidencji zużytego sprzętu elektryczne i elektronicznego należy wybrać opcję "Anuluj".

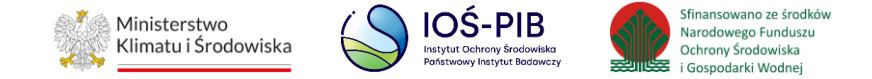

### **3.3.6. Zakładka gospodarowanie odpadami - we własnym zakresie**

Aby przejść do szczegółów wpisu należy wybrać opcję "Szczegóły". [RYSUNEK 59]

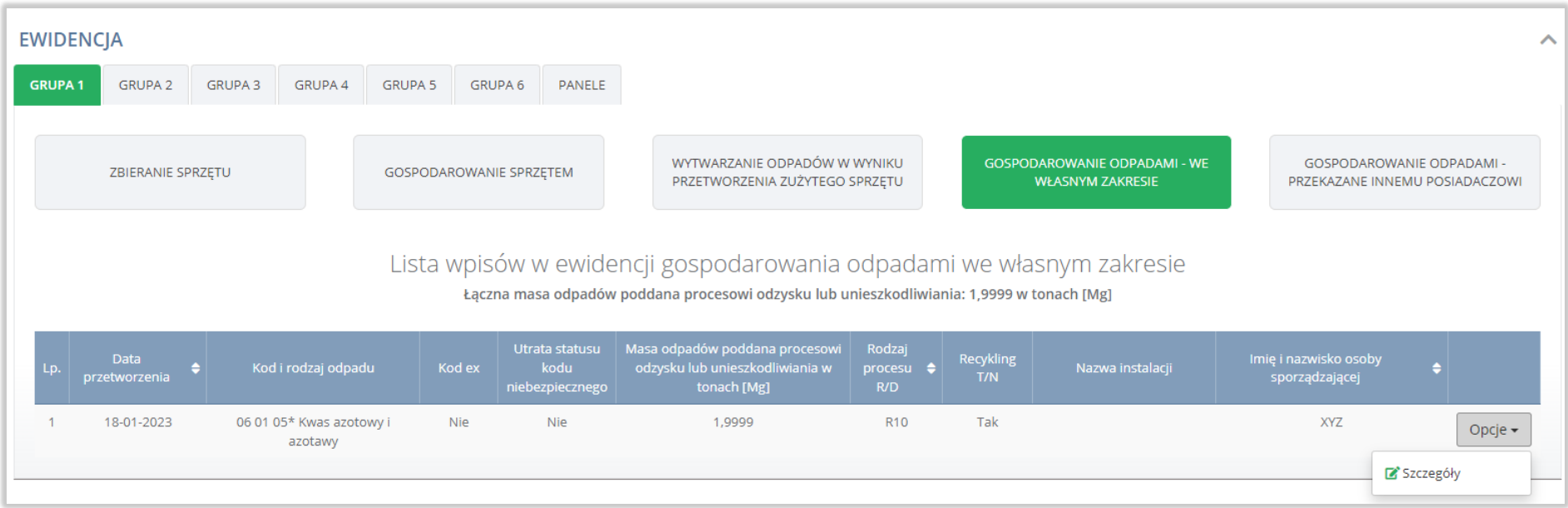

Rysunek 59 Ewidencja gospodarowanie odpadami - we własnym zakresie

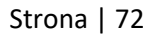

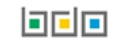
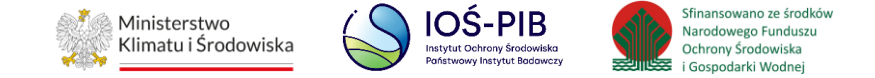

# Następnie system wyświetli podgląd gospodarowania odpadami - we własnym zakresie. **[RYSUNEK 60]**

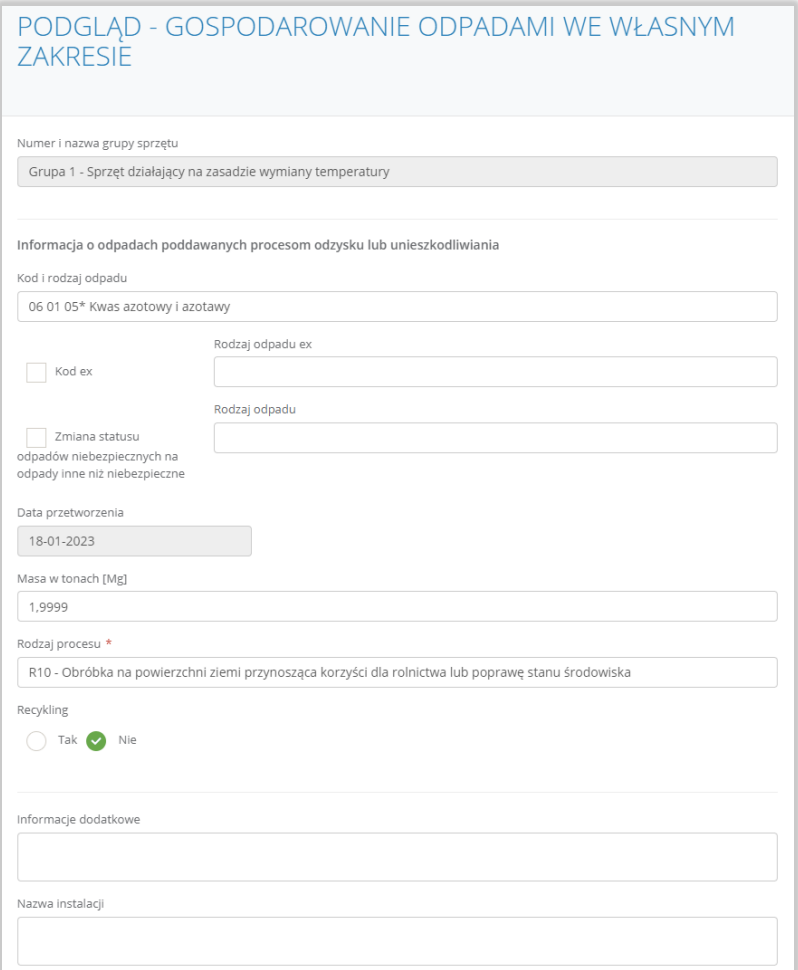

# Rysunek 60 Szczegóły gospodarowania odpadami - we własnym zakresie

Aby wrócić do szczegółów karty ewidencji zużytego sprzętu elektryczne i elektronicznego należy wybrać opcję "Anuluj".

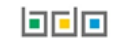

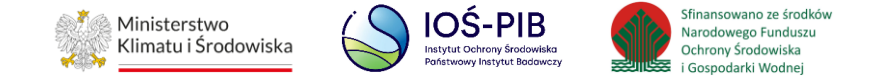

# **3.3.7. Zakładka gospodarowanie odpadami - przekazane innemu posiadaczowi**

Aby przejść do szczegółów wpisu należy wybrać opcję "Szczegóły". [RYSUNEK 61]

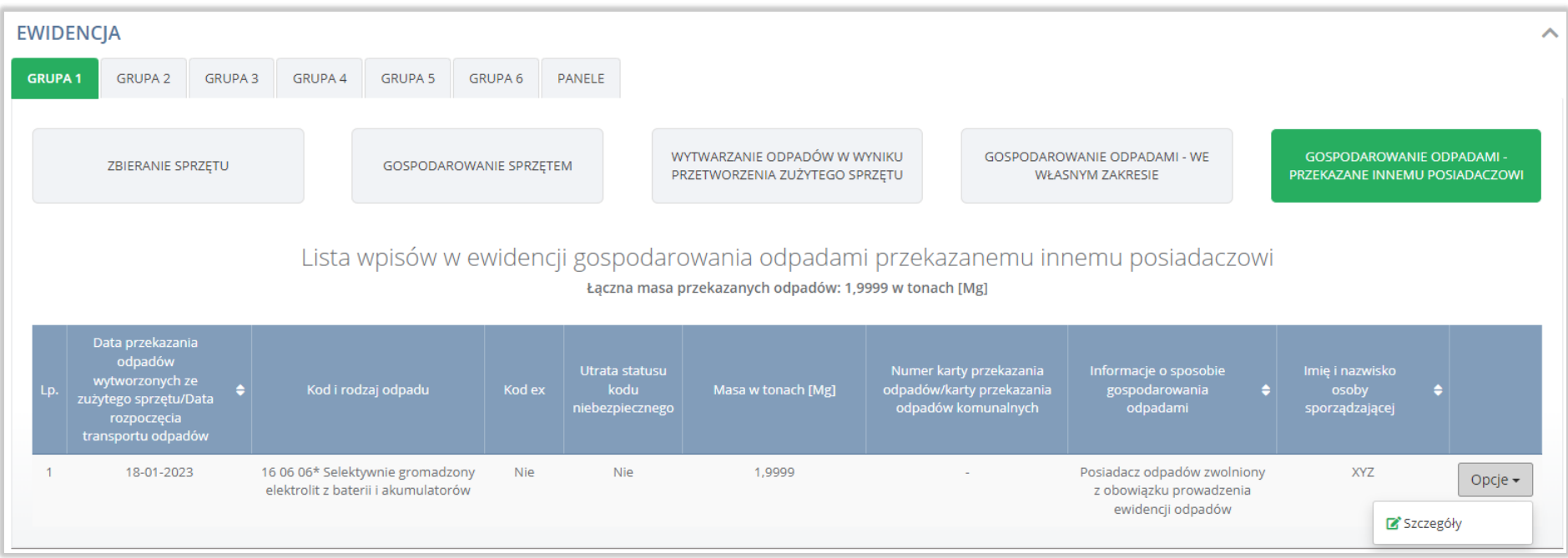

Rysunek 61 Ewidencja gospodarowania odpadami- przekazanymi do innego posiadacza

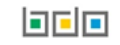

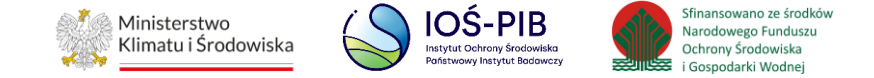

# Następnie system wyświetli podgląd gospodarowania odpadami – przekazanymi innemu posiadaczowi. **[RYSUNEK 62]**

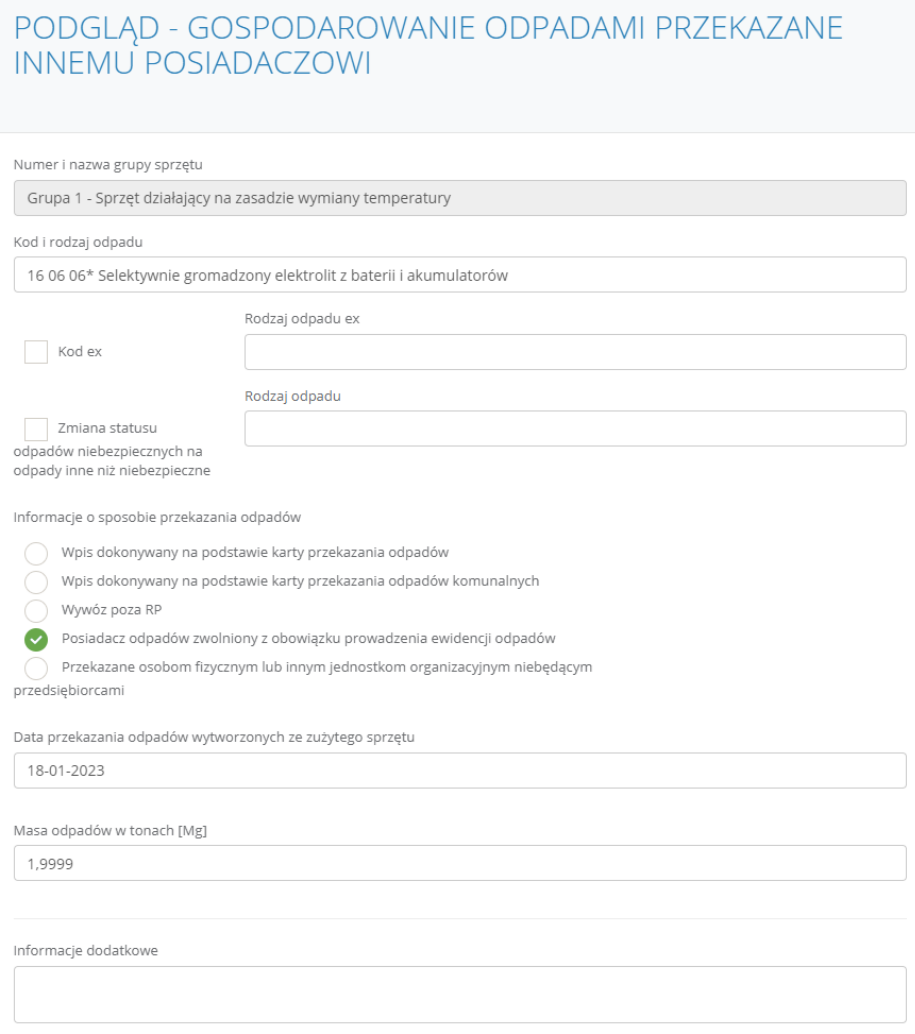

Rysunek 62 Szczegóły gospodarowania odpadami - przekazanymi do innego posiadacza

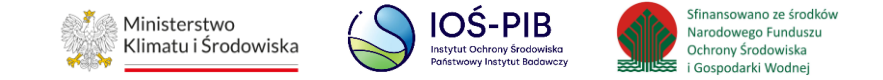

Aby wrócić do szczegółów karty ewidencji zużytego sprzętu elektryczne i elektronicznego należy wybrać opcję "Anuluj".

Aby wrócić do wyszukiwarki kart ewidencji opadów należy z poziomu szczegółów karty ewidencji zużytego sprzętu elektrycznego i elektronicznego wybrać opcję "Powrót do listy".

# **3.4. Karta ewidencji pojazdów wycofanych z eksploatacji**

Karta ewidencji pojazdów wycofanych z eksploatacji zawiera do podglądu następujące sekcje**:**

- informacje o karcie ewidencji pojazdów wycofanych z eksploatacji,
- stany magazynowe na 1 stycznia,
- ewidencja.

Sekcja informacje o karcie ewidencji pojazdów wycofanych z eksploatacji zawiera:

- kod i rodzaj odpadu.
- numer karty,
- rok kalendarzowy,
- rodzaj działalności. **[RYSUNEK 63]**

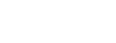

间回回

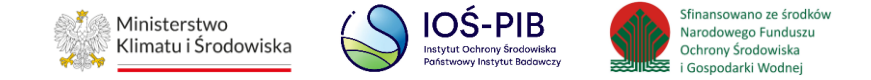

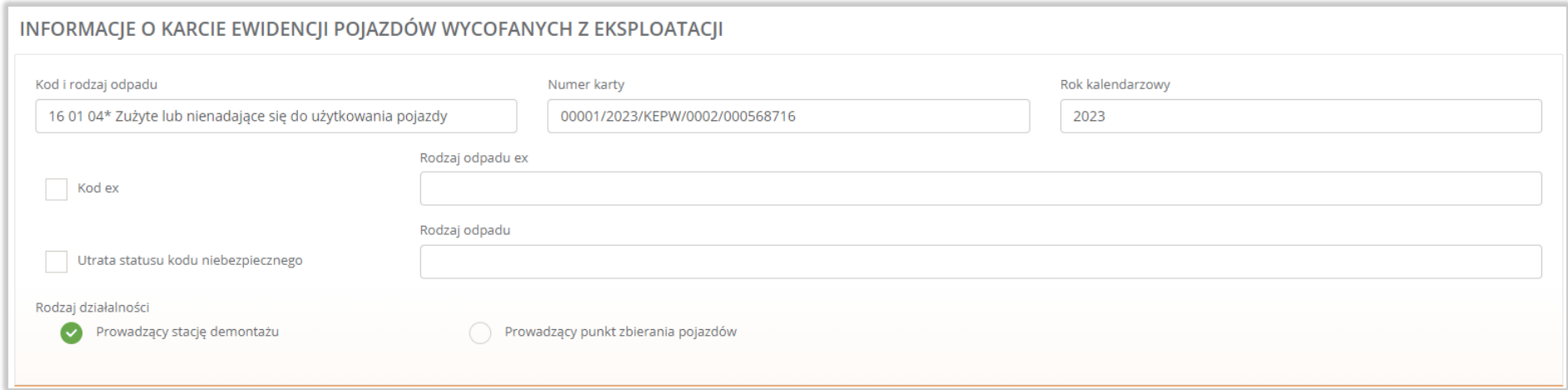

## Rysunek 63 Informacje o karcie ewidencji pojazdów wycofanych z eksploatacji

Sekcja stan magazynowy zawiera:

- masa pojazdów,
- liczba pojazdów,
- podgląd stanów magazynowych odpadów powstałych z demontażu pojazdów (podgląd *Odpady* dostępny w przypadku prowadzenia przez podmiot stacji demontażu). **[RYSUNEK 64]**

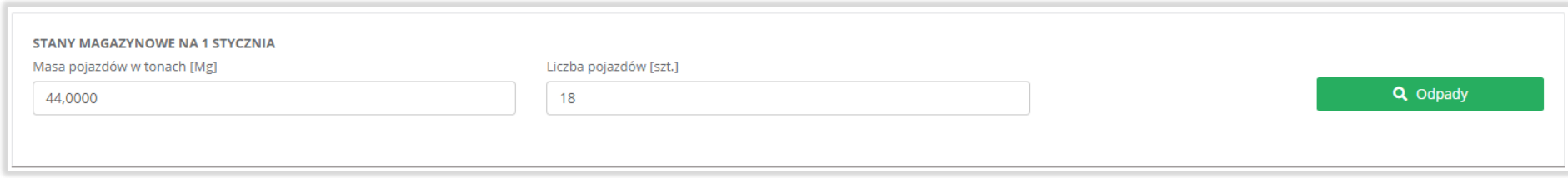

#### Rysunek 64 Stany magazynowe na 1 stycznia

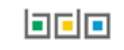

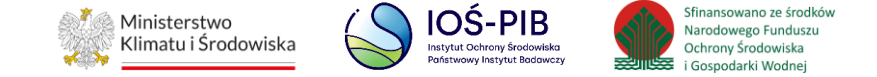

Sekcja ewidencji pojazdów wycofanych z eksploatacji dla prowadzących stację demontażu dzieli się na zakładki:

- przyjęte pojazdy**,**
- wyposażenie i części,
- wytwarzane odpady,
- przetwarzane odpady,
- przekazane odpady,
- zestawienie danych.

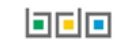

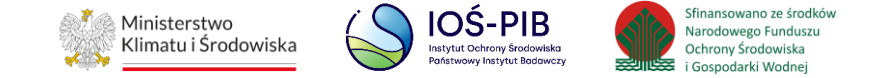

# **3.4.1. Zakładka przyjęte pojazdy**

Aby przejść do szczegółów wpisu należy wybrać opcję "Szczegóły". [RYSUNEK 65]

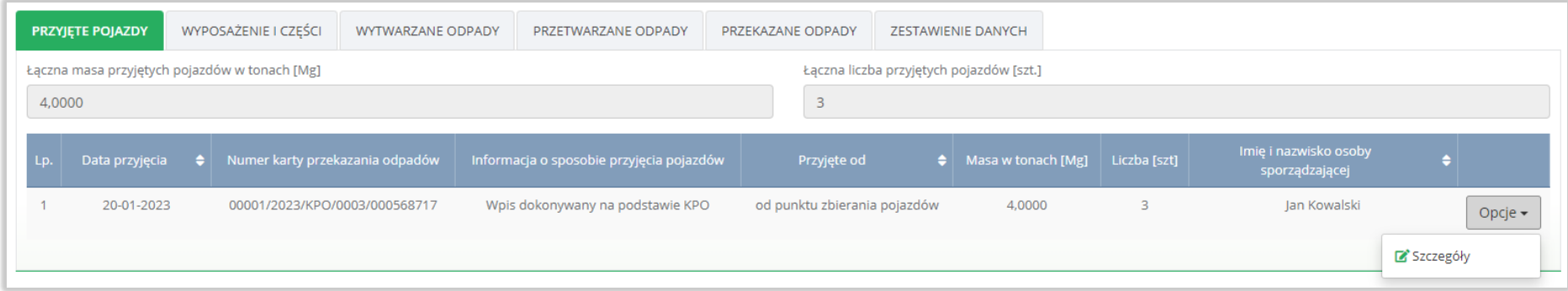

Rysunek 65 Ewidencja przyjętych pojazdów

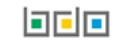

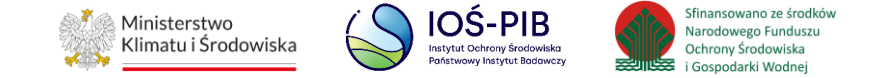

# Następnie system wyświetli podgląd pojazdów przyjętych do stacji demontażu pojazdów. **[RYSUNEK 66]**

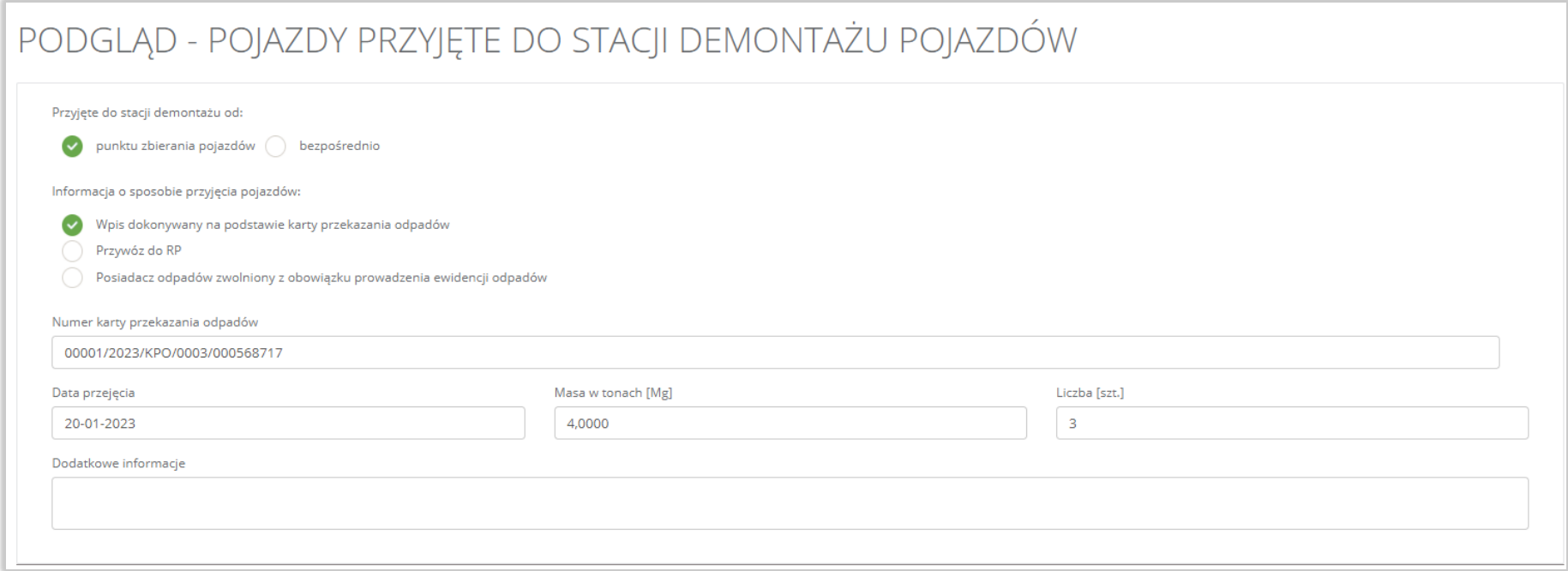

# Rysunek 66 Szczegóły pojazdów przyjętych do stacji demontażu pojazdów

Aby wrócić do szczegółów karty ewidencji pojazdów wycofanych z eksploatacji należy wybrać opcję "Powrót".

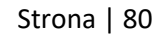

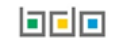

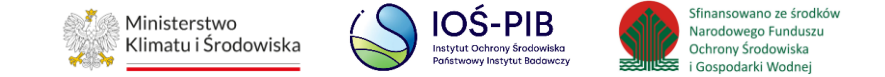

# **3.4.2. Zakładka wyposażenie i części**

Aby przejść do szczegółów wpisu należy wybrać opcję "Szczegóły". [RYSUNEK 67]

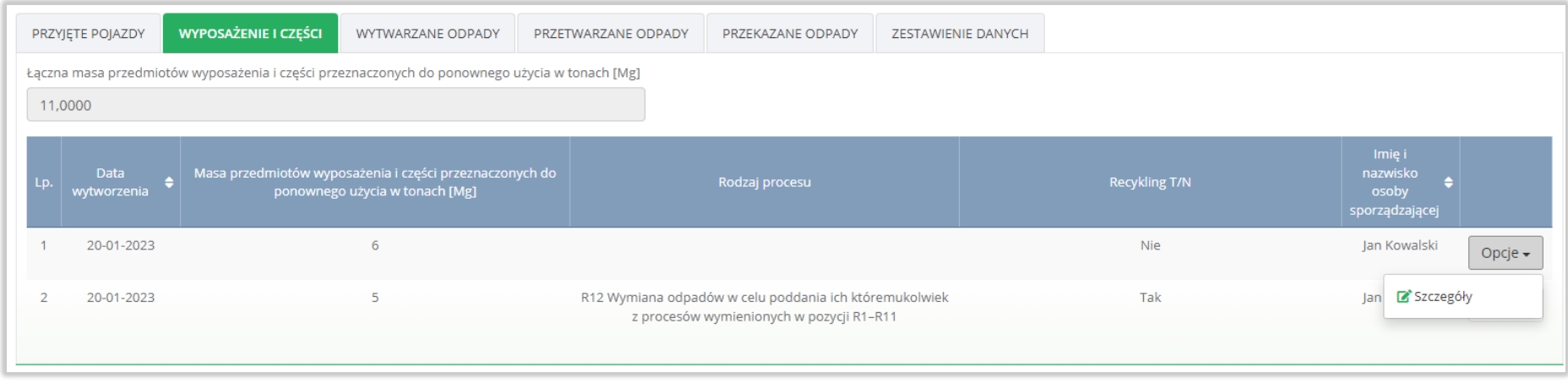

Rysunek 67 Ewidencja wyposażenia i części

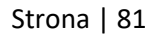

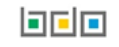

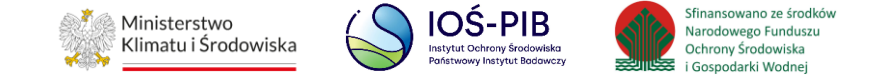

Następnie system wyświetli podgląd wyposażenia i części. **[RYSUNEK 68]**

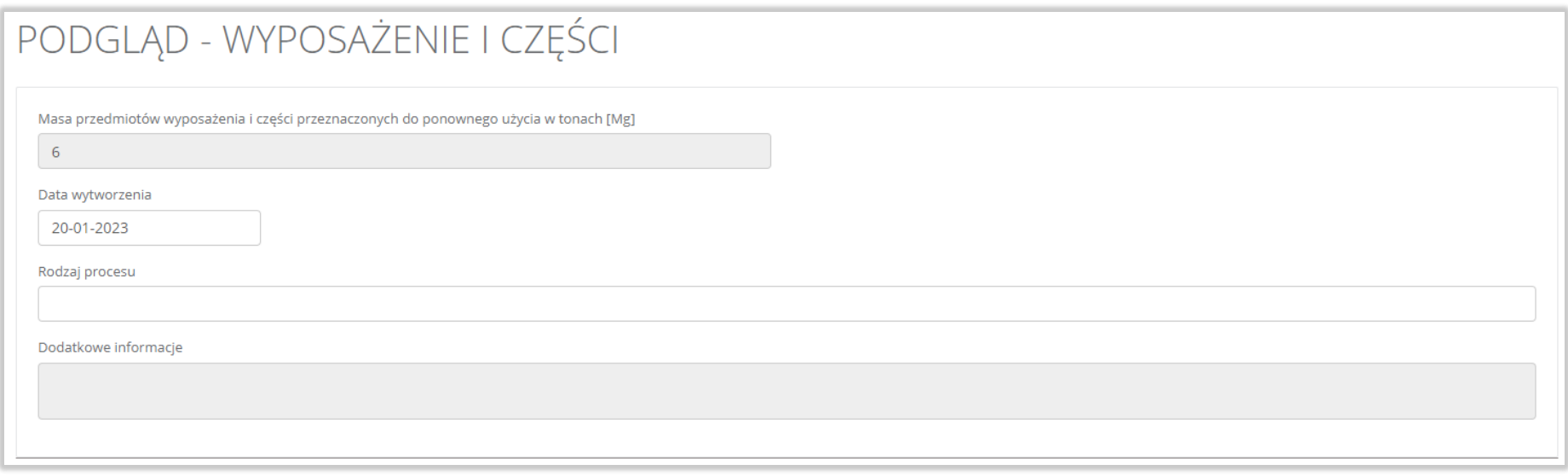

# Rysunek 68 Szczegóły wyposażenia i części

Aby wrócić do szczegółów karty ewidencji pojazdów wycofanych z eksploatacji należy wybrać opcję "Powrót".

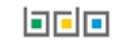

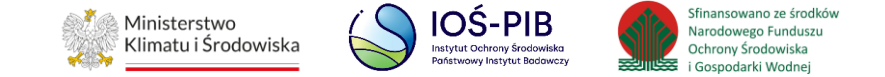

# **3.4.3. Zakładka wytwarzane odpady**

Aby przejść do szczegółów wpisu należy wybrać opcję "Szczegóły". [RYSUNEK 69]

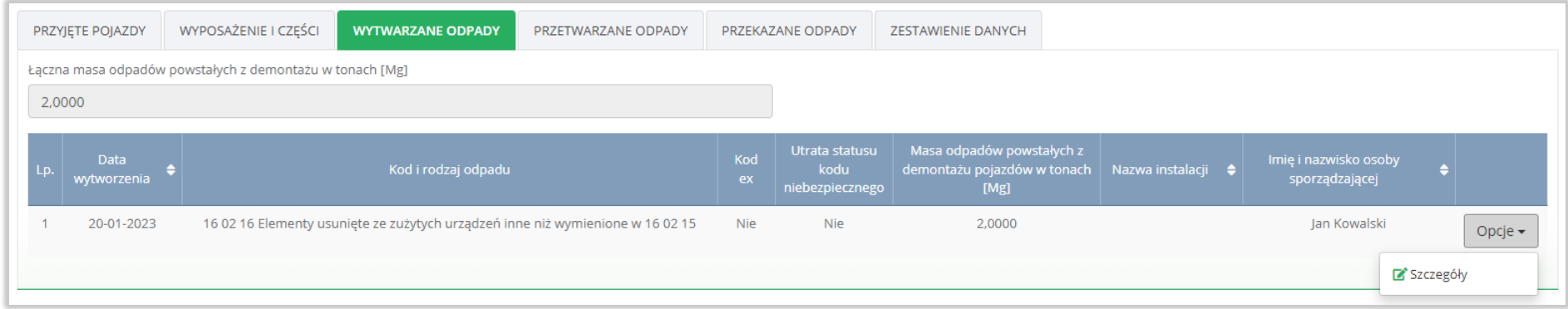

Rysunek 69 Ewidencja wytwarzanych odpadów

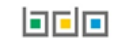

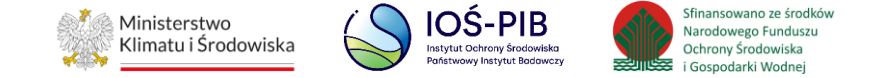

Następnie system wyświetli podgląd wytwarzanych odpadów. **[RYSUNEK 70]**

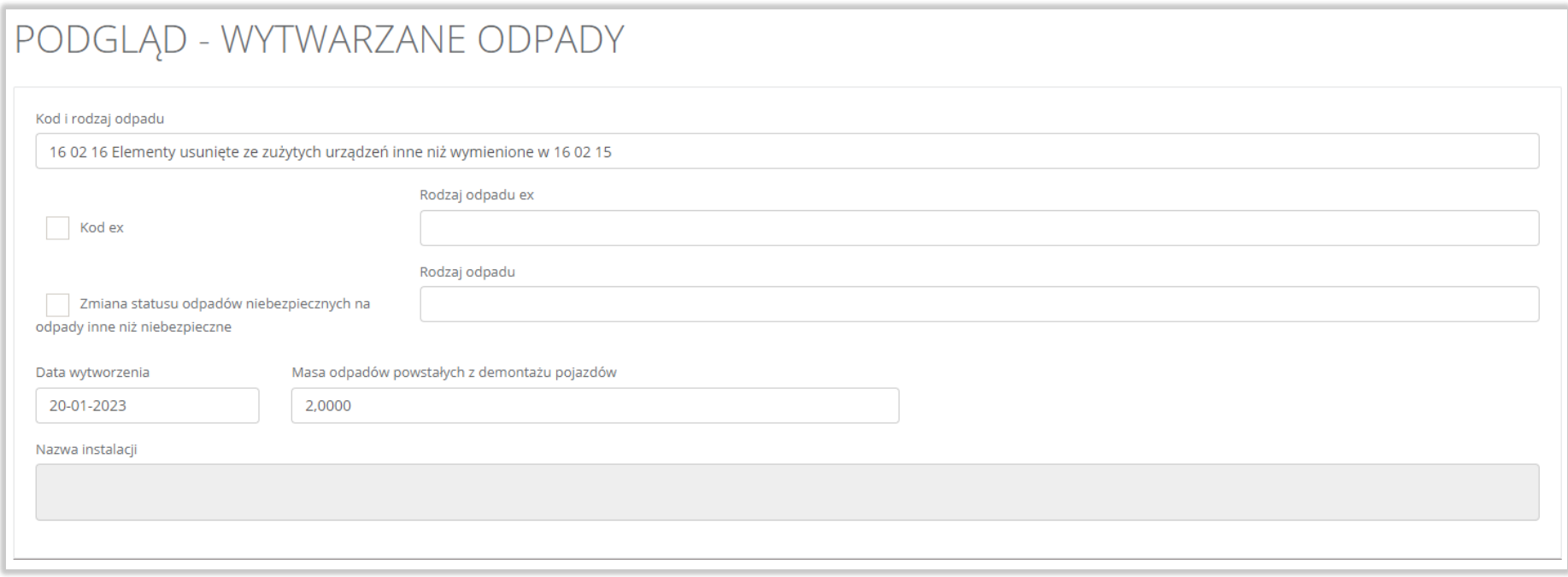

# Rysunek 70 Szczegóły wytwarzanych odpadów

Aby wrócić do szczegółów karty ewidencji pojazdów wycofanych z eksploatacji należy wybrać opcję "Powrót".

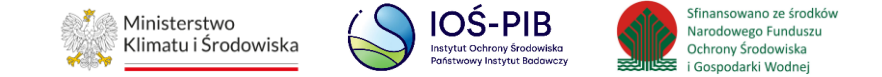

# **3.4.4. Zakładka przetwarzane odpady**

Aby przejść do szczegółów wpisu należy wybrać opcję "Szczegóły". [RYSUNEK 71]

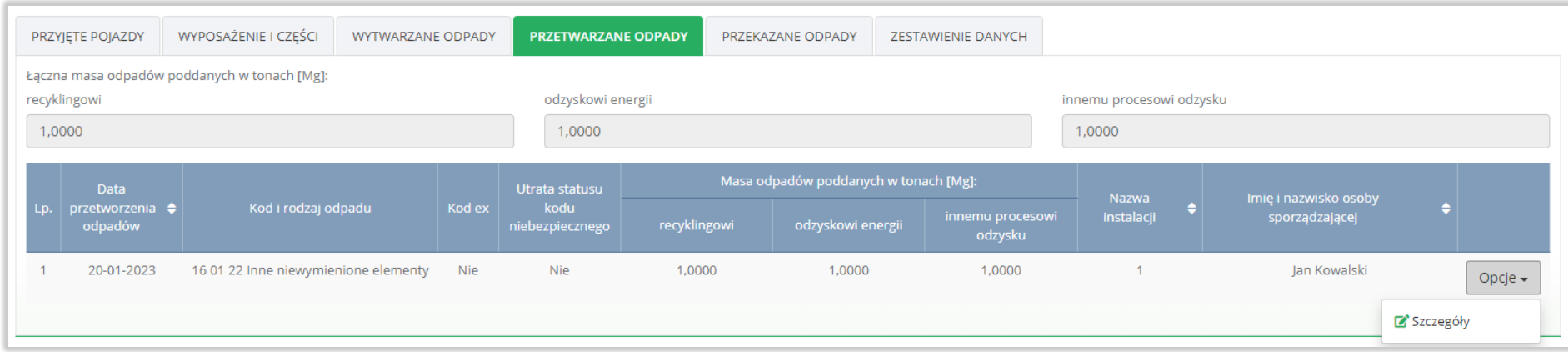

Rysunek 71 Ewidencja przetwarzanych odpadów

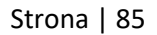

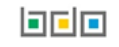

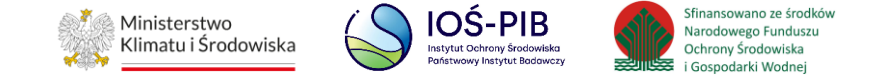

Następnie system wyświetli podgląd przetworzonych odpadów. **[RYSUNEK 72]**

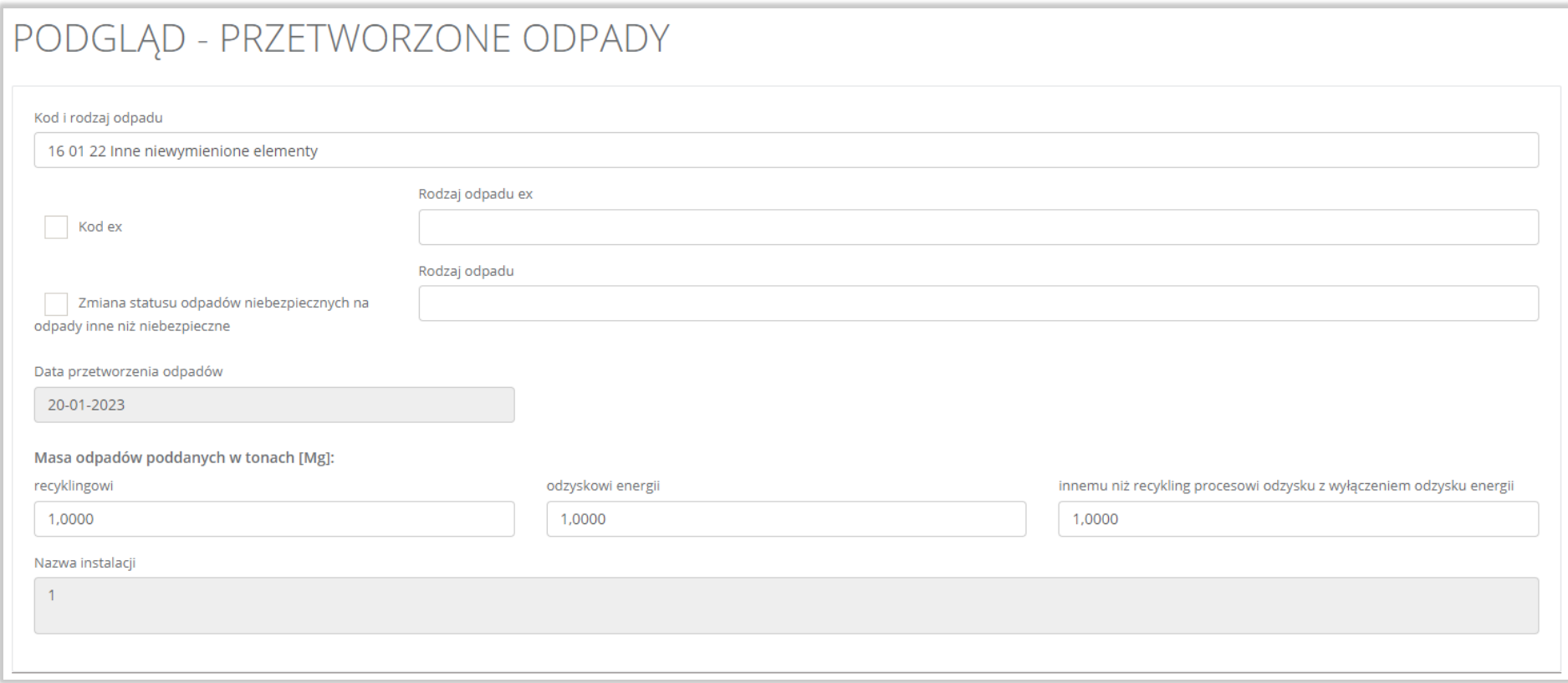

# Rysunek 72 Szczegóły przetworzonych odpadów

Aby wrócić do szczegółów karty ewidencji pojazdów wycofanych z eksploatacji należy wybrać opcję "Powrót".

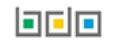

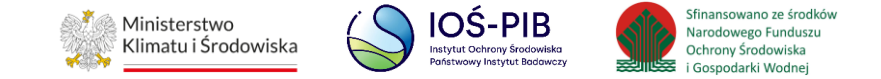

# **3.4.5. Zakładka przekazane odpady**

Aby przejść do szczegółów wpisu należy wybrać opcję "Szczegóły". [RYSUNEK 73]

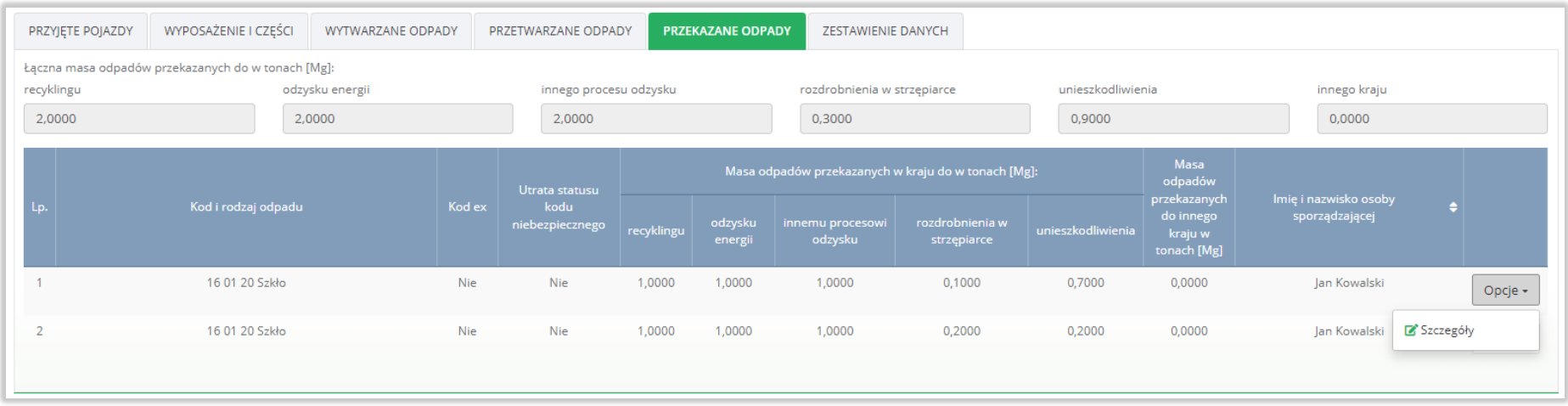

Rysunek 73 Ewidencja przekazanych odpadów

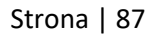

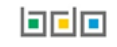

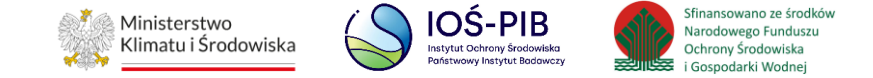

# Następnie system wyświetli podgląd przekazanych odpadów. **[RYSUNEK 74]**

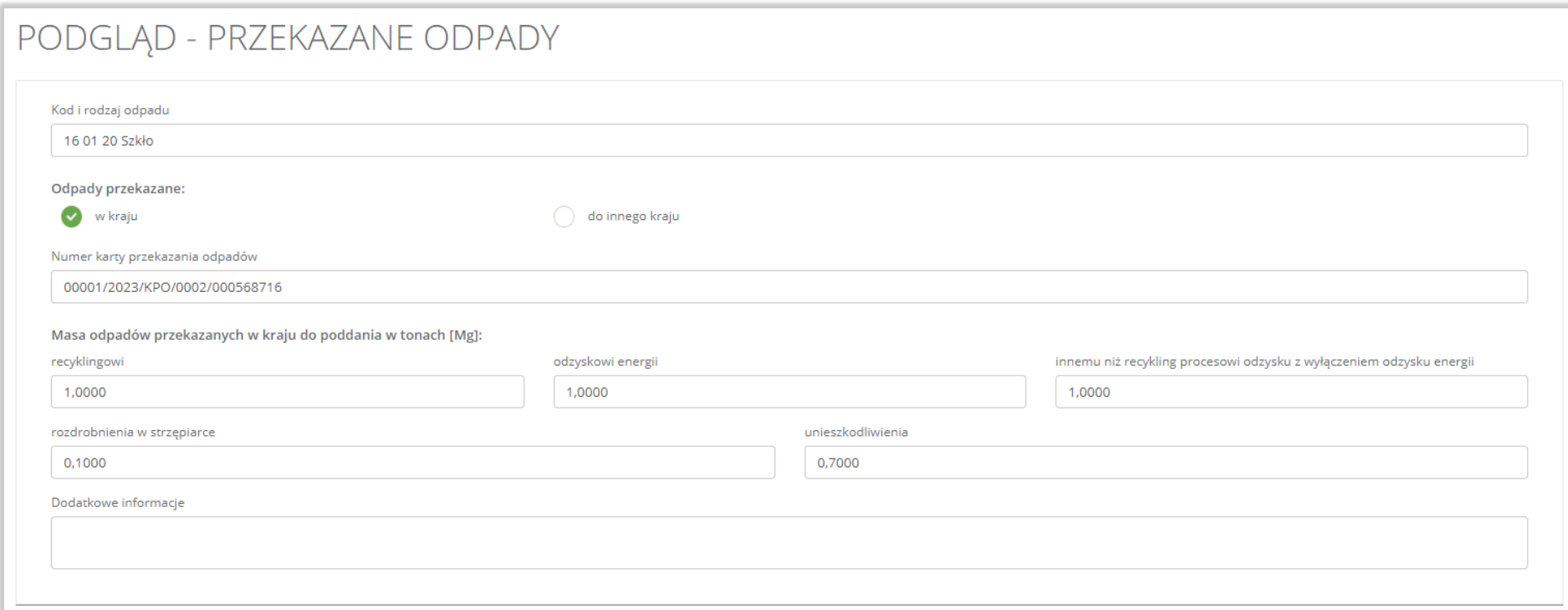

# Rysunek 74 Szczegóły przekazanych odpadów

Aby wrócić do szczegółów karty ewidencji pojazdów wycofanych z eksploatacji należy wybrać opcję "Powrót".

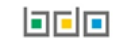

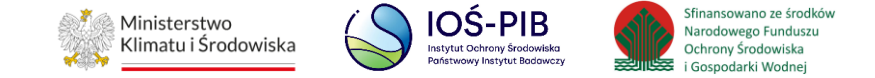

# **3.4.6. Zakładka zestawienie danych**

Zestawienie danych zawiera informacje o kodzie i rodzaju odpadu oraz masie w podziale na:

- wytwarzane odpady,
- przetwarzane odpady,
- przekazane odpady. **[RYSUNEK 75]**

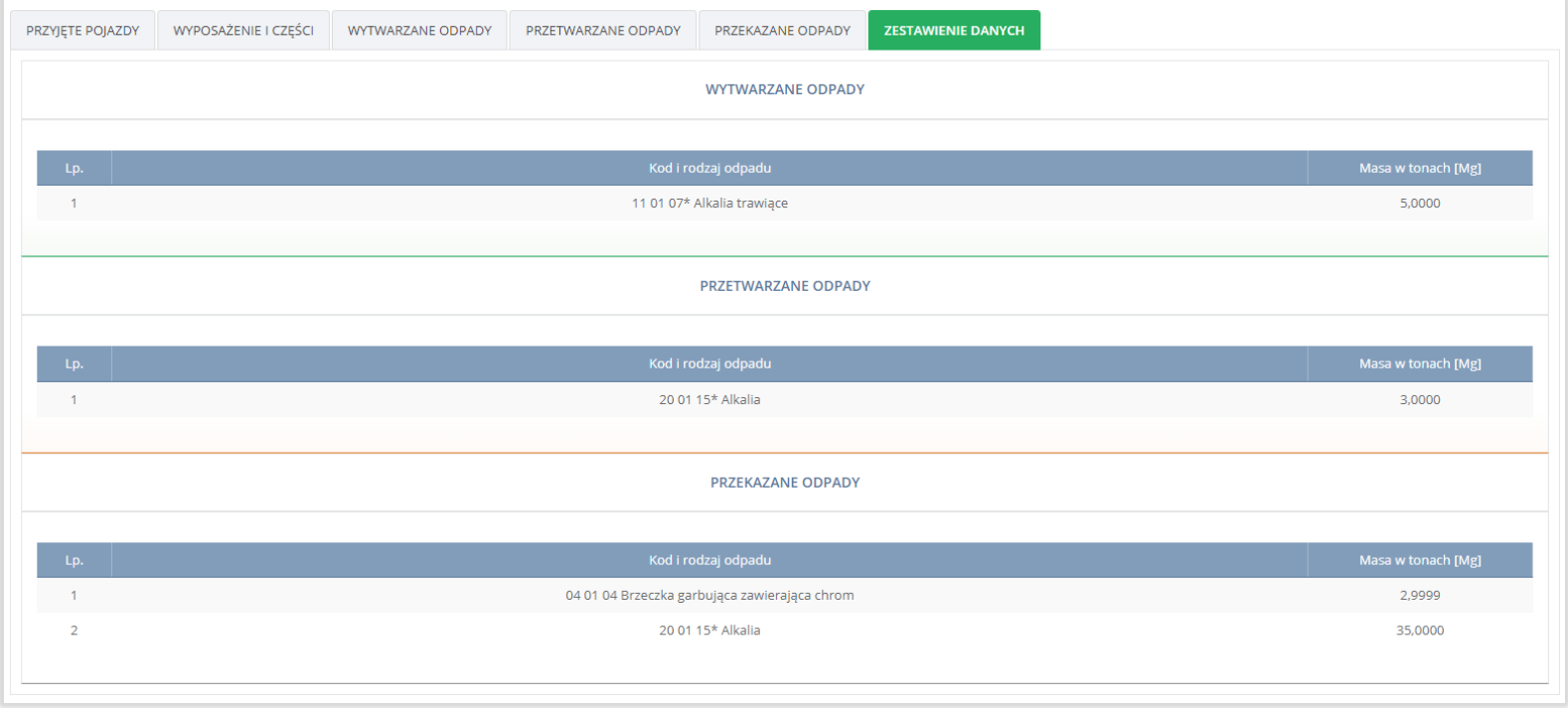

## Rysunek 75 Zestawienie danych

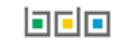

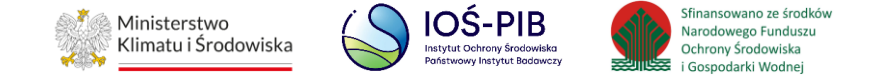

Aby wrócić do wyszukiwarki kart ewidencji opadów należy z poziomu szczegółów karty ewidencji pojazdów wycofanych z eksploatacji wybrać opcję "Powrót do listy".

Sekcja ewidencji pojazdów wycofanych z eksploatacji dla prowadzących punkt zbierania pojazdów dzieli się na zakładki:

- przyjęte,
- przekazane.

# **3.4.7. Zakładka przyjęte**

#### Aby przejść do szczegółów wpisu należy wybrać opcję "Szczegóły". [RYSUNEK 76]

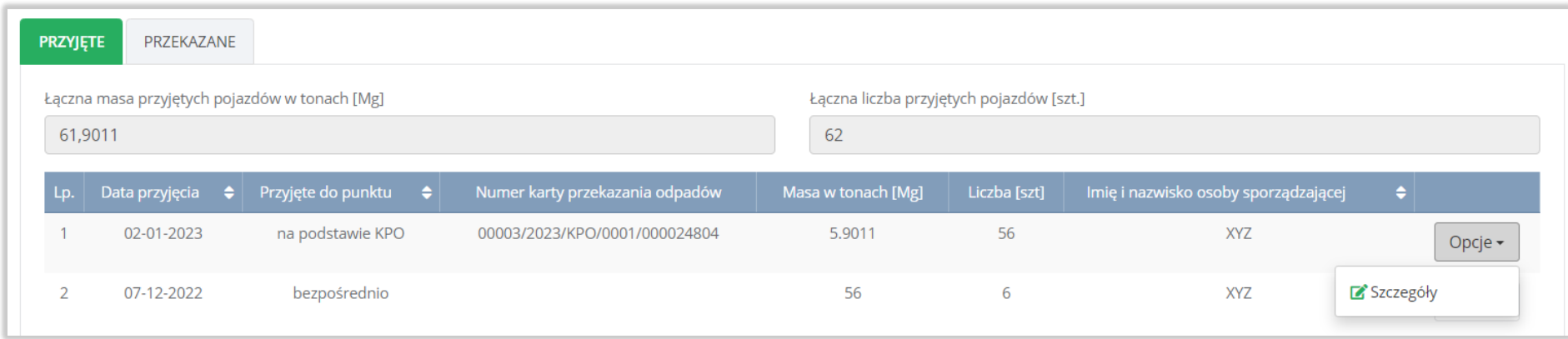

Rysunek 76 Ewidencja przyjętych pojazdów

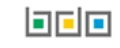

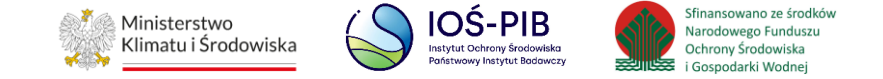

Następnie system wyświetli podgląd przyjętych pojazdów do punktu zbierania pojazdów. **[RYSUNEK 77]**

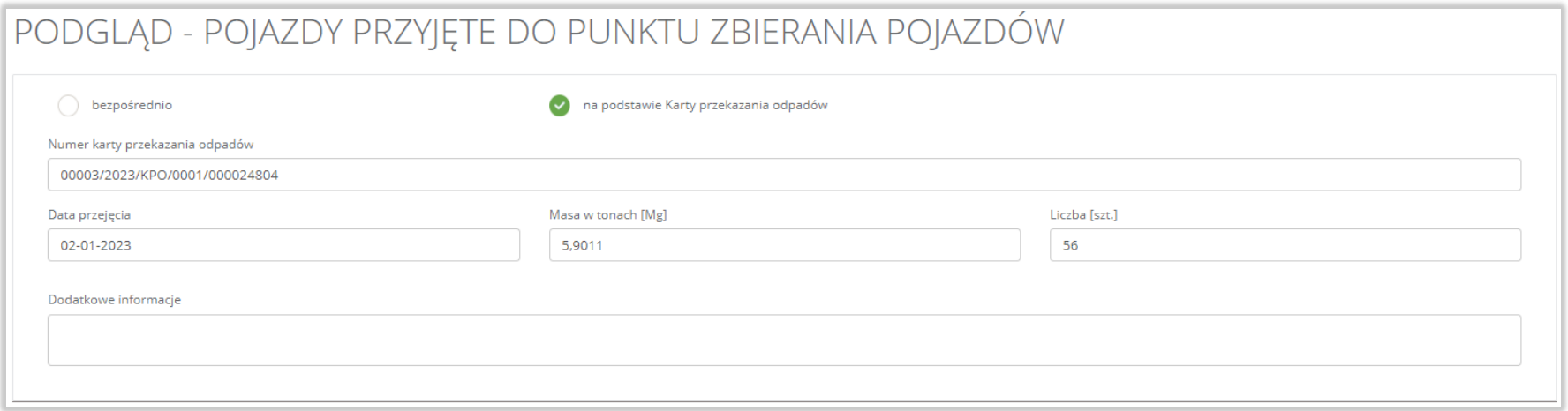

Rysunek 77 Szczegóły pojazdów przyjętych do punktu zbierania pojazdów

Aby wrócić do szczegółów karty ewidencji pojazdów wycofanych z eksploatacji należy wybrać opcję "Powrót".

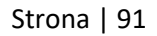

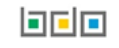

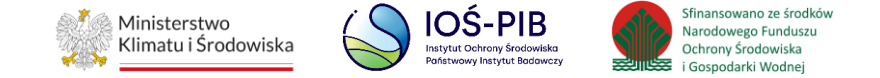

# **3.4.8. Zakładka przekazane**

Aby przejść do szczegółów wpisu należy wybrać opcję "Szczegóły". [RYSUNEK 78]

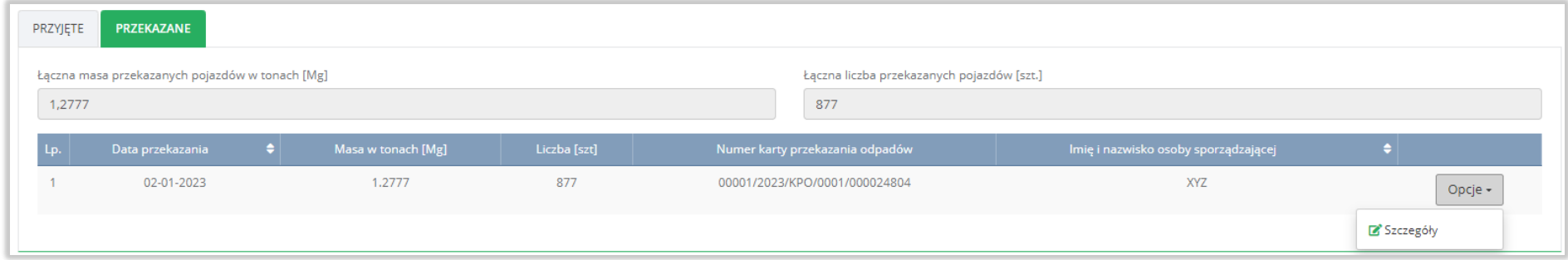

# Rysunek 78 Ewidencja przekazanych pojazdów

Następnie system wyświetli podgląd przekazanych do stacji demontażu pojazdów. **[RYSUNEK 79]**

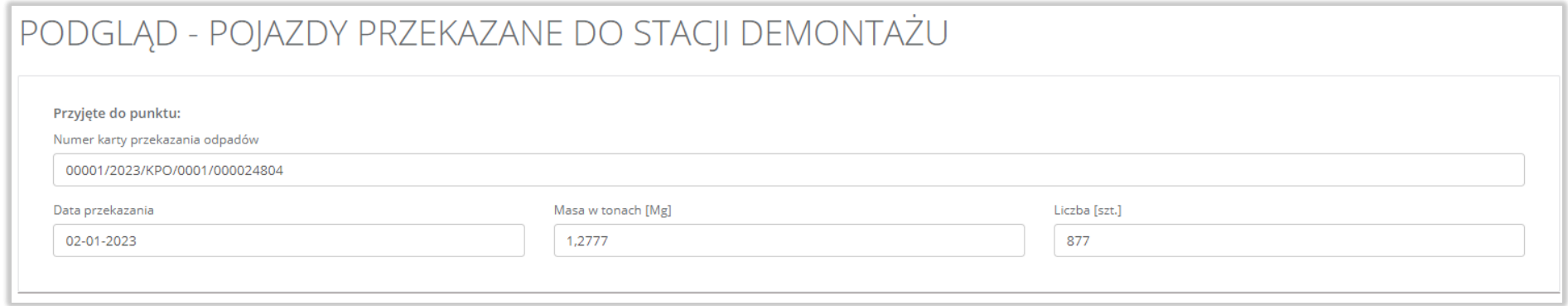

Rysunek 79 Szczegóły przekazanych pojazdów

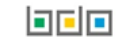

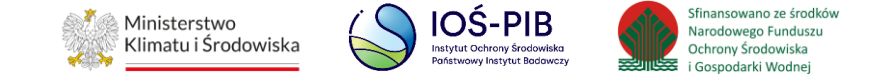

Aby wrócić do szczegółów karty ewidencji pojazdów wycofanych z eksploatacji należy wybrać opcję "Powrót".

Aby wrócić do wyszukiwarki kart ewidencji opadów należy z poziomu szczegółów karty ewidencji pojazdów wycofanych z eksploatacji wybrać opcję "Powrót do listy".

# **3.5. Karta ewidencji odpadów niebezpiecznych**

Karta ewidencji odpadów niebezpiecznych zawiera do podglądu następujące sekcje**:**

- informacje o karcie ewidencji odpadów niebezpiecznych,
- ewidencja.

Sekcja informacje o karcie ewidencji odpadów niebezpiecznych zawiera:

- kod i rodzaj odpadu,
- numer karty,
- rok kalendarzowy.
- kod ex,
- rodzaj odpadu ex. **[RYSUNEK 80]**

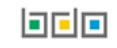

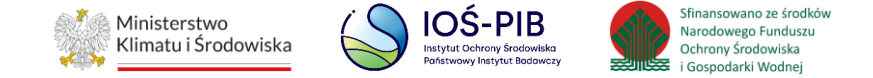

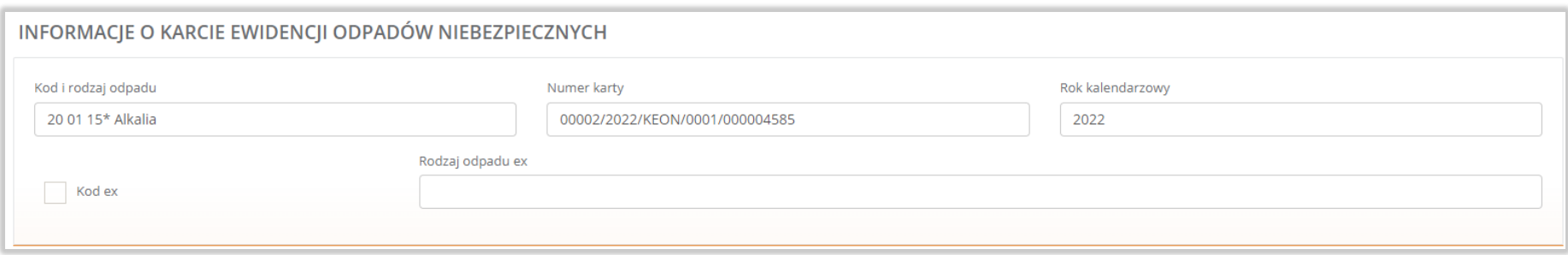

Rysunek 80 Informacje o karcie ewidencji odpadów niebezpiecznych

Sekcja ewidencji odpadów niebezpiecznych dzieli się na zakładki:

- wpisy na karcie,
- zestawienie danych.

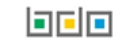

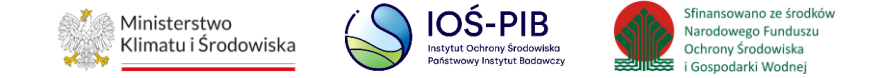

# **3.5.1. Zakładka wpisy na karcie**

Aby przejść do szczegółów wpisu należy wybrać opcję "Szczegóły". [RYSUNEK 81]

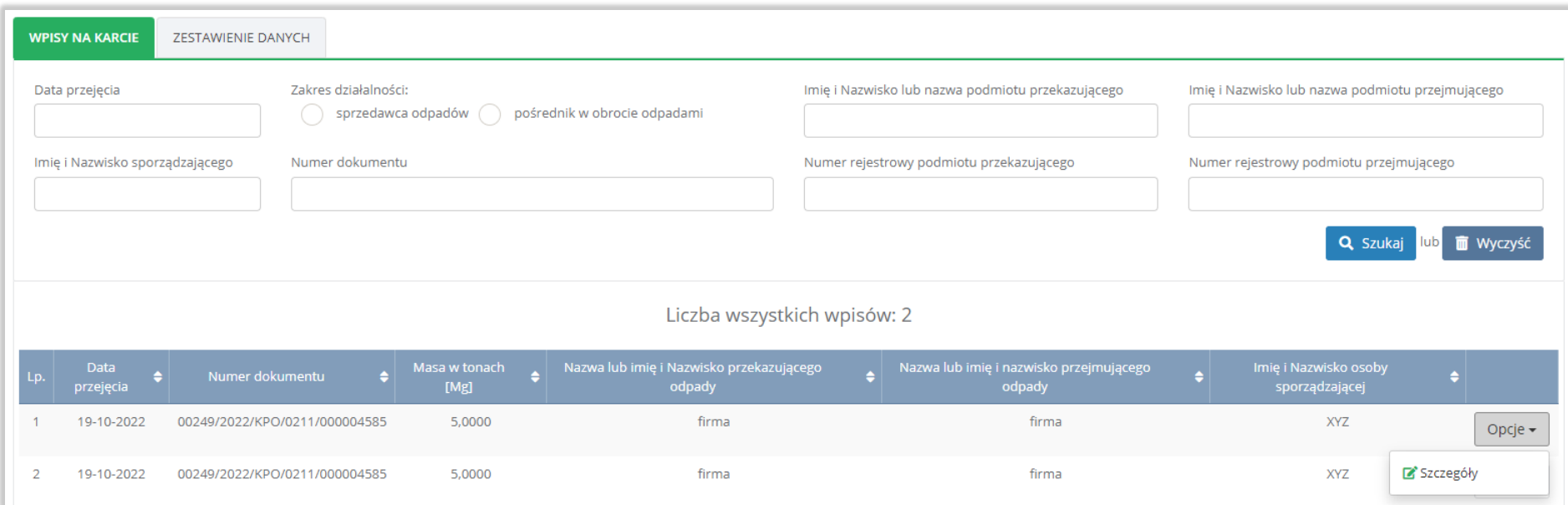

## Rysunek 81 Wpisy na karcie

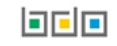

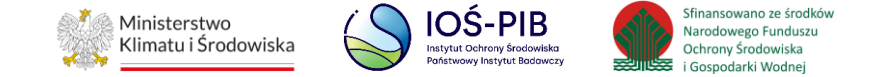

# Następnie system wyświetli podgląd wpisów na karcie. **[RYSUNEK 82]**

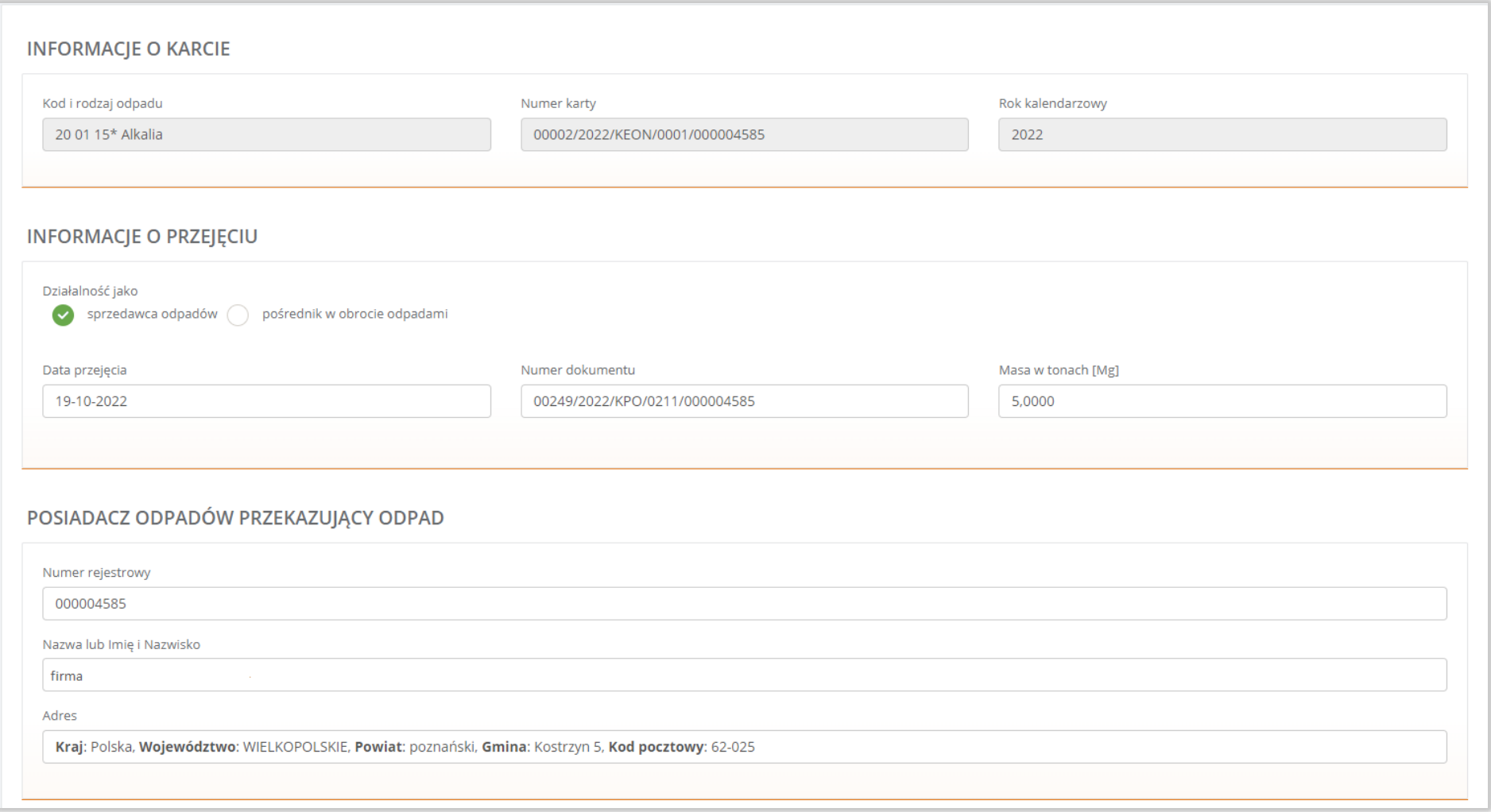

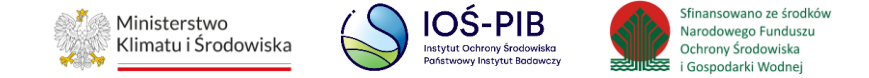

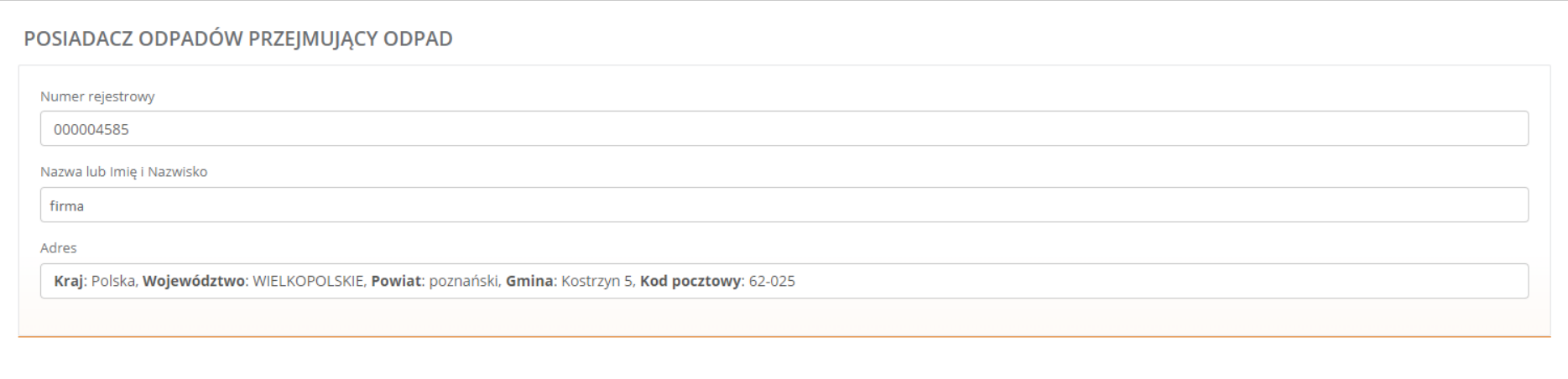

#### Rysunek 82 Szczegóły wpisów na karcie

Aby wrócić do szczegółów karty ewidencji odpadów niebezpiecznych należy wybrać opcję "Powrót".

Powyżej listy wpisów znajduje się wyszukiwarka, która umożliwia filtrowanie wyników po następujących kryteriach:

- dacie przejęcia odpadów,
- zakresie działalności,
- imieniu i nazwisku lub nazwie podmiotu przekazującego,
- imieniu i nazwisku lub nazwie podmiotu przejmującego,
- imieniu i nazwisku sporządzającego,
- numerze dokumentu,
- numerze rejestrowym podmiotu przekazującego,
- numerze rejestrowym podmiotu przejmującego.

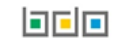

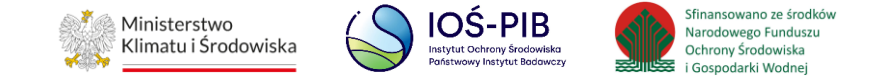

# **3.5.2. Zakładka zestawienie danych**

#### Zestawienie danych zawiera:

- łączna masa w zakresie pośrednictwa w tonach [Mg],
- łączna masa w zakresie sprzedaży w tonach [Mg],
- łączna masa w tonach [Mg] . **[RYSUNEK 83]**

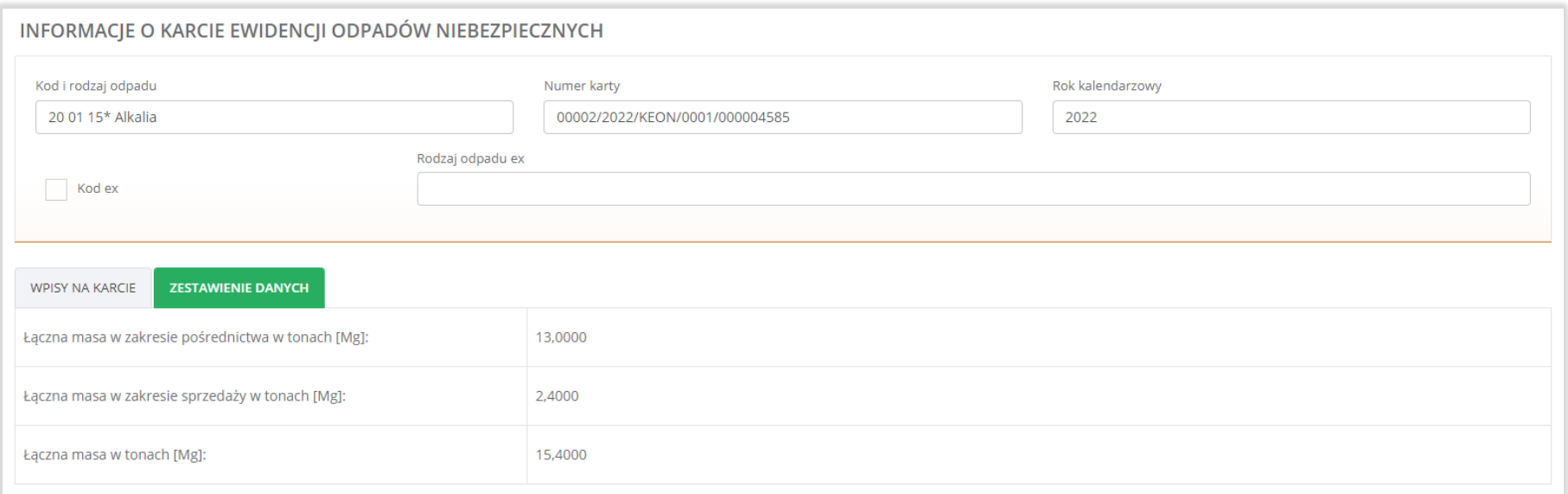

### Rysunek 83 Zestawienie danych

Aby wrócić do wyszukiwarki kart ewidencji opadów należy z poziomu szczegółów karty ewidencji odpadów niebezpiecznych wybrać opcję "Powrót do listy".

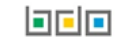

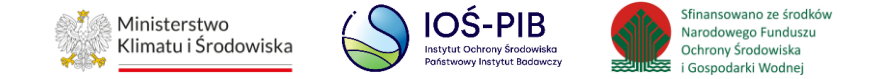

# **4. Obsługa modułu ewidencji odpadów – karty przekazania odpadów**

Karty przekazania dzieli się na:

- karty przekazania odpadów,
- karty przekazania odpadów komunalnych.

Po wybraniu karty przekazania odpadów lub karty przekazania odpadów komunalnych z sekcji "Karty przekazania", rozwijane jest kolejne menu, z którego użytkownik JAP ma możliwość wybrania jednej z trzech ról, w której występuje dany podmiot:

- przekazujący posiadacz odpadów przekazujący odpady kolejnemu posiadaczowi, wystawiający kartę przekazania odpadów,
- $\bullet$  transportujący podmiot transportujący odpady,
- przejmujący nowy posiadacz odpadów, do którego przewożone są odpady. **[RYSUNEK 84]**

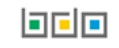

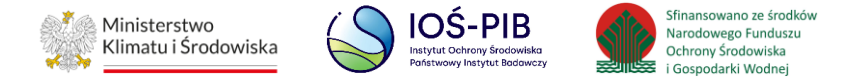

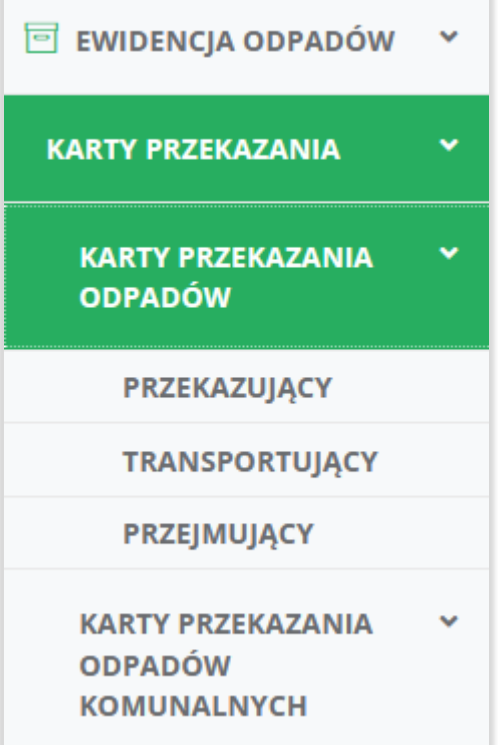

Rysunek 84 Widok rozwijanego menu Kart przekazania odpadów

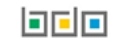

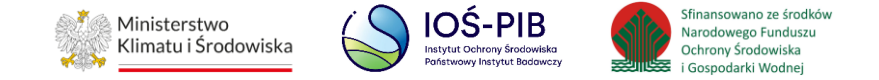

Na listach kart przekazania odpadów lub kart przekazani odpadów komunalnych wyświetlane są wszystkie karty przekazania odpadów lub odpadów komunalnych podmiotu zgodne z danym miejscem prowadzenia działalności.

Karty pogrupowane są w zakładkach w zależności od statusu jaki został im nadany. **[RYSUNEK 85]**

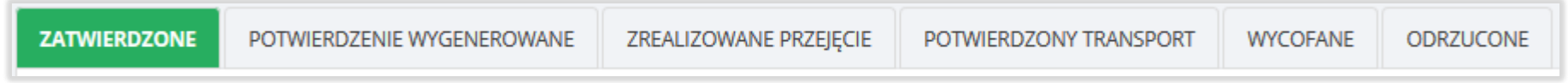

#### Rysunek 85 Statusy kart

Tabela z listą kart przekazania odpadów lub odpadów komunalnych zawiera następujące informacje:

- numer karty,
- data i godzina rozpoczęcia transportu,
- kod odpadu,
- kod ex,
- utrata statusu kodu niebezpiecznego,
- numer rejestracyjny pojazdu/rodzaj środka transportu,
- imię i nazwisko wystawiającego,
- nazwa przejmującego. **[RYSUNEK 86]**

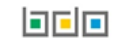

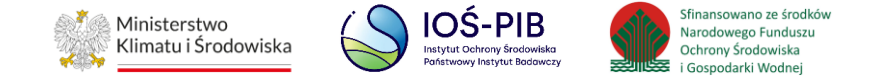

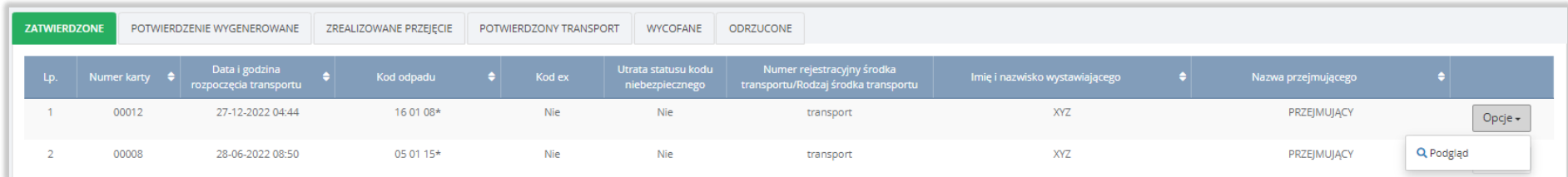

# Rysunek 86 Tabela z lista kart przekazania odpadów

W zależności od wybranej zakładki wyświetlana jest lista kart przekazania odpadów lub odpadów komunalnych o tym statusie.

Listy kart są domyślnie usystematyzowane według kryterium numeru karty. Zmiany sortowania można dokonać poprzez wybranie nazwy jednej z kolumn.

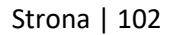

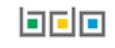

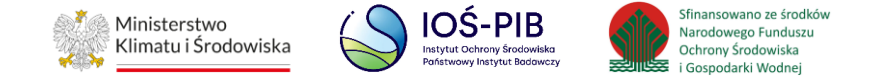

Nad listą kart przekazania odpadów lub odpadów komunalnych dostępna jest rozwijana wyszukiwarka, która działa w obecnie otwartej zakładce i pozwala na filtrowanie wyników zależnie od wybranej roli podmiotu (przekazujący, transportujący, przejmujący).

Wyszukiwarka umożliwia wyszukiwanie kart przekazania odpadów po następujących kryteriach:

- dane podmiotu (nazwa, miejscowość, ulica, numer NIP, numer rejestrowy),
- kod odpadu,
- numer karty. **[RYSUNEK 87]**

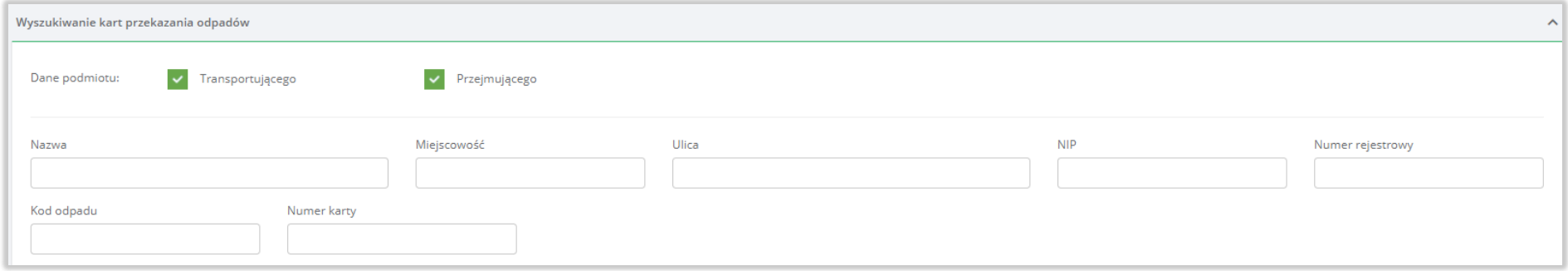

Rysunek 87 Wyszukiwarka kart przekazania odpadów

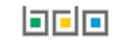

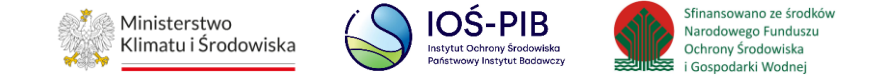

Zaawansowane opcje wyszukiwania umożliwiają dodatkowo filtrowanie wyników po: następujących kryteriach:

- data rozpoczęcia transportu lub zakresie dat,
- data przejęcia lub zakresie dat,
- imię i nazwisko wystawiającego,
- numer rejestracyjny środka transportu/rodzaju środka transportu. **[RYSUNEK 88]**

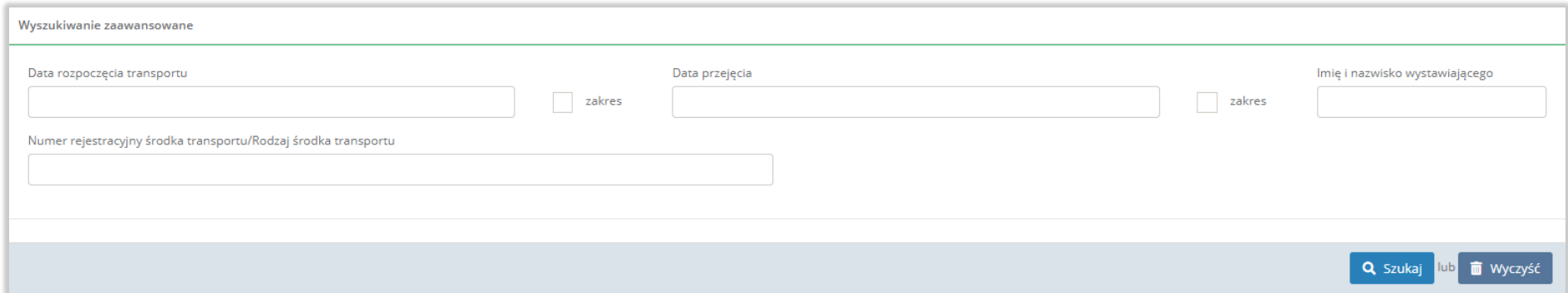

# Rysunek 88 Wyszukiwarka zaawansowana

W celu wyszukania karty przekazania odpadów należy wypełnić minimum jedno pole wyszukiwania (np. NIP, numer karty lub jedno pole z wyszukiwania zaawansowanego).

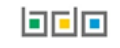

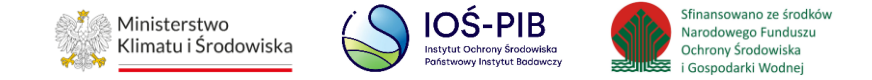

Nad wyszukiwarką kart przekazania odpadów komunalnych (dotyczy wyłącznie Karty przekazania odpadów komunalnych) znajdują się zakładki określające w jakim trybie została wystawiona karta przekazania odpadów komunalnych:

- odbiór odpadów od właścicieli nieruchomości,
- przekazanie odpadów. **[RYSUNEK 89]**

ODBIÓR ODPADÓW OD WŁAŚCICIELI NIERUCHOMOŚCI PRZEKAZANIE ODPADÓW

## Rysunek 89 Tryb przekazania odpadów komunalnych

Aby wyszukać odpowiednią kartę przekazania odpadów lub kartę przekazania odpadów komunalnych podmiotu należy kolejno wybrać:

- sekcję z poziomu menu bocznego karty przekazania odpadów lub karty przekazania odpadów komunalnych,
- rolę podmiotu przekazujący, transportujący, przejmujący,
- tryb wystawienia karty odbiór odpadów od właścicieli nieruchomości lub przekazanie odpadów (dotyczy wyłącznie Kart przekazania odpadów komunalnych),
- status karty zatwierdzony, potwierdzenie wygenerowane, zrealizowane przejęcie, potwierdzony transport, wycofane, odrzucone. **[RYSUNEK 90]**

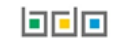

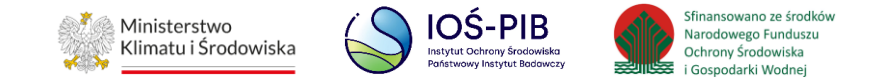

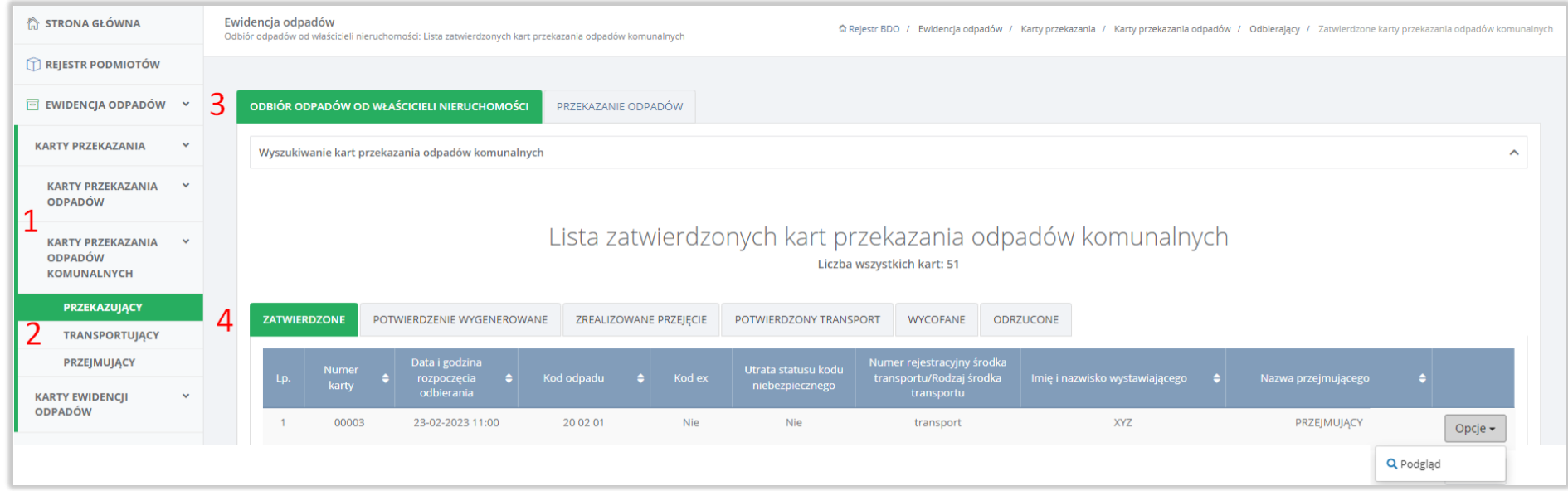

Rysunek 90 Wyszukiwanie KPO/KPOK

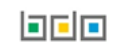

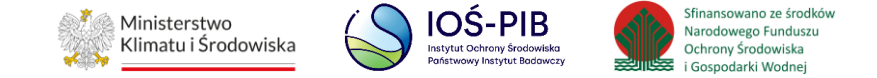

# Aby wyświetlić szczegóły karty przekazania odpadów lub odpadów komunalnych należy wybrać opcję "Podgląd". [RYSUNEK 91]

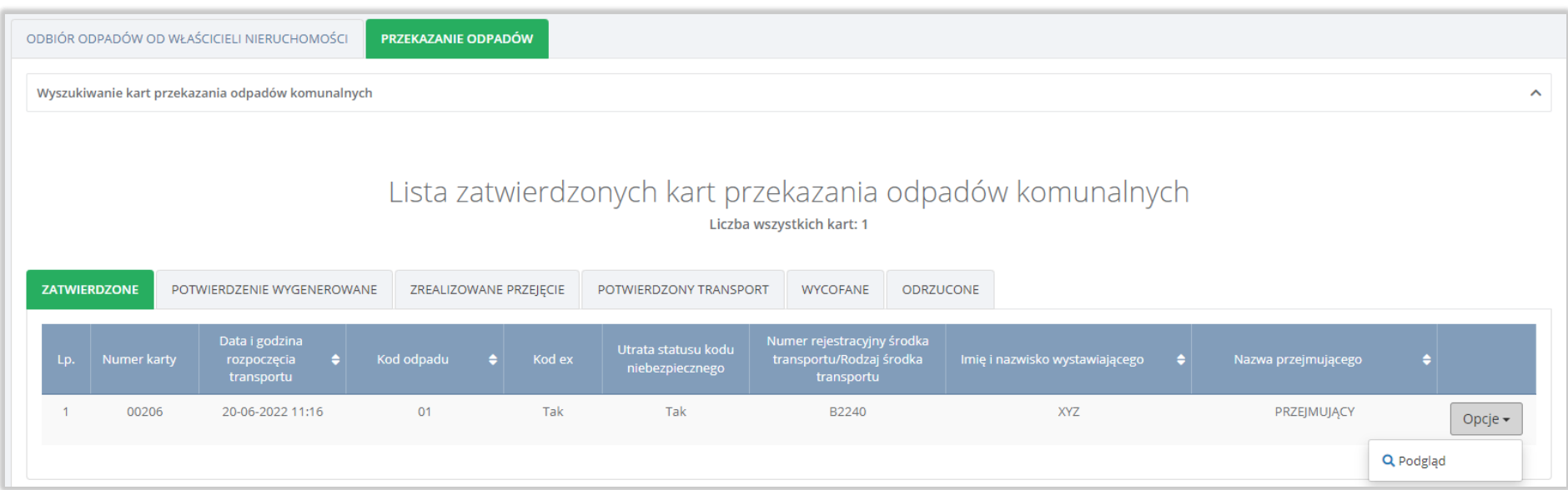

Rysunek 91 Opcje dla KPO/KPOK

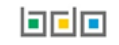

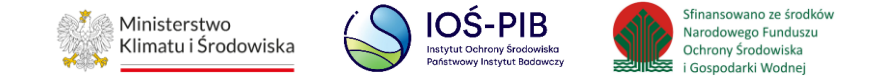

# **4.1. Karta przekazania odpadów**

Po wyszukaniu odpowiedniej karty przekazania odpadów system wyświetli formularz, który w zależności od statusu karty zawiera następujące sekcje:

- ogólne informacje o karcie,
- dane przekazującego odpady,
- dane transportującego odpady,
- dane przejmującego odpady,
- informacje dotyczące odpadów,
- informacje o karcie,
- informacje dodatkowe,
- faktyczna godzina rozpoczęcia transportu,
- informacje o korekcie,
- informacje o przejęciu odpadów,
- informacje o transporcie odpadów,
- powód wycofania karty,
- informacje o odrzuceniu karty.

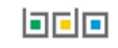
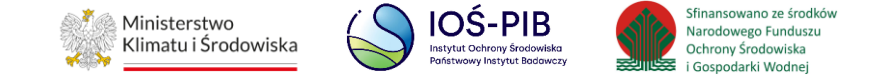

# **4.1.1. Ogólne informacje o karcie**

Ogólne informacje o karcie są dostępne na karcie przekazania odpadów o statusie zatwierdzone, potwierdzenie wygenerowane, zrealizowane przejęcie, potwierdzony transport, wycofane, odrzucone. **[RYSUNEK 92]**

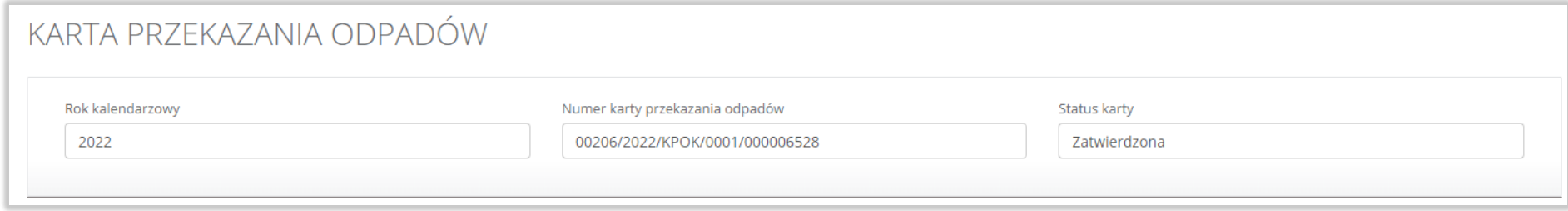

Rysunek 92 Ogólne informacje o karcie

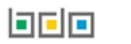

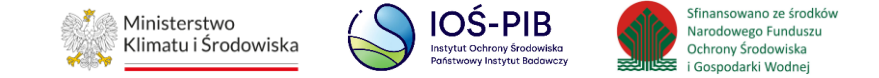

# **4.1.2. Dane przekazującego odpady**

Dane przekazującego odpady są dostępne na karcie przekazania odpadów o statusie zatwierdzone, potwierdzenie wygenerowane, zrealizowane przejęcie, potwierdzony transport, wycofane, odrzucone. **[RYSUNEK 93]**

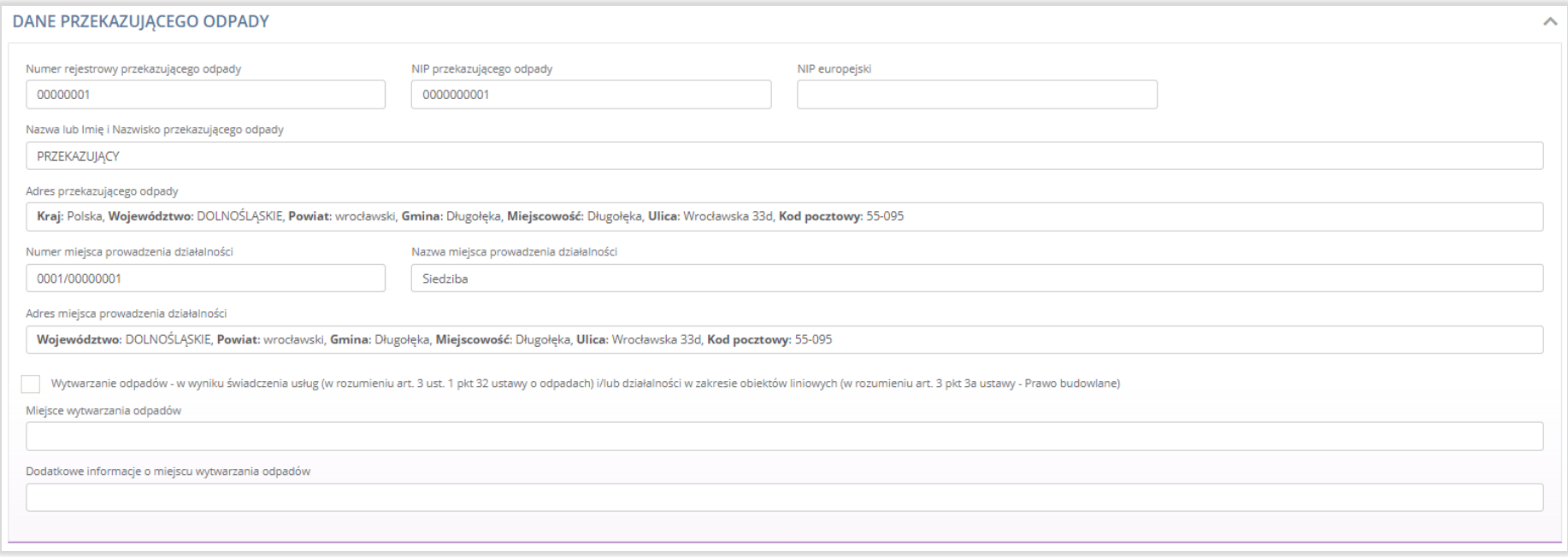

Rysunek 93 Dane przekazującego odpady

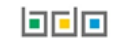

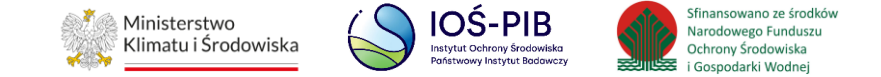

# **4.1.3. Dane transportującego odpady**

Dane transportującego odpady są dostępne na karcie przekazania odpadów o statusie zatwierdzone, potwierdzenie wygenerowane, zrealizowane przejęcie, potwierdzony transport, wycofane, odrzucone. **[RYSUNEK 94]**

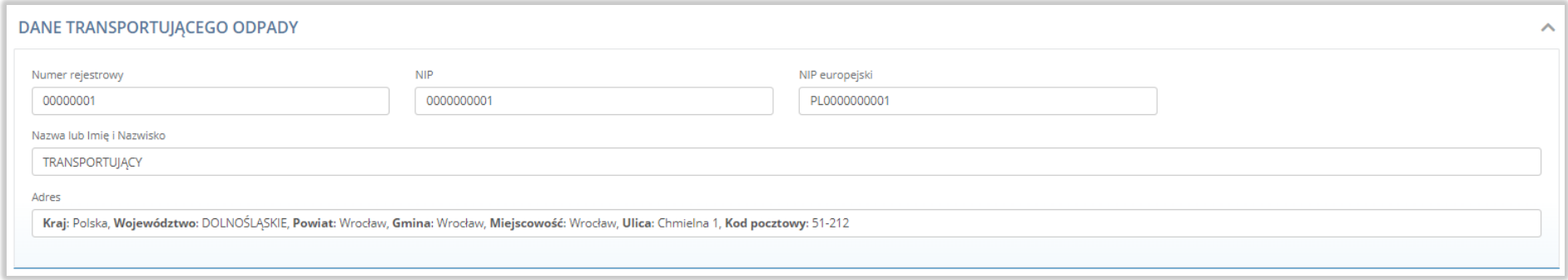

Rysunek 94 Dane transportującego odpady

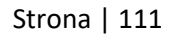

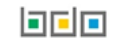

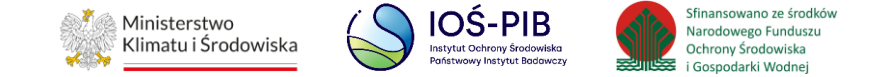

# **4.1.4. Dane przejmującego odpady**

Dane przejmującego odpady są dostępne na karcie przekazania odpadów o statusie zatwierdzone, potwierdzenie wygenerowane, zrealizowane przejęcie, potwierdzony transport, wycofane, odrzucone. **[RYSUNEK 95]**

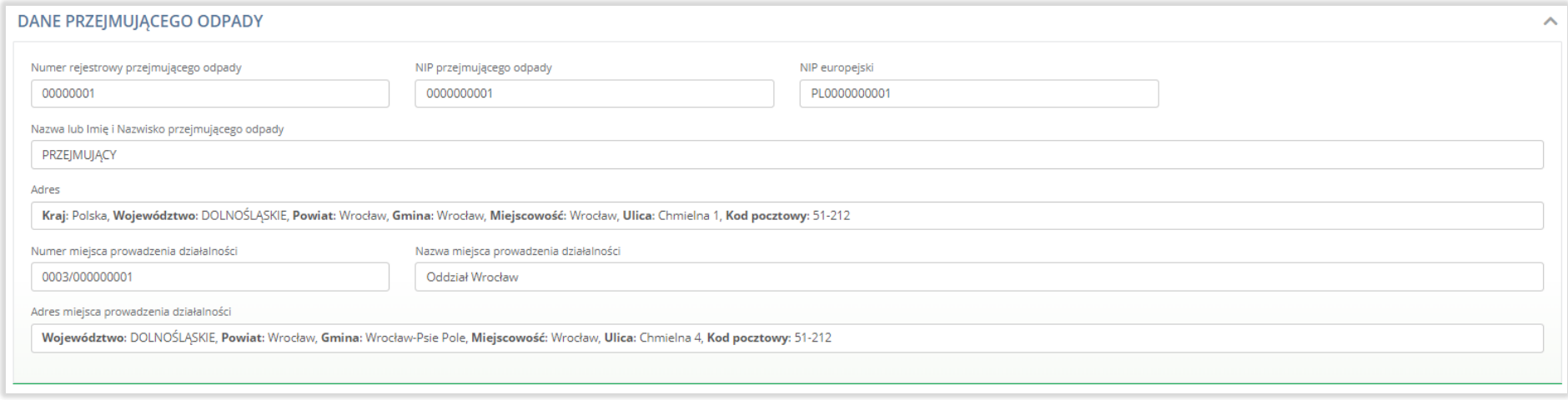

# Rysunek 95 Dane przejmującego odpady

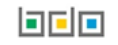

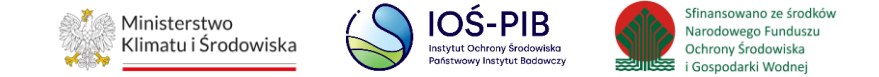

### **4.1.5. Informacje dotyczące odpadów**

Informacje dotyczące odpadów są dostępne na karcie przekazania odpadów o statusie zatwierdzone, potwierdzenie wygenerowane, zrealizowane przejęcie, potwierdzony transport, wycofane, odrzucone. **[RYSUNEK 96]**

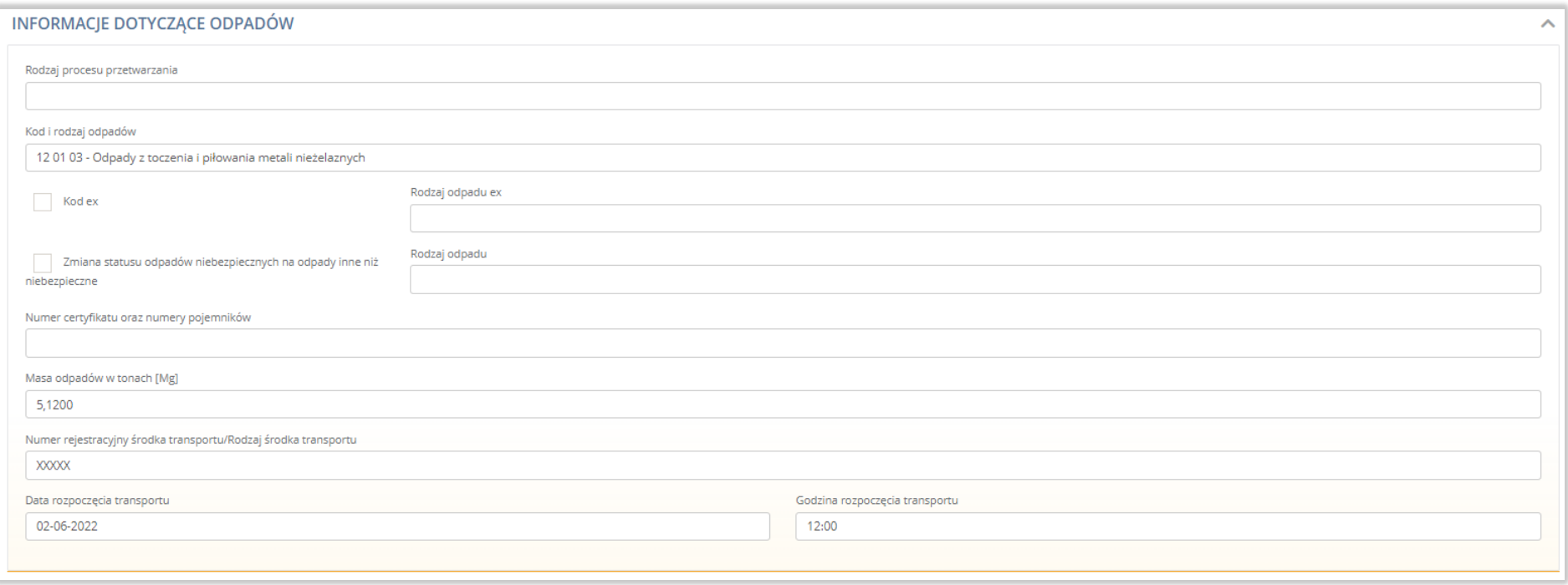

Rysunek 96 Informacje dotyczące odpadów

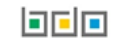

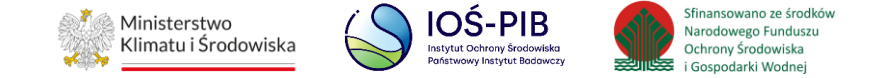

#### **4.1.6. Informacje o karcie**

Informacje o karcie są dostępne na karcie przekazania odpadów o statusie zatwierdzone, potwierdzenie wygenerowane, zrealizowane przejęcie, potwierdzony transport, wycofane, odrzucone. **[RYSUNEK 97]**

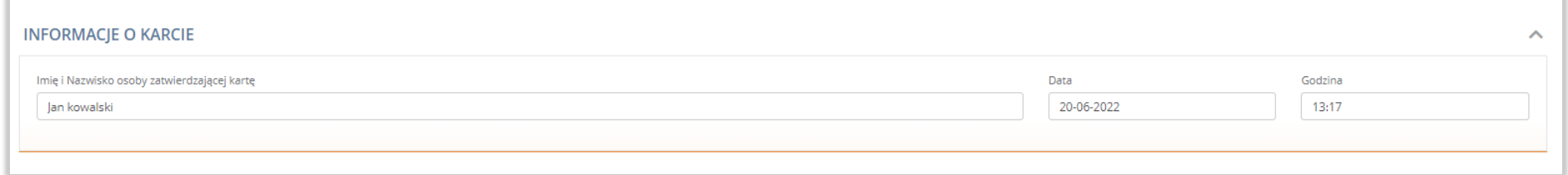

#### Rysunek 97 Informacje o karcie

#### **4.1.7. Informacje dodatkowe**

Informacje dodatkowe są dostępne na karcie przekazania odpadów o statusie zatwierdzone, potwierdzenie wygenerowane, zrealizowane przejęcie, potwierdzony transport, wycofane, odrzucone. **[RYSUNEK 98]**

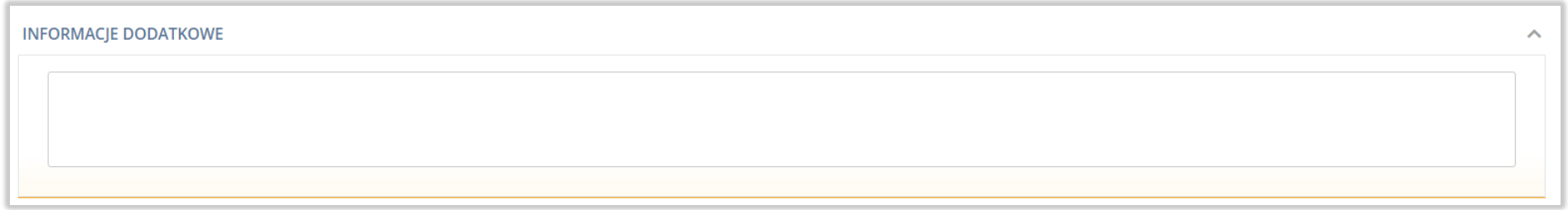

Rysunek 98 Informacje dodatkowe

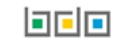

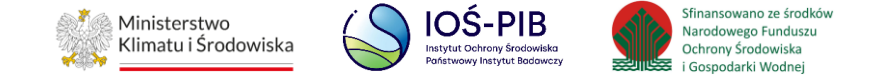

#### **4.1.8. Faktyczna godzina rozpoczęcia transportu**

Faktyczna godzina rozpoczęcia transportu jest dostępna na karcie przekazania odpadów o statusie potwierdzenie wygenerowane, zrealizowane

#### przejęcie, potwierdzony transport. **[RYSUNEK 99]**

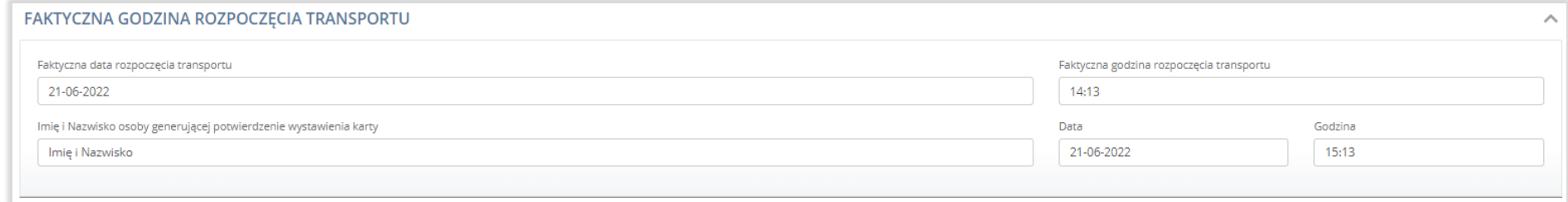

Rysunek 99 Faktyczna godzina rozpoczęcia transportu

#### **4.1.9. Informacje o korekcie**

Informacje o korekcie są dostępne na karcie przekazania odpadów o statusie potwierdzenie wygenerowane, zrealizowane przejęcie, potwierdzony transport. **[RYSUNEK 100]**

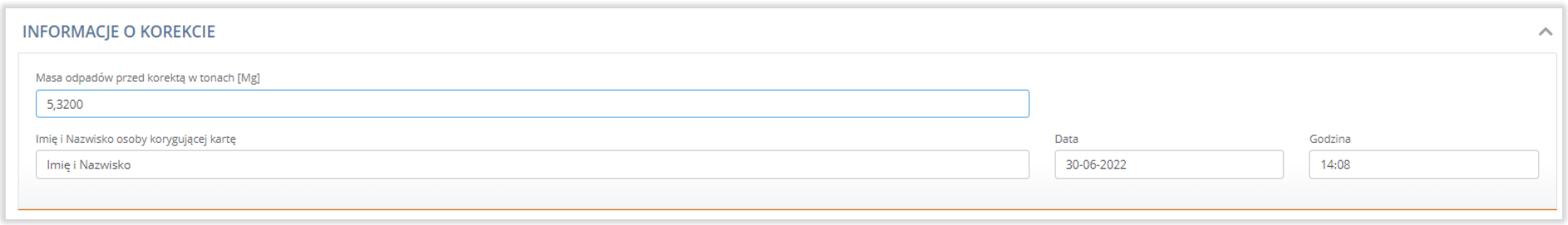

Rysunek 100 Informacje o korekcie

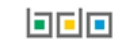

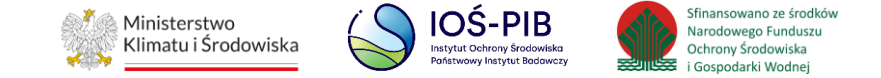

# **4.1.10. Informacje o przejęciu odpadów**

Informacje o przejęciu odpadów są dostępne na karcie przekazania odpadów o statusie zrealizowane przejęcie, potwierdzony transport.

# **[RYSUNEK 101]**

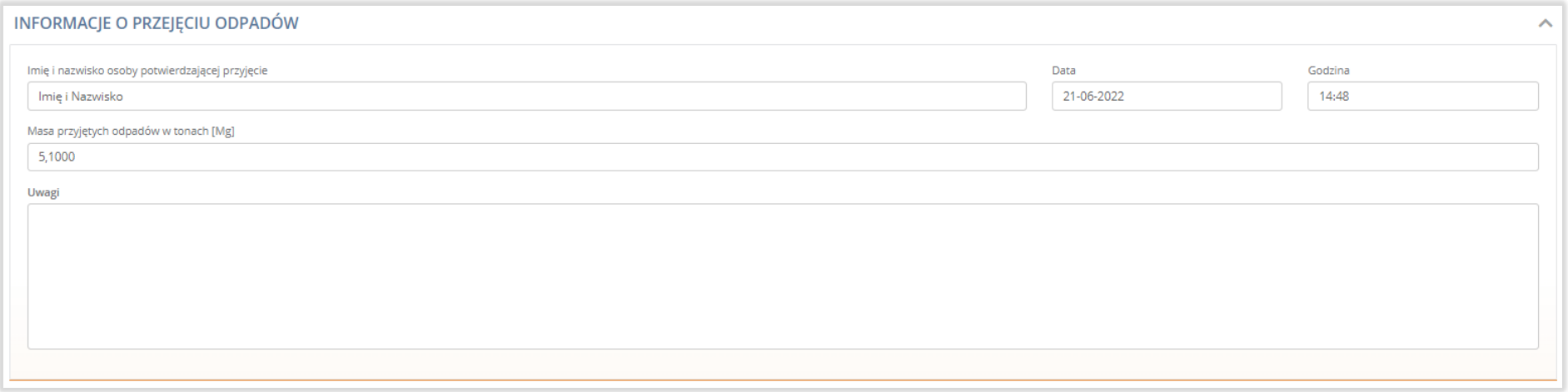

Rysunek 101 Informacje o przejęciu odpadów

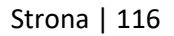

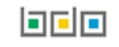

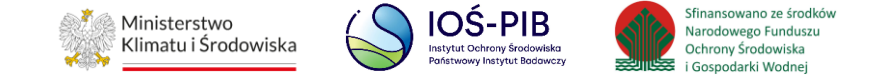

# **4.1.11. Informacje o transporcie odpadów**

Informacje o transporcie odpadów są dostępne na karcie przekazania odpadów o statusie potwierdzony transport. **[RYSUNEK 102]**

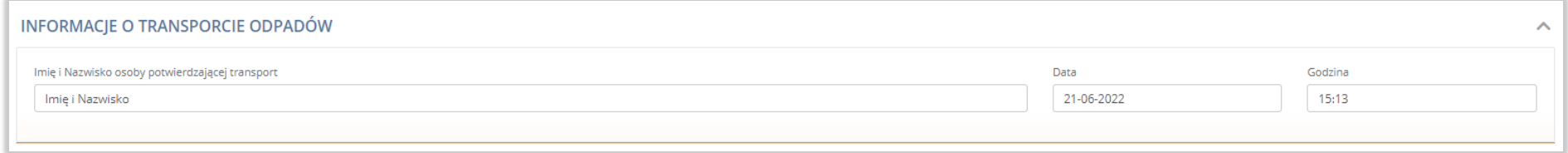

### Rysunek 102 Informacje o transporcie odpadów

# **4.1.12. Powód wycofania karty**

Powód wycofania karty jest dostępny na karcie przekazania odpadów o statusie karty wycofane. **[RYSUNEK 103]**

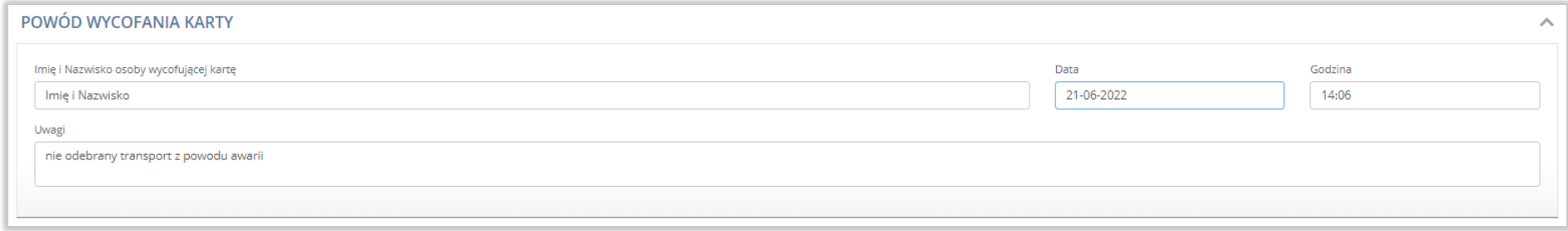

### Rysunek 103 Powód wycofania karty

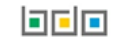

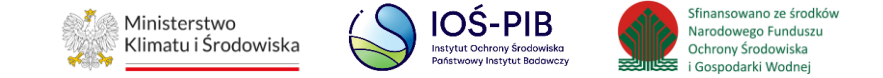

# **4.1.13. Informacje o odrzuceniu karty**

Informacje o odrzuceniu karty są dostępne na karcie przekazania odpadów o statusie odrzucone. **[RYSUNEK 104]**

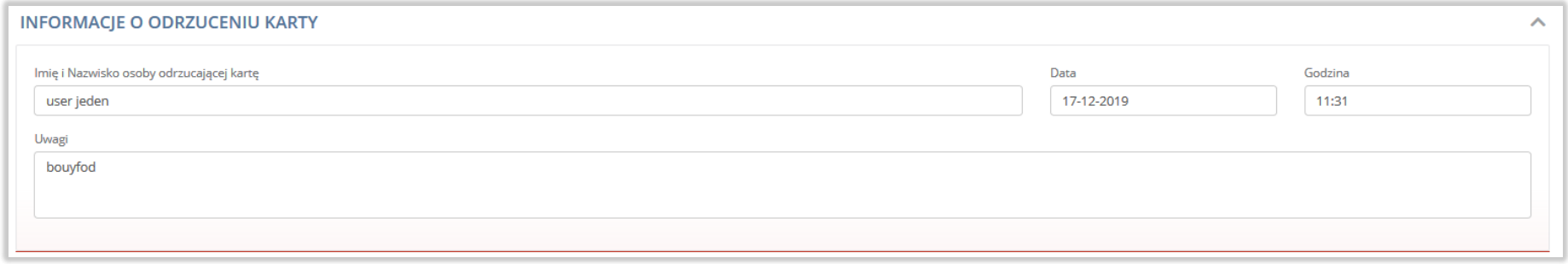

Rysunek 104 Informacje o odrzuceniu karty

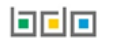

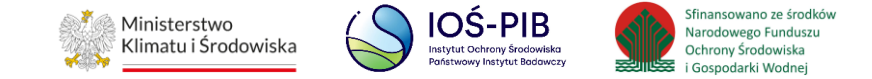

# **4.2. Karta przekazania odpadów komunalnych**

Po wyszukaniu odpowiedniej karty przekazania odpadów komunalnych system wyświetli formularz, który w zależności od statusu karty zawiera następujące sekcje:

- ogólne informacie o karcie.
- dane odbierającego lub przekazującego odpady komunalne,
- dane transportującego odpady komunalne,
- dane przejmującego odpady komunalne,
- informacje dotyczące odbioru lub przekazanych odpadów komunalnych,
- informacje o karcie,
- informacje dodatkowe,
- faktyczna godzina rozpoczęcia odbioru lub transportu,
- informacje o korekcie,
- informacje o przejęciu odpadów,
- informacje o transporcie odpadów,
- powód wycofania karty,
- informacje o odrzuceniu karty.

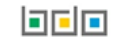

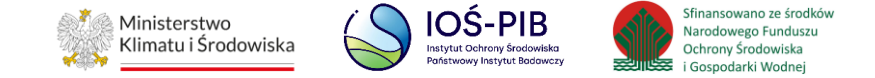

# **4.2.1. Ogólne informacje o karcie**

Ogólne informacje o karcie są dostępne na karcie przekazania odpadów komunalnych o statusie zatwierdzone, potwierdzenie wygenerowane, zrealizowane przejęcie, potwierdzony transport, wycofane, odrzucone. **[RYSUNEK 105]** 

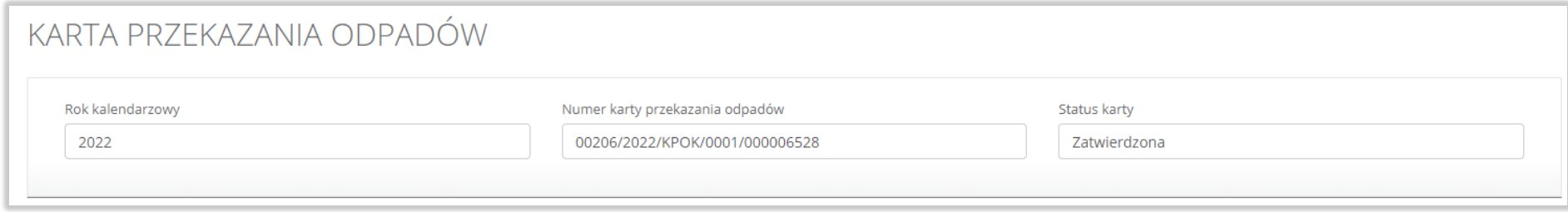

Rysunek 105 Ogólne informacje o karcie

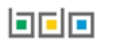

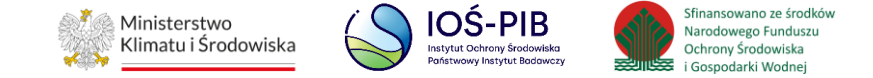

# **4.2.2. Dane odbierającego lub przekazującego odpady komunalne**

Dane odbierającego lub przekazującego odpady komunalne są dostępne na karcie przekazania odpadów komunalnych o statusie zatwierdzone, potwierdzenie wygenerowane, zrealizowane przejęcie, potwierdzony transport, wycofane, odrzucone. **[RYSYNEK 106] [RYSUNEK 107]**

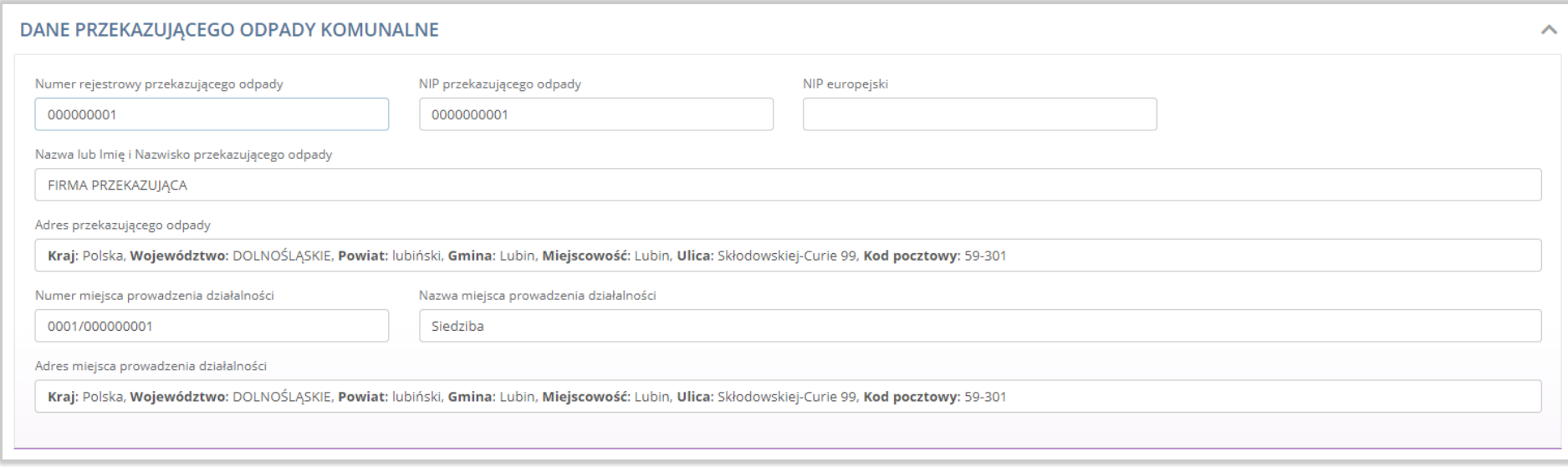

Rysunek 106 Dane przekazującego odpady komunalne

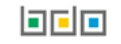

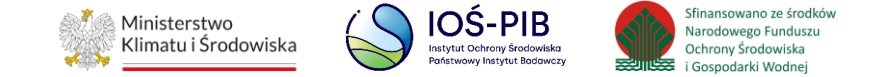

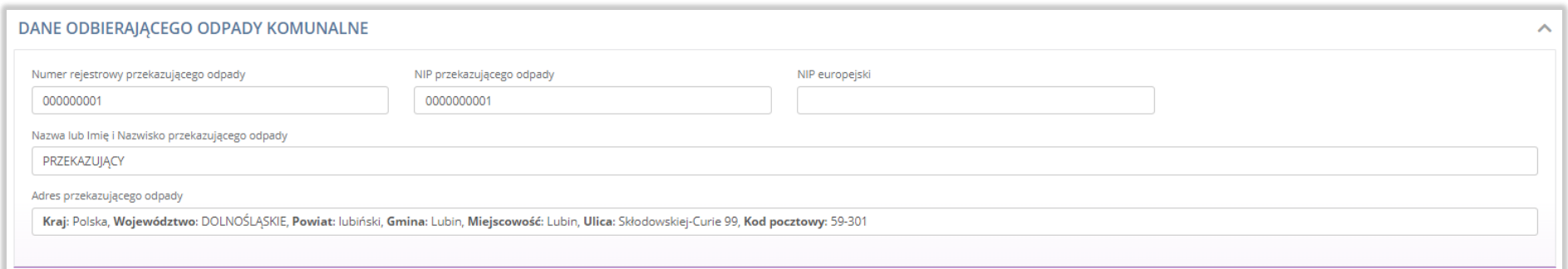

### Rysunek 107 Dane odbierającego odpady komunalne

# **4.2.3. Dane transportującego odpady komunalne**

Dane transportującego odpady komunalne są dostępne na karcie przekazania odpadów komunalnych o statusie zatwierdzone, potwierdzenie wygenerowane, zrealizowane przejęcie, potwierdzony transport, wycofane, odrzucone. **[RYSUNEK 108]** 

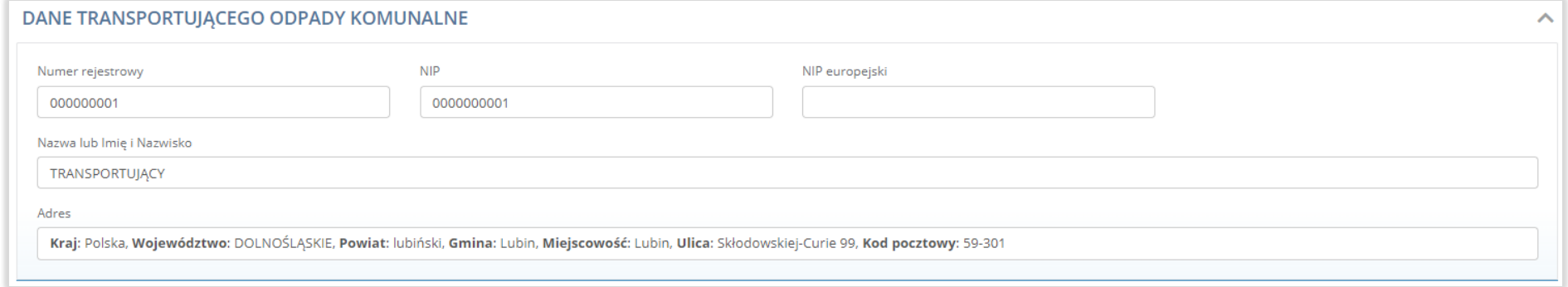

Rysunek 108 Dane transportującego odpady komunalne

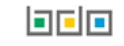

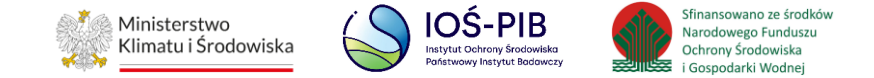

# **4.2.4. Dane przejmującego odpady komunalne**

Dane przejmującego odpady komunalne są dostępne na karcie przekazania odpadów komunalnych o statusie zatwierdzone, potwierdzenie wygenerowane, zrealizowane przejęcie, potwierdzony transport, wycofane, odrzucone. **[RYSUNEK 109]**

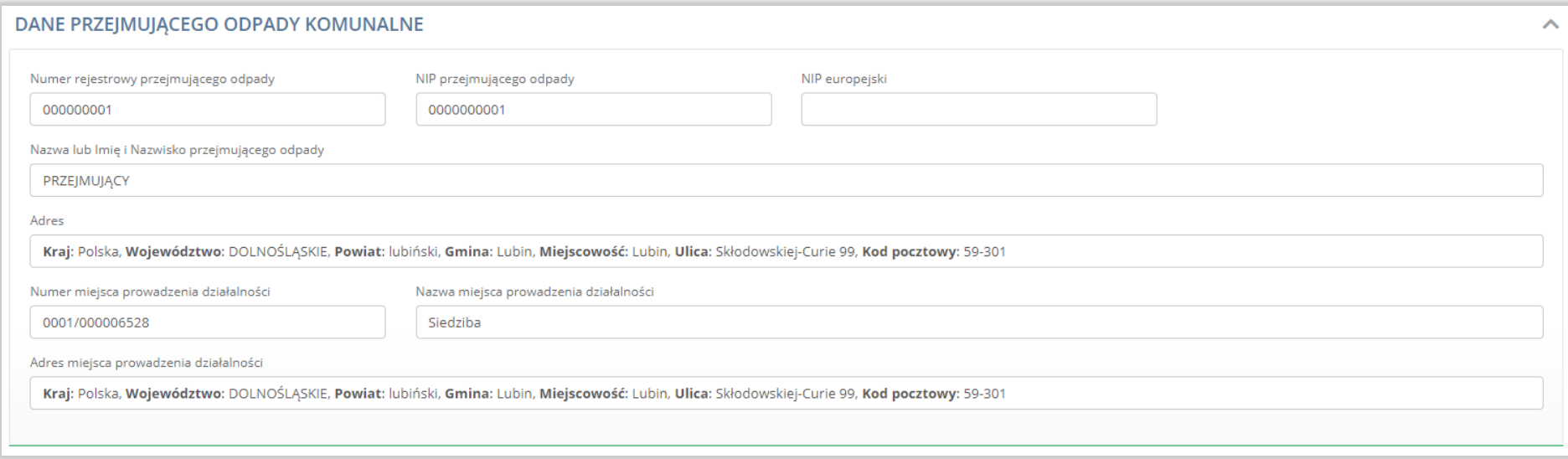

Rysunek 109 Dane przejmującego odpady komunalne

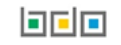

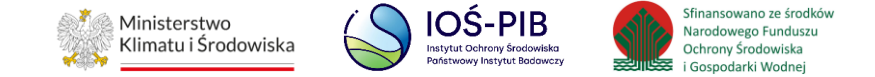

#### **4.2.5. Informacje dotyczące odbioru lub przekazanych odpadów komunalnych**

Informacje dotyczące odbioru lub przekazanych odpadów komunalnych są dostępne na karcie przekazania odpadów komunalnych o statusie zatwierdzone, potwierdzenie wygenerowane, zrealizowane przejęcie, potwierdzony transport, wycofane, odrzucone. **[RYSUNEK 110] [RYSUNEK 111]**

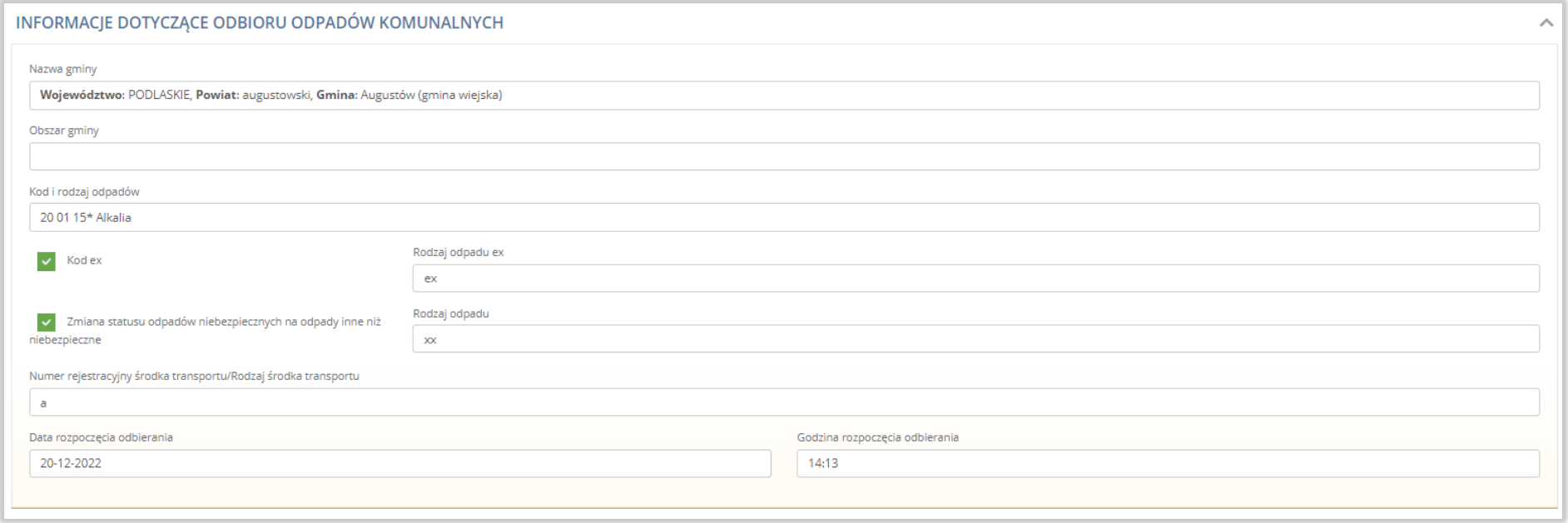

Rysunek 110 Informacje dotyczące odbioru odpadów komunalnych

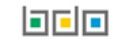

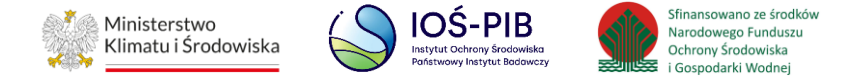

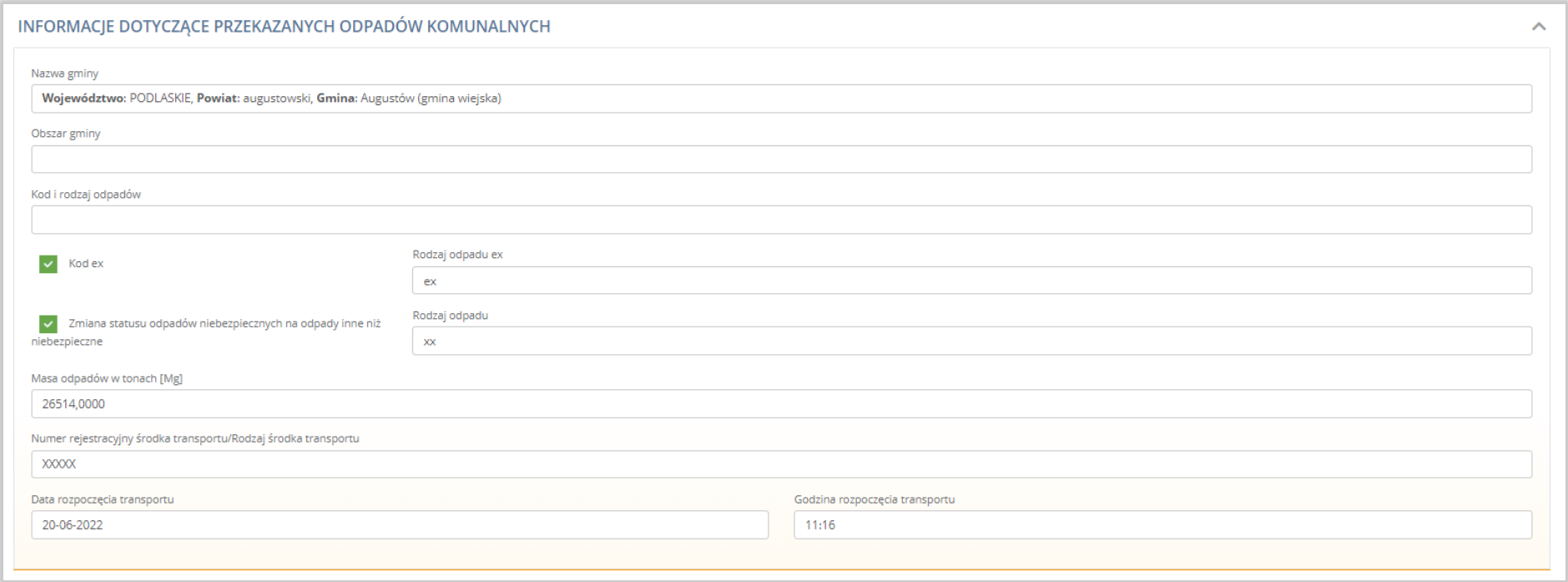

Rysunek 111 Informacje dotyczące przekazanych odpadów komunalnych

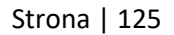

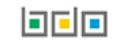

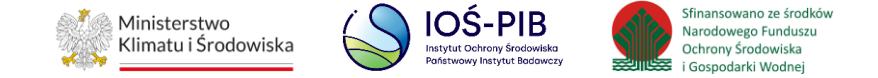

#### **4.2.6. Informacje o karcie**

Informacje o karcie są dostępne na karcie przekazania odpadów komunalnych o statusie zatwierdzone, potwierdzenie wygenerowane, zrealizowane przejęcie, potwierdzony transport, wycofane, odrzucone. **[RYSUNEK 112]**

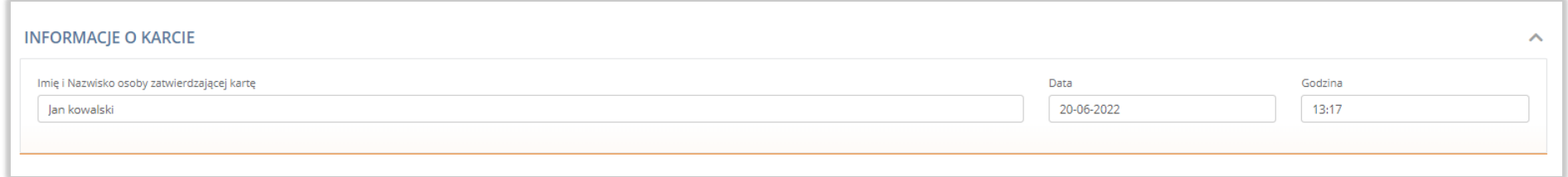

#### Rysunek 112 Informacje o karcie

#### **4.2.7. Informacje dodatkowe**

Informacje dodatkowe są dostępne na karcie przekazania odpadów komunalnych o statusie zatwierdzone, potwierdzenie wygenerowane, zrealizowane przejęcie, potwierdzony transport, wycofane, odrzucone. **[RYSUNEK 113]**

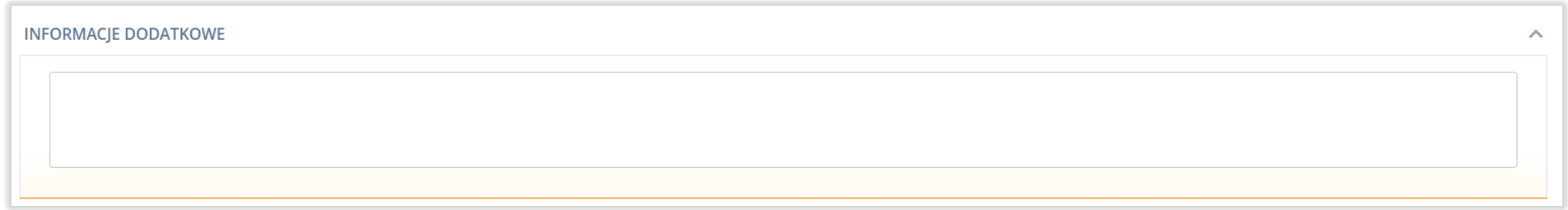

#### Rysunek 113 Informacje dodatkowe

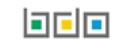

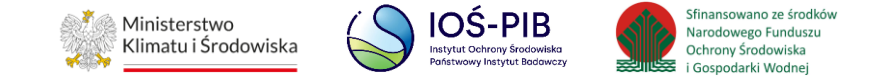

# **4.2.8. Faktyczna godzina rozpoczęcia odbioru lub transportu**

Faktyczna godzina rozpoczęcia odbioru lub transportu jest dostępna na karcie przekazania odpadów komunalnych o statusie potwierdzenie

wygenerowane, zrealizowane przejęcie, potwierdzony transport. **[RYSUNEK 114] [RYSUNEK 114]**

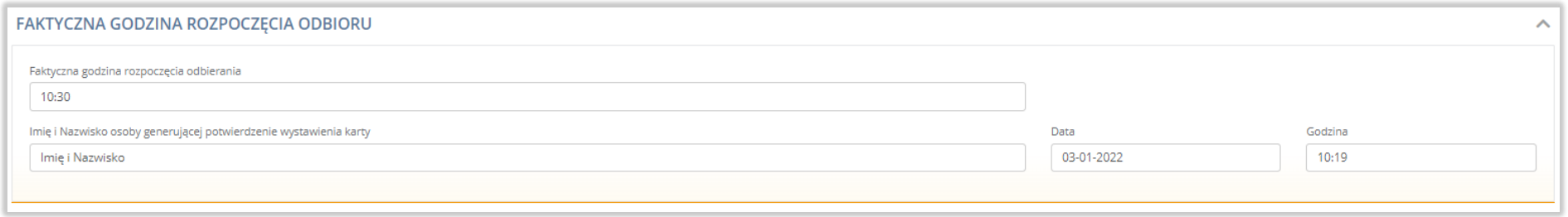

# Rysunek 114 Faktyczna godzina rozpoczęcia odbioru

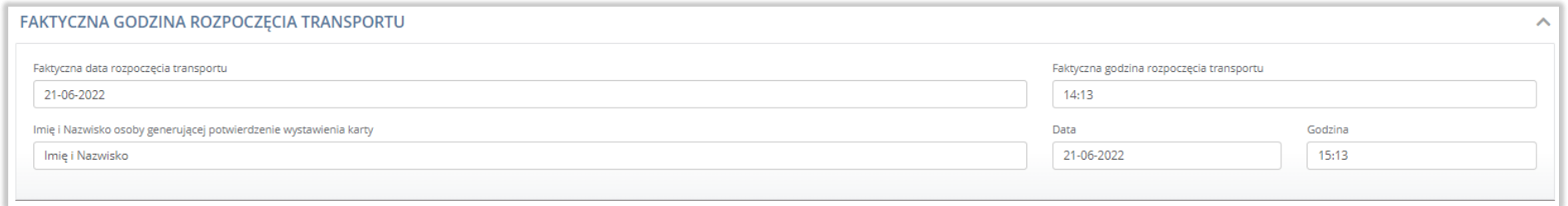

Rysunek 115 Faktyczna godzina rozpoczęcia transportu

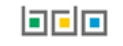

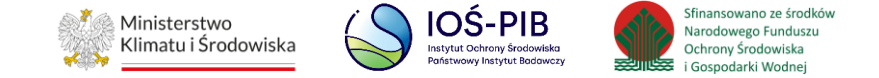

### **4.2.9. Informacje o korekcie**

Informacje o korekcie są dostępne na karcie przekazania odpadów komunalnych o statusie potwierdzenie wygenerowane, zrealizowane przejęcie, potwierdzony transport. **[RYSUNEK 116]**

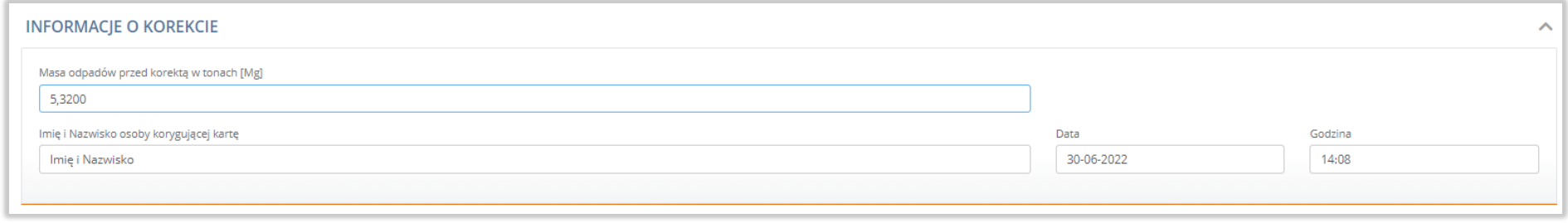

Rysunek 116 Informacje o korekcie

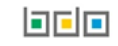

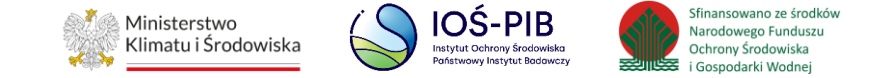

# **4.2.10. Informacje o przejęciu odpadów**

Informacje o przejęciu odpadów są dostępne na karcie przekazania odpadów komunalnych o statusie zrealizowane przejęcie, potwierdzony

# transport. **[RYSUNEK 117]**

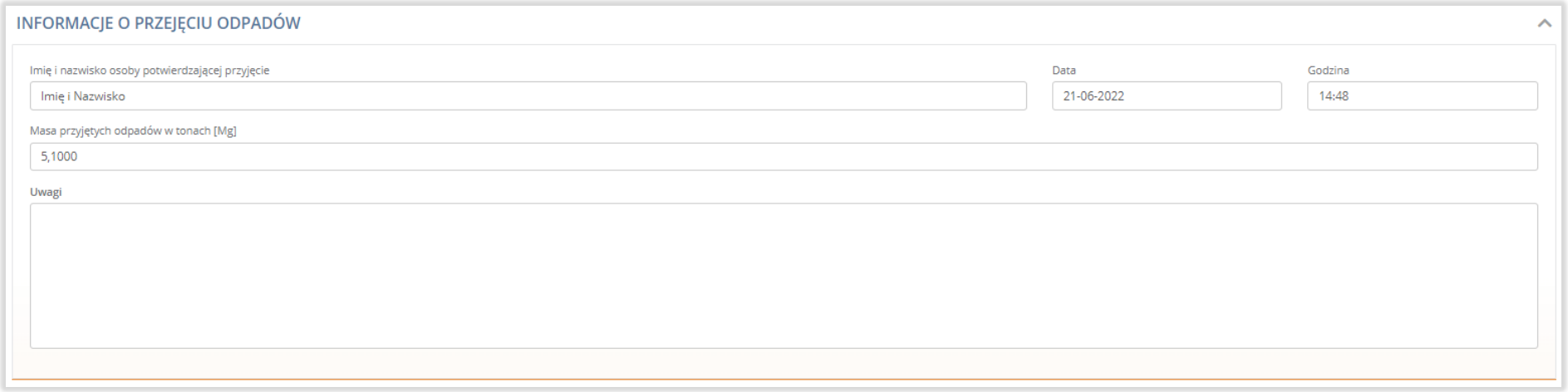

Rysunek 117 Informacje o przejęciu odpadów

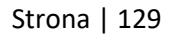

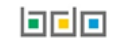

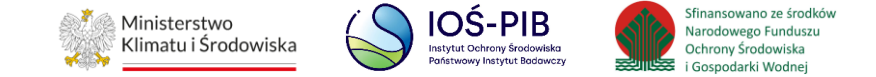

# **4.2.11. Informacje o transporcie odpadów**

Informacje o transporcie odpadów są dostępne na karcie przekazania odpadów komunalnych o statusie potwierdzony transport. **[RYSUNEK** 

#### **118]**

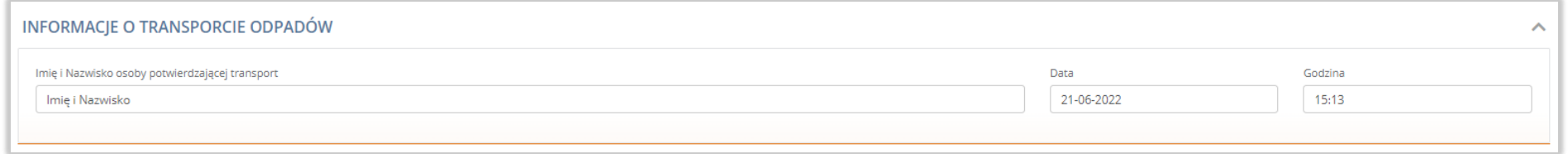

### Rysunek 118 Informacje o transporcie odpadów

# **4.2.12. Powód wycofania karty**

Powód wycofania karty jest dostępny na karcie przekazania odpadów komunalnych o statusie odrzucone. **[RYSUNEK 119]**

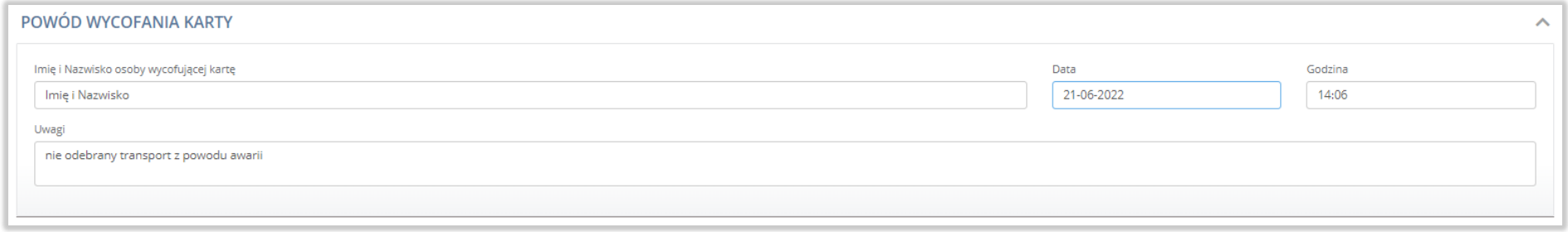

Rysunek 119 Powód wycofania karty

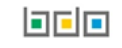

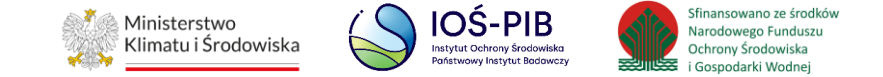

### **4.2.13. Informacje o odrzuceniu karty**

Informacje o odrzuceniu karty są dostępne na karcie przekazania odpadów komunalnych o statusie odrzucone. **[RYSUNEK 120]**

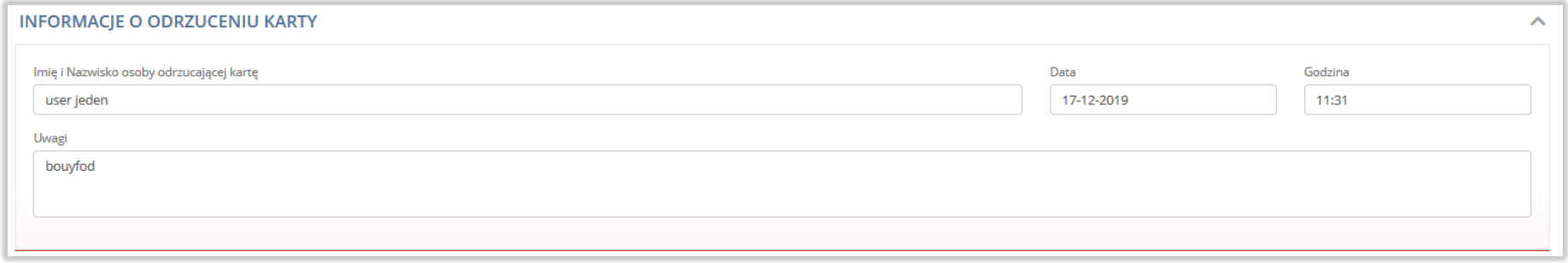

Rysunek 120 Informacje o odrzuceniu karty

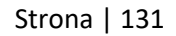

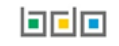